# MODELL STELLWERK 10.5

ö

# **EUERUNG** VORBILDORIENTIERTE ST! FÜR DIGITALE MODELLBAHNEN

# HANDBUCH TEIL 2

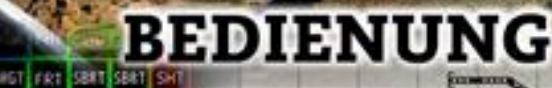

ModellStellwerk Version 10.6

Handbuch ModellStellwerk Teil 2 Bedienung Ausgabe vom 01.08.2023

© 2022 Behoudens de in of krachtens de Auteurswet 1912 gestelde uitzonderingen mag niets uit deze uitgave worden verveelvoudigd en/of openbaar gemaakt door middel van druk, fotokopie, microfilm of op welke andere wijze dan ook, zonder de voorafgaande schriftelijke toestemming van de auteur.

© 2022 Apart from the exceptions in or by virtue of the 1912 copyright law no part of this document may be reproduced or published by print, photocopying, microfilm or any other means without written permission from the author.

© 2022 Alle Rechte vorbehalten. Ohne ausdrückliche schriftliche Erlaubnis des Autors darf kein Teil dieser Unterlage für irgendwelche Zwecke verarbeitet, vervielfältigt oder verbreitet werden, unabhängig davon, auf welche Art und Weise oder mit welchen Mitteln, elektronisch oder mechanisch, dies geschieht.

Änderungen gegenüber der vorigen Version dieses Handbuchs sind mit einer Randlinie gekennzeichnet.

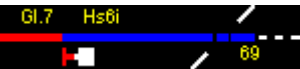

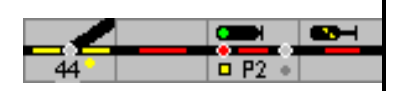

Handbuch ModellStellwerk Teil 2

#### Inhaltsverzeichnis

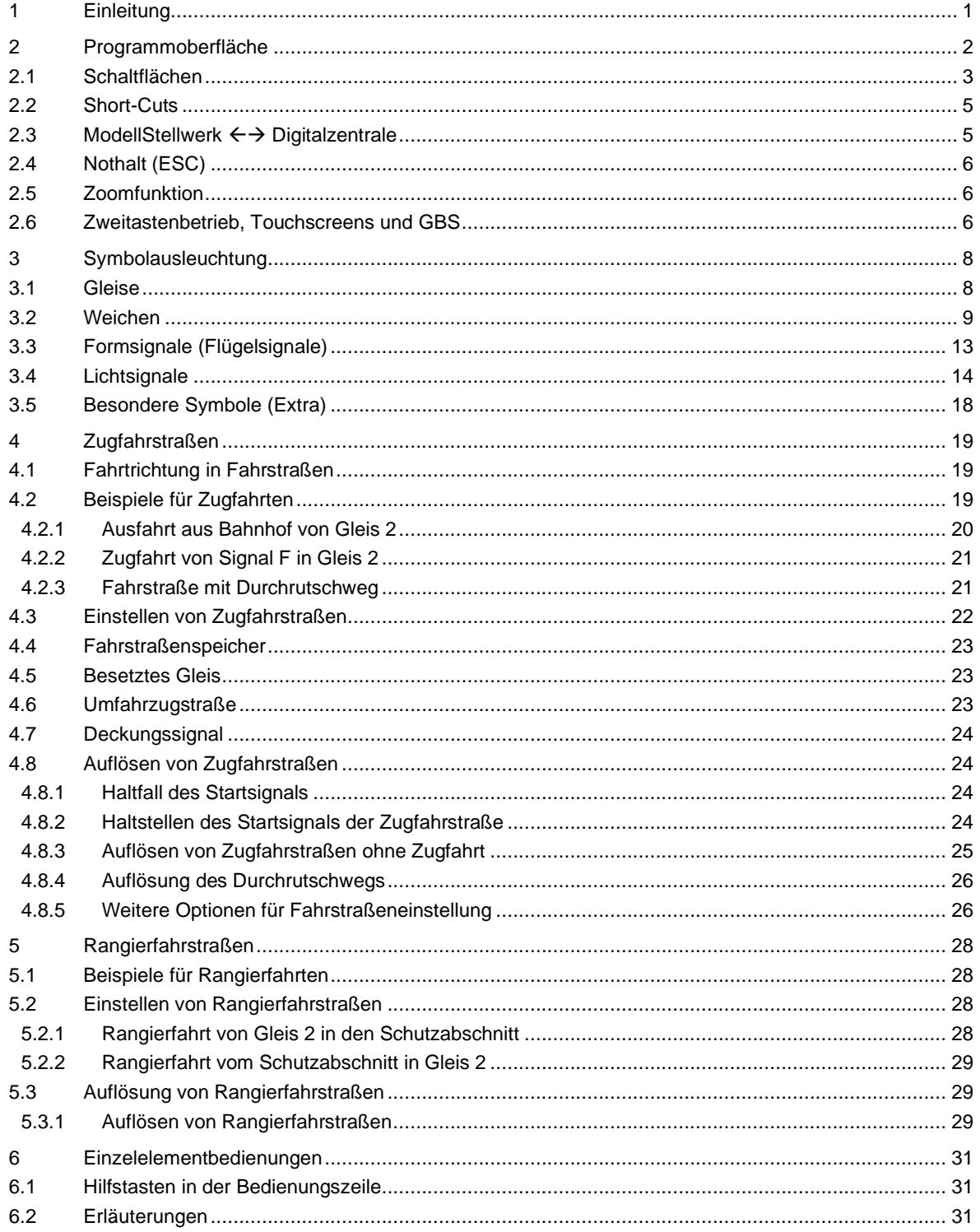

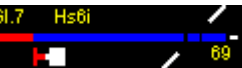

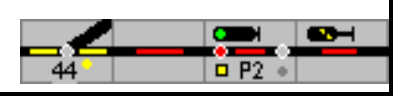

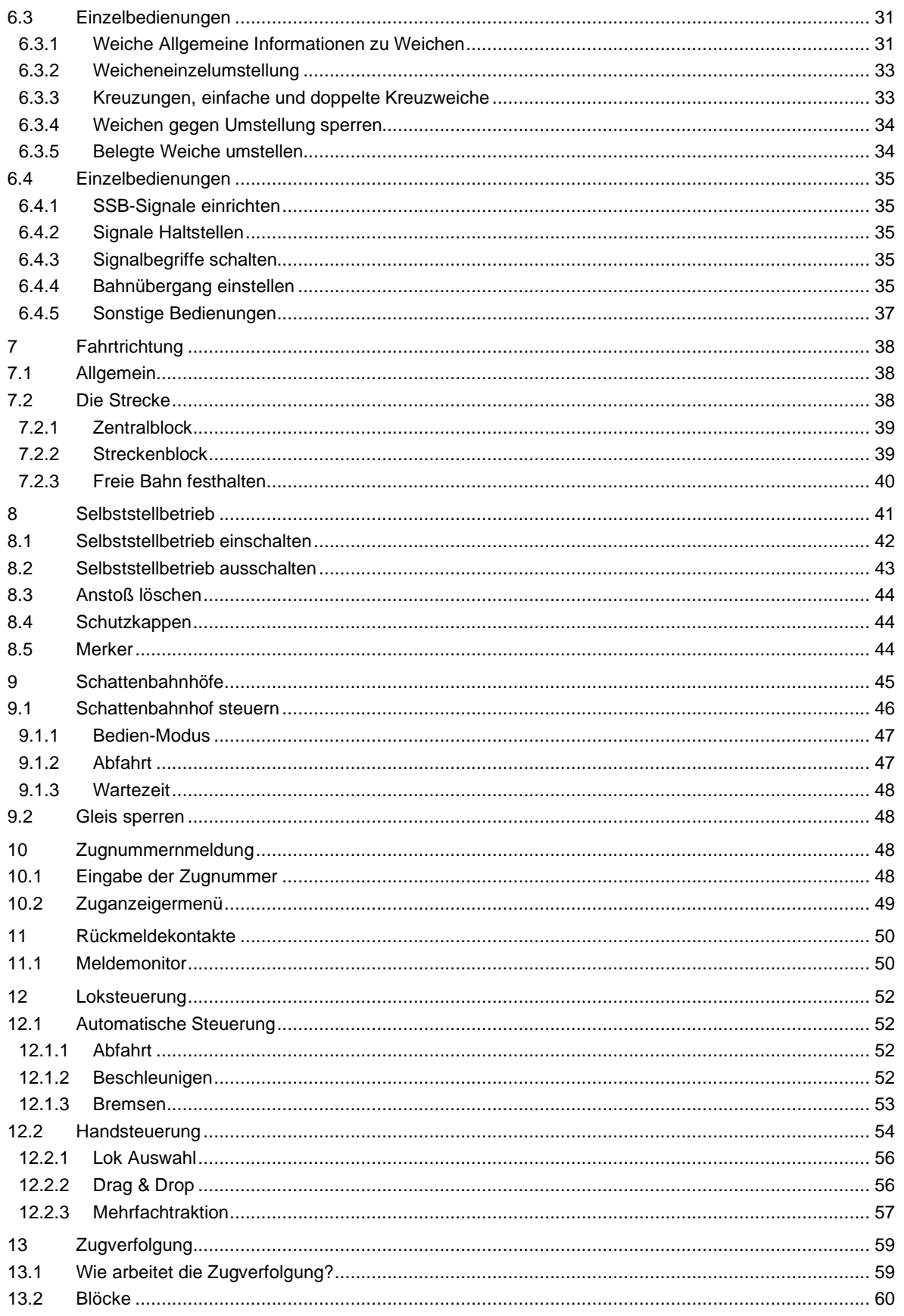

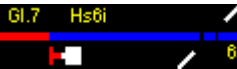

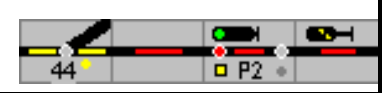

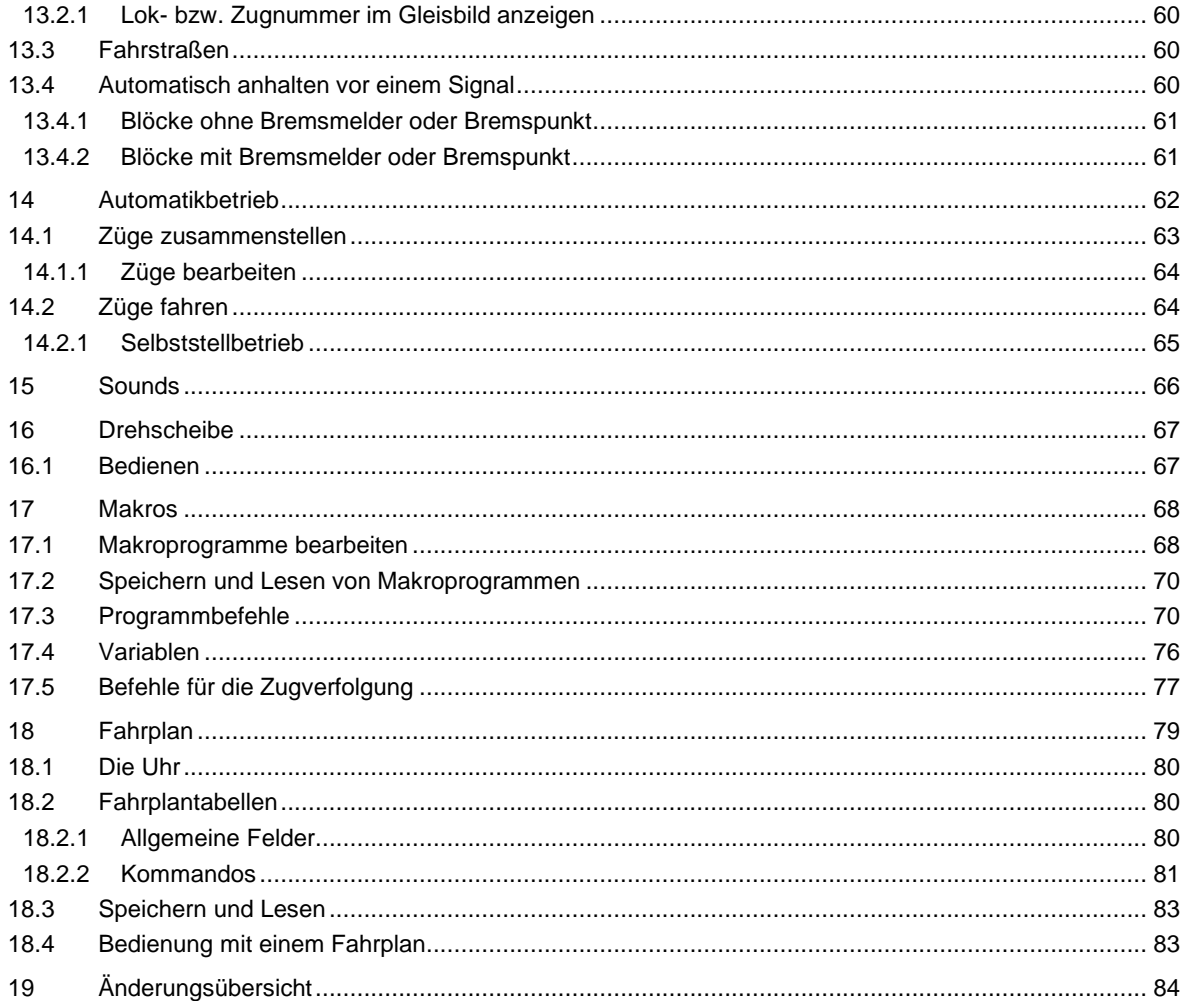

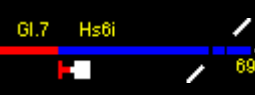

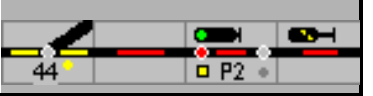

# <span id="page-6-0"></span>**1 Einleitung**

Im ersten Teil des Handbuchs wurden die Einstellungen des Programms sowie die Projektierung, das heißt die Planung des Stelltisches/der Bildschirmanzeige der eigenen Anlage, beschrieben. Der zweite Teil des Handbuchs beschreibt die manuelle Bedienung der Modellbahnanlage und die Möglichkeiten, die ModellStellwerk bietet, um Betriebsabläufe zu automatisieren.

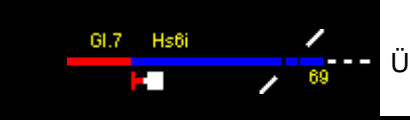

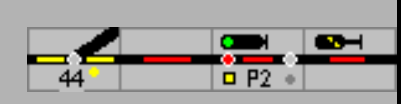

# <span id="page-7-0"></span>**2 Programmoberfläche**

ModellStellwerk wurde bezüglich Funktion und Bedienung weitgehend an das Spurplanstellwerk SpDrS angepasst. Auf der Installations-CD befindet sich eine Beschreibung, wie dieser Stellwerkstyp bei der DB bedient wird.

Ab Version 8 sind auch die Schweizer Stellwerkstechniken Domino'67 und ILTIS implementiert. Die Bedienung ist in diesem Dokument ebenfalls beschrieben.

*Achtung: die Schweizer Varianten müssen mittels einer Lizenzdatei separat freigeschaltet werden.*

Die für die Steuerung der Modellbahnanlage erforderlichen Bedienhandlungen sind nachfolgend beschrieben. Voraussetzung für diese Bedienung ist, dass das Stellwerk für die Modellbahnanlage gemäß der Beschreibung im Handbuch Teil 1 erstellt wurde.

Nachdem die Modellbahnanlage projektiert worden ist oder die bereits projektierte und gespeicherte Anlagen-Datei wieder eingelesen wurde, kann die Modellbahn gesteuert werden. Dafür muss in den [Einstellungen](file:///D:/ModellStellwerk/ModellStw.64/Source/Handbuch/630/Opties.html) – siehe Handbuch Teil 1 - die Schnittstelle und das Digitalsystem korrekt eingestellt werden.

Mit dieser Schaltfläche (GO-Modus) verbindet sich ModellStellwerk mit der/den Zentrale/n und die Bedienung der Modellbahn wird gestartet. ModellStellwerk wird im gleichen Zustand gestartet wie beim letzten Mal die Bedienung verlassen wurde (Spielstellung).

Aus dem Hauptmenü mit Steuern – **Initialisierung -** kann die Anlage jedoch jederzeit in der Grundstellung gestartet werden; eine Auswahl der Programmteile, die zurückgesetzt werden sollen ist möglich.

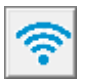

Mit dieser Taste kann die Verbindung zu den Digitalzentralen hergestellt bzw. wieder unterbrochen werden.

Über die Windows Kommandozeile kann ModellStellwerk auch direkt mit dem Namen einer Bahndatei (\*.pcw) als Argument gestartet werden. Das kann jedoch auch in einer Verknüpfung festgelegt werden (siehe hierzu Windows Handbuch). Die nachfolgenden Startoptionen können angegeben werden:

Name einer Bahndatei (\*.pcw) Name einer Makrodatei (\*.prg) Name einer Fahrplandatei (\*.drg) Name einer Datei mit Zugkompositionen (\*.zug) Name einer Datei mit der Stellwerkseinteilung (\*.stw) -M [Startweise, -MS=Start in STOP, -MG=Start in GO, -ME=Start in Edit] -L [bitweise Aufzählung von Logging-Optionen]

Alternativ kann das Programm mit der Anlage und den weiteren in den Einstellungen eingetragenen Programmteilen – z.B. mit Lok-, Züge- und Fahrplan-Datei – mit GO direkt gestartet werden.

Ist noch kein Gleisbildfenster geöffnet, so wird es nun geöffnet. Danach werden die Weichen abhängig von der gewählten Option in den Einstellungen in ihre vorherigen Stellungen umgestellt, und die Rückmeldekontakte eingelesen. Besetzte Gleise werden im Gleisbild entsprechend rot (Gleis besetzt) ausgeleuchtet. Jetzt kann der mit ModellStellwerk gesteuerte Modellbahnbetrieb aufgenommen werden.

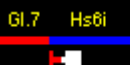

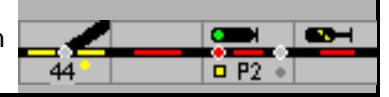

# <span id="page-8-0"></span>**2.1 Schaltflächen**

-69

Mit den Schaltflächen können zusätzliche Fenster geöffnet werden für

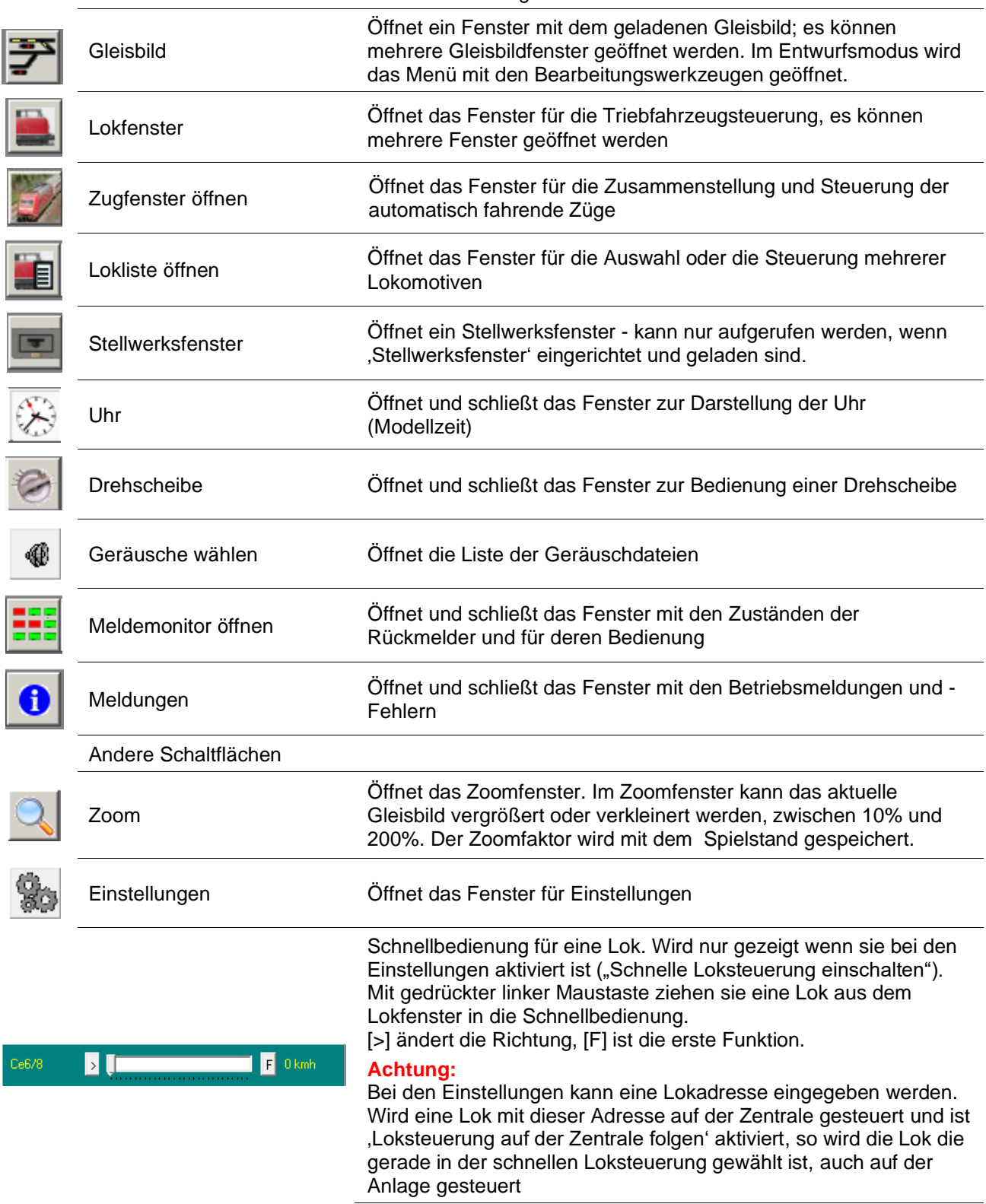

Alle geöffneten Fenster werden im Hauptmenü unter Fenster angezeigt, sodass einfach zum richtigen Fenster gewechselt werden kann.

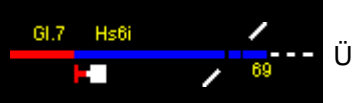

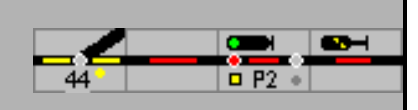

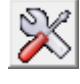

Im Bearbeitungsmodus werden die Daten der Bahn bearbeitet, das Menü Bearbeiten steht zur Verfügung und das Gleisbild kann geändert werden.

Die Bearbeitung von Modellstellwerk wird gestoppt, es werden keine Kommandos zur Digitalzentrale gesandt, Meldungen von der Digitalzentrale werden nicht mehr verarbeitet. Die Gleisspannung wird abgeschaltet

Im GO-Modus wird die Anlage gesteuert. Beim ersten Übergang in den GO-Modus nach dem Programmstart werden zuerst alle Magnetartikel (Weichen etc.) in die Grundstellung oder in die vorherige Stellung gestellt. Dieses Verfahren kann in den Einstellungen ausgeschaltet werden.

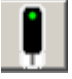

Wenn ein Spielstatus gespeichert war, wird bei Betätigung dieser Schaltfläche in dem zuvor gespeicherten Status gestartet, ohne gespeicherten Spielstatus wird in der Grundstellung gestartet. Während der Initialisierungsphase können noch keine Weichen gestellt werden, der Mauscursor wird als Sanduhr dargestellt. In der Statuszeile wird die Zahl der zu stellenden Magnetartikel gezeigt.

In den Einstellungen kann gewählt werden, dass bei Betätigung dieser Schaltfläche immer aus der Grundstellung gestartet wird.

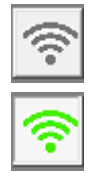

Diese Taste 'Verbindet mit der Zentrale', verbindet Modellstellwerk mit den

ausgewählten Digitalzentralen oder (im Netzwerkbetrieb) mit dem Modellstellwerk Server. Wenn verbunden, kann mit dieser Taste die Verbindung unterbrochen werden. Wenn in den GO-Modus gewechselt wird, wird die Verbindung automatisch hergestellt.

#### Bearbeiten-Modus

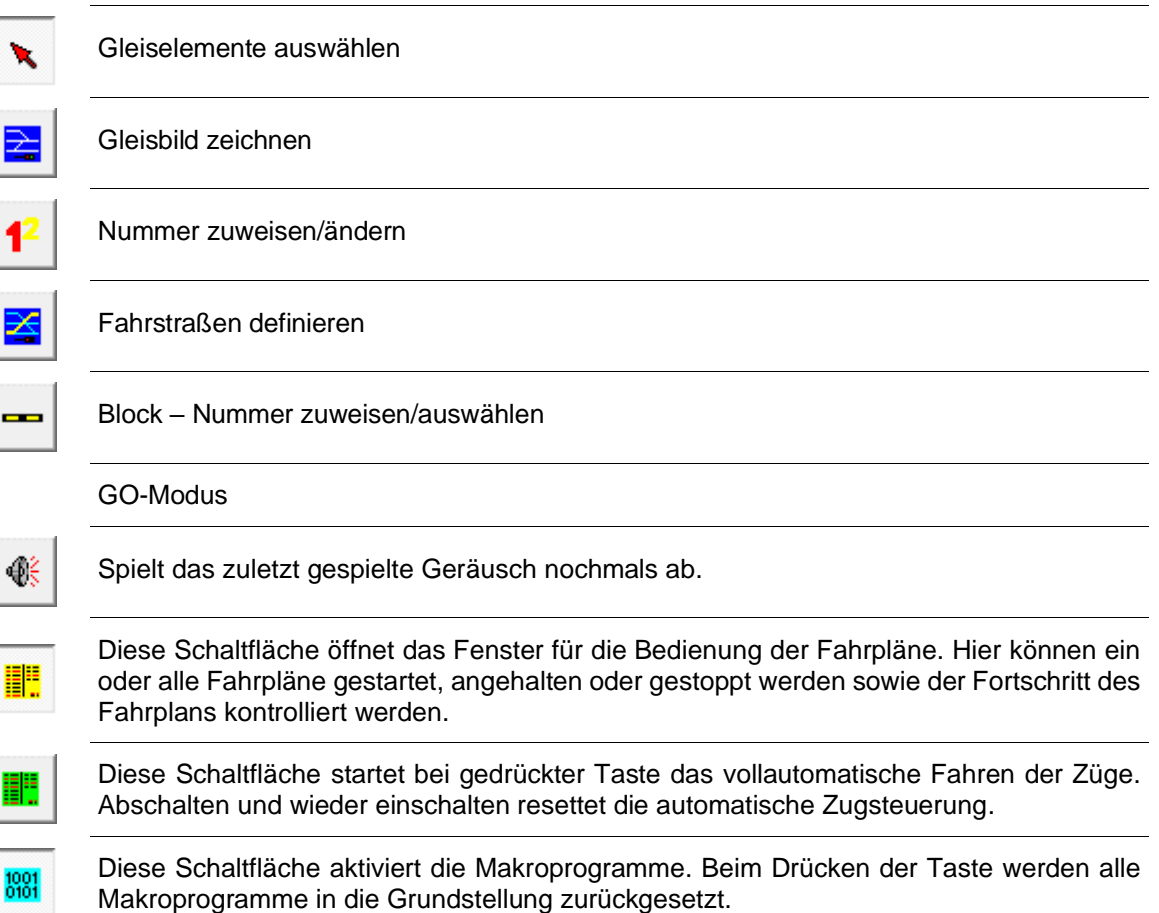

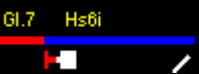

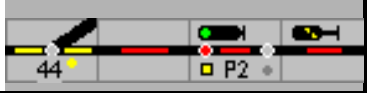

Modellstellwerk bietet eine vorbildgerechte Bedienung, d.h. die Steuerung der Modellbahnanlage erfolgt mit Fahrstraßen, die durch Start- und Zieltasten im Gleisbild eingestellt werden. Mit den Gruppentasten werden (ebenfalls vorbildgerecht) spezielle Bedienkommandos, die sogenannten Hilfsbedienungen möglich.

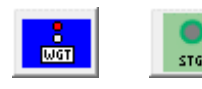

Mit gedrückter Weichengruppentaste (WGT/SGT) können einzelne Weichen mit der Maus umgestellt werden.

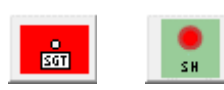

Mit der Signalgruppentaste (SGT/SHT) in der Bedienzeile können Zug- /Rangiersignale auch ohne Fahrstraßen geschaltet werden (Hp0/Hp1 oder Sh0 / Sh1), Jeder Bedienung schaltet den jeweils nächsten Signalbegriff. HP2/FB2, 3, 5, 6 werden nur geschaltet, wenn die Adresse eingetragen ist.

Die Fahrstraßenhilfstaste (FHT/NAufl) dient der Auflösung eingestellter Fahrstraßen. Hierzu ist zuerst die Taste zu drücken und danach *innerhalb von 5 Sekunden* das Start(Signal) und das Ziel(Signal) der Fahrstraße zu bedienen, bzw. für SBB Stellwerke die Zieltaste zu drücken. Alternativ kann eine Fahrstraße auch durch Bedienung von Start und Ziel bei gleichzeitig gedrückter (Shift)-Taste aufgelöst werden.

Wenn die Option "Experten-Modus" in den Einstellungen eingeschaltet ist, kann eine Zugfahrstraße vorbildgerecht erst dann aufgelöst werden, wenn das deckende Signal zuvor in Halt gestellt wurde (siehe HaGT/SNH).

## <span id="page-10-0"></span>**2.2 Short-Cuts**

Die folgenden Tasten helfen bei der Bedienung der Bahn:

- (Strg)(G) öffnet ein neues Gleisbild.
- (Strg)(L) öffnet ein neues Lokfenster
- (Alt)(M) schreibt ein Marker in das Logging (nur wenn Logging aktiv)
- (Alt)(C) öffnet die Kommandoeingabe (zum Testen, nicht weiter dokumentiert)
- (F11) verbirgt das Bedienungsfeld und den Statusbalken, so dass mehr Platz auf dem Bildschirm für die Darstellung des Gleisbilds zur Verfügung steht.
- (ESC) Nothalt

#### <span id="page-10-1"></span>**2.3 ModellStellwerk** → **Digitalzentrale**

Wenn die Modellbahnanlage mit einer Digitalzentrale gesteuert wird, die über Bedienelemente verfügt (Intellibox, CS, ...) oder an die Handregler angeschlossen werden können, dann können mit diesem Bedienpult auch Weichen gestellt werden. Die Änderungen werden auch in ModellStellwerk angezeigt.

Für die Ecos-Zentrale müssen die Fahrregler aus dem Lokfenster für die Steuerung freigegeben werden.

**Achtung:** Wird jedoch eine Weiche umgestellt, die durch ModellStellwerk in einer Fahrstraße festgelegt ist, dann wird die Fahrstraße wieder aufgelöst und das Startsignal am Anfang der Fahrstraße auf "Halt" gestellt.

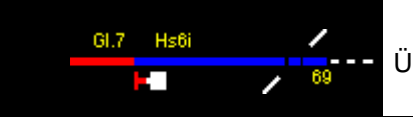

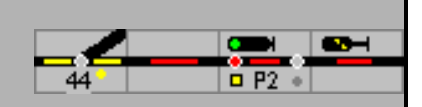

# <span id="page-11-0"></span>**2.4 Nothalt (ESC)**

Wenn etwas Unvorhergesehenes auf der Anlage passiert, kann mit der (ESC)-Taste ein Nothalt ausgeführt werden. Wenn die Modellbahnanlage dabei über das Märklin Interface gesteuert wird, dann wird ein STOPP-Befehl gesendet. Wird die Anlage über andere Zentralen gesteuert, dann wird ein Nothalt ausgeführt: Motorola-Loks bekommen die Geschwindigkeit "0", DCC Loks wird über einen "Broadcast"-Befehl die Fahrstufe 1 (= Nothalt) gesendet. Die Loks halten an, die Funktionen bleiben jedoch eingeschaltet und die Weichen bleiben bedienbar.

Ein erneuter ein Klick auf GO in dem sich öffnenden Fenster hebt den Nothalt wieder auf. Mit GO+ fahren alle Triebfahrzeuge wieder und beschleunigen auf die zuvor eingestellte Geschwindigkeit (abhängig von der Zentrale, nur bei DCC).

#### <span id="page-11-1"></span>**2.5 Zoomfunktion**

Mit der Schaltfläche wird das Zoomfenster geöffnet. Im Zoomfenster kann das aktuelle Gleisbild vergrößert oder verkleinert werden, zwischen 10% und 200%. Der Zoomfaktor wird im Spielstand gespeichert. Ein weiterer Klick beendet die Eingabe.

Achtung: der zuvor eingestellte Faktor wird erst mit dem GO-Modus berücksichtigt

#### <span id="page-11-2"></span>**2.6 Zweitastenbetrieb, Touchscreens und GBS**

Die Funktionen in den Originalstelltischen SpDrS und Domino'67 werden im Großbetrieb immer mit zwei Tasten bedient; wenn beide Tasten gleichzeitig gedrückt werden, wird die Funktion ausgelöst. Bei der Bedienung auf einem Computer mit der Maus ist dies natürlich nicht möglich. ModellStellwerk ist so programmiert, dass die gewählte Funktion ausgelöst wird wenn die beide dazu gehörenden Tasten innerhalb von 5 Sekunden gedrückt werden.

#### **Touchscreen**

Es ist auch möglich, das Gleisbild mit einem Touchscreen zu bedienen. Windows imitiert dann die Maus, so dass beim Berühren die gleichen Funktionen ausgeführt werden als wenn man mit der Maus klickt. Auch hier werden dann die benötigten Tasten nach einander gedrückt.

ModellStellwerk kann aber auch im echten Zweitastenbetrieb funktionieren. Die gewählte Funktion wird dann ausgelöst, wenn die beiden Tasten an einem Multi Touchscreen wirklich gleichzeitig gedrückt werden. Diese Funktion ('MultiTouch') kann generell bei den Einstellungen oder per Reiter im Stellwerksfenster eingeschaltet werden. Ist MultiTouch eingeschaltet, dann ist die Bedienung mit der Maus eingeschränkt möglich.

MultiTouch funktioniert nur, wenn der Bildschirm hierfür geeignet ist. Ob der Bildschirm geeignet ist, wird im Infofenster angezeigt.

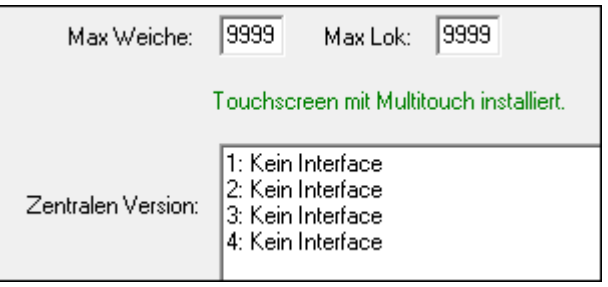

Und MultiTouch in den Einstellungen – Gestaltung - Allgemein

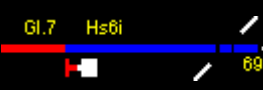

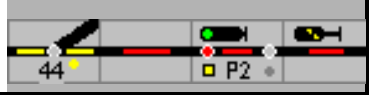

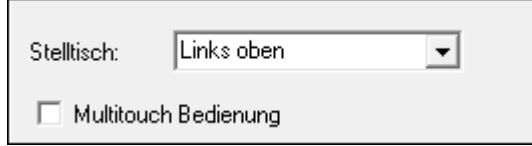

#### **Gleisbildstellpult**

Die Bedienung kann auch mit externen Tasten stattfinden. Diese Tasten, zum Beispiel auf einem Gleisbildstellpult, werden als Rückmeldekontakte eingelesen. Die Rückmeldekontakte werden bei den Bedienelementen eingegeben. Ist bei den Einstellungen, oder in einer Stellwerksdefinition ,MultiTouch' eingeschaltet, dann müssen die Tasten für das Auslösen einer Funktion gleichzeitig gedrückt werden.

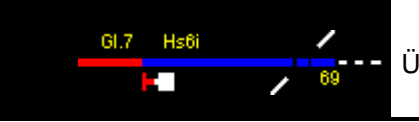

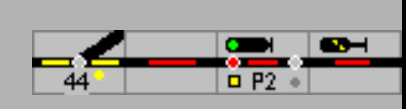

# <span id="page-13-0"></span>**3 Symbolausleuchtung**

Die Symbole sind im Handbuch ModellStellwerk – Teil 1 beschrieben worden. Nachfolgend werden nur die Symbole dargestellt, die in Abhängigkeit der betrieblichen Situation unterschiedliche Ausleuchtungen aufweisen können. Ein wesentlicher Unterschied bei der Darstellung des ESTW/ILTIS im Verhältnis zum RSTW ist die Möglichkeit, weitere verschiedene betriebliche Zustände durch entsprechende Farbausleuchtung unterscheiden zu können. Die Unterschiede im Detail können der folgenden Tabelle entnommen werden.

#### <span id="page-13-1"></span>**3.1 Gleise**

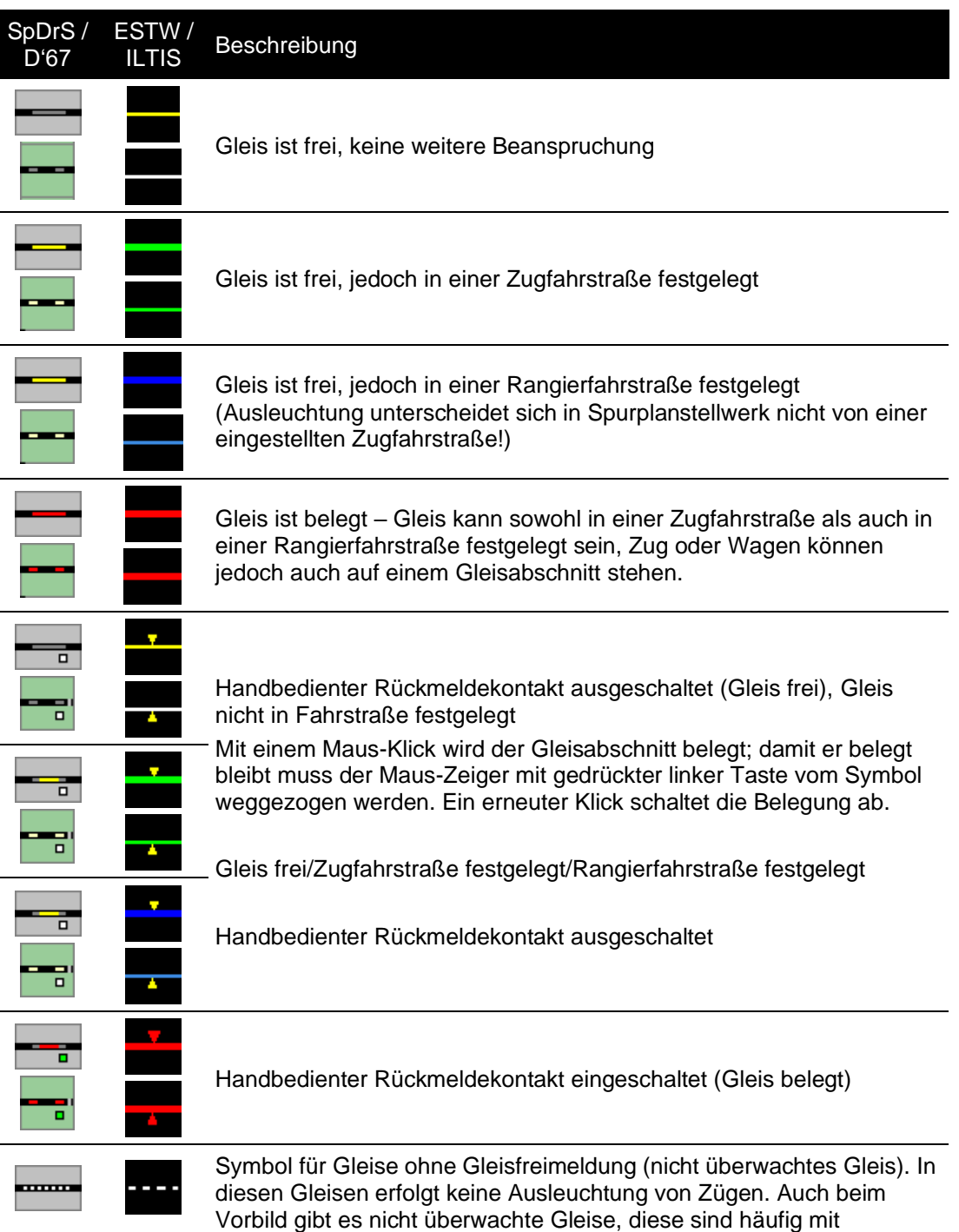

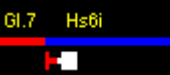

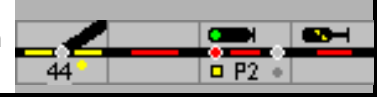

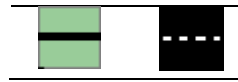

Gleissperren oder entsprechenden Flankenschutzeinrichtungen mit den überwachten Gleisen verbunden.

# <span id="page-14-0"></span>**3.2 Weichen**

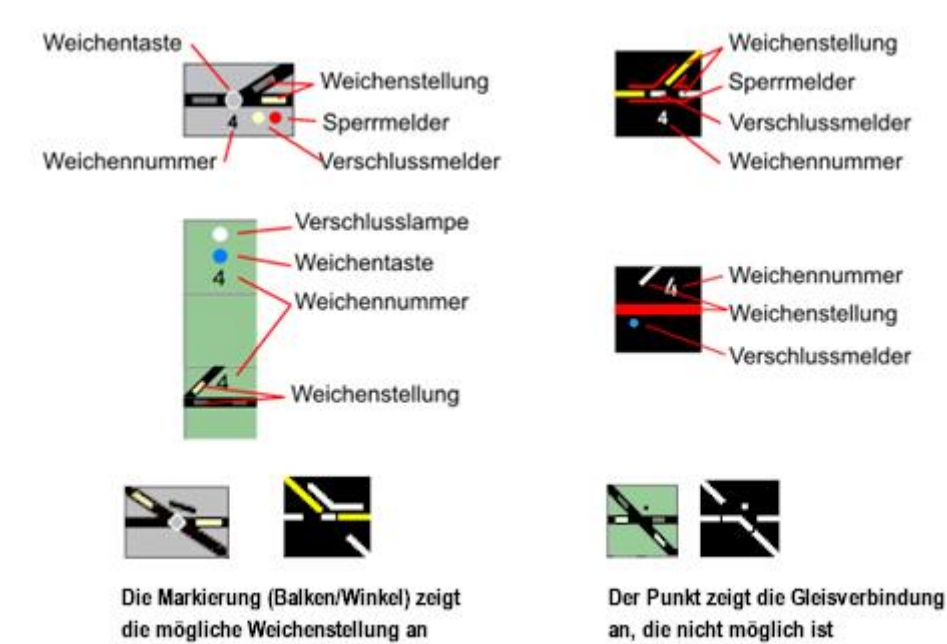

Die Abgänge bei Kreuzungen, Einfache- und Doppelkreuzweichen werden mit Kleinbuchstaben bezeichnet: a, b, c und d.

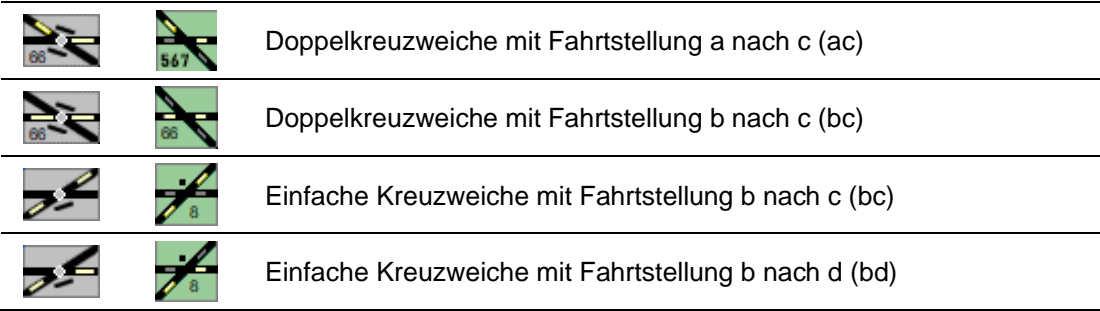

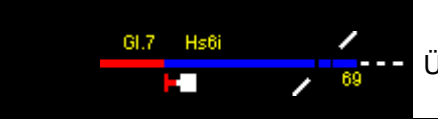

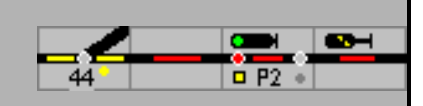

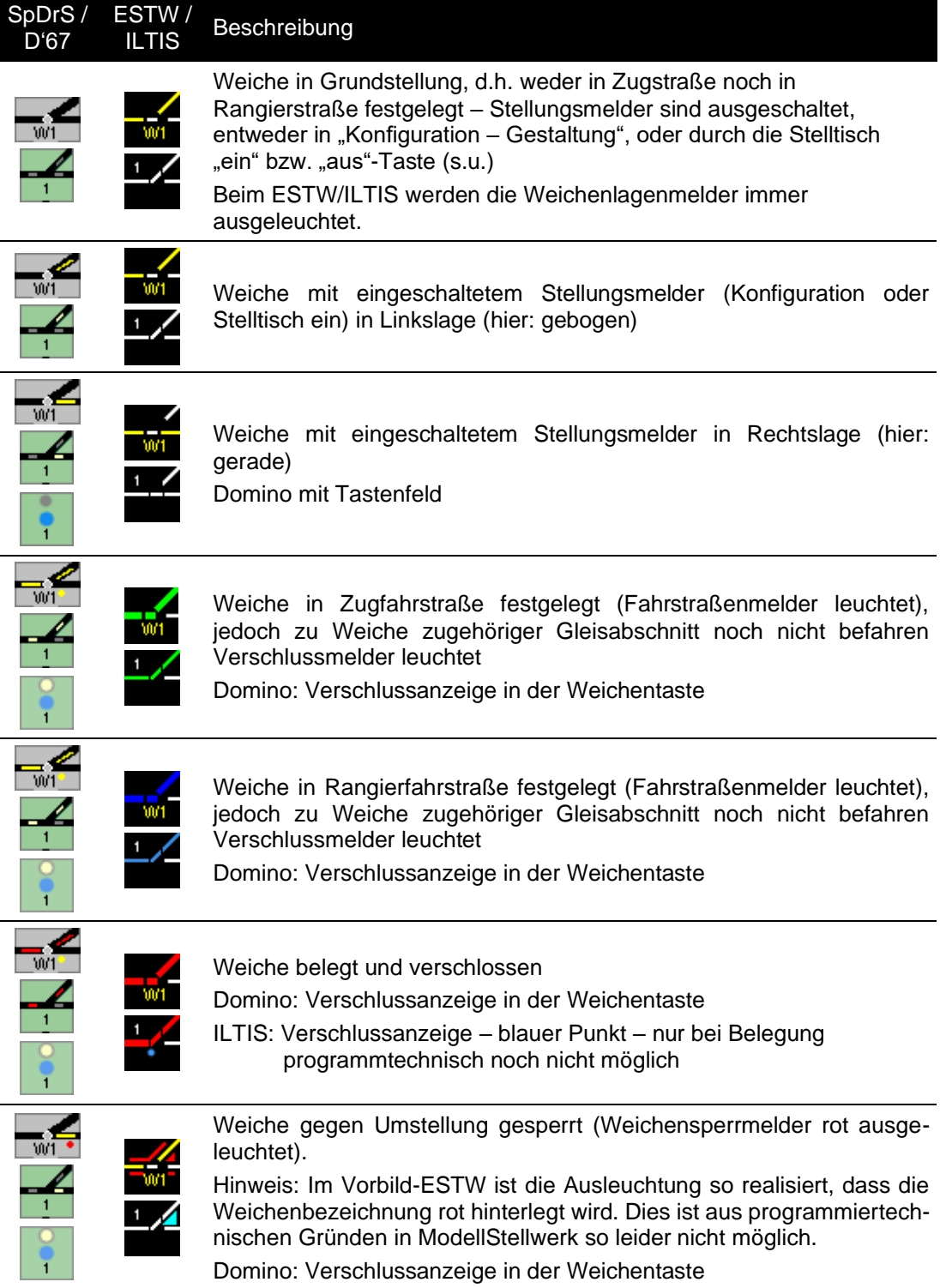

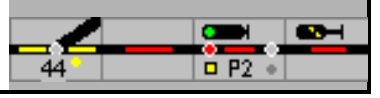

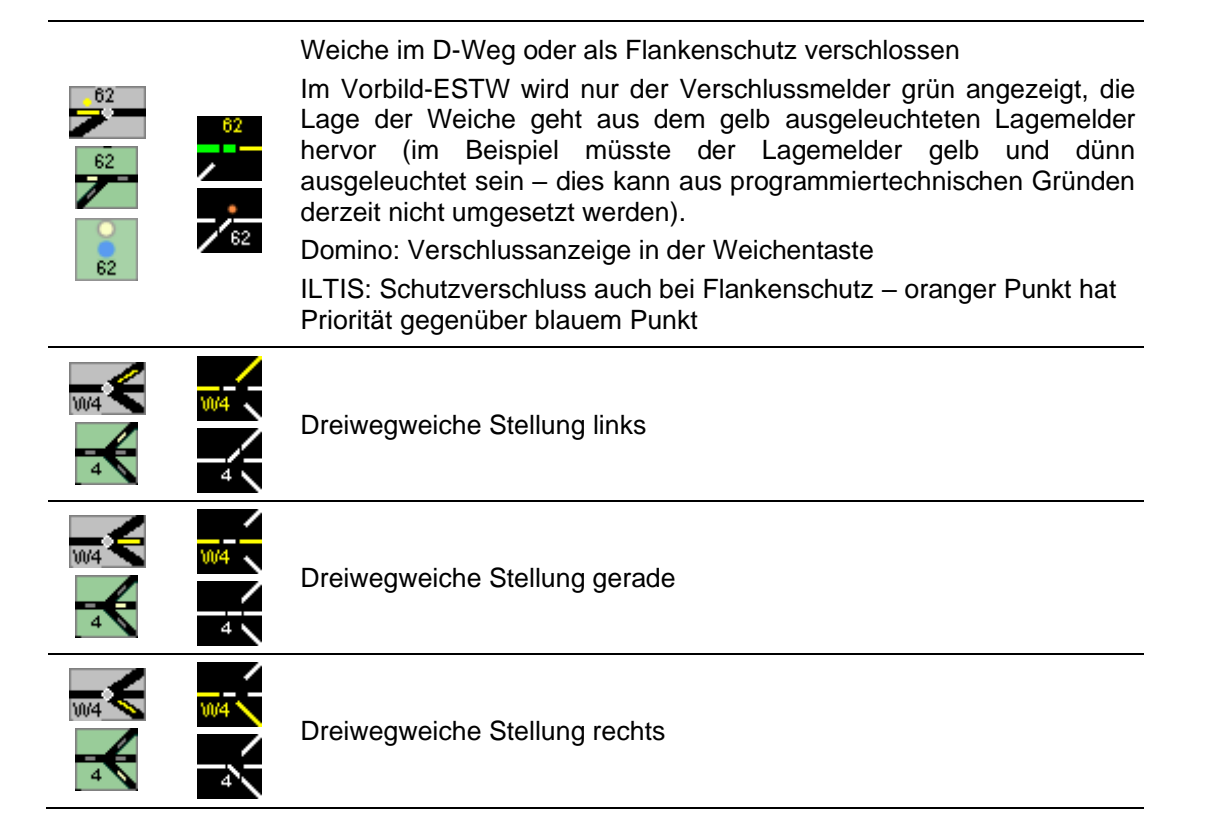

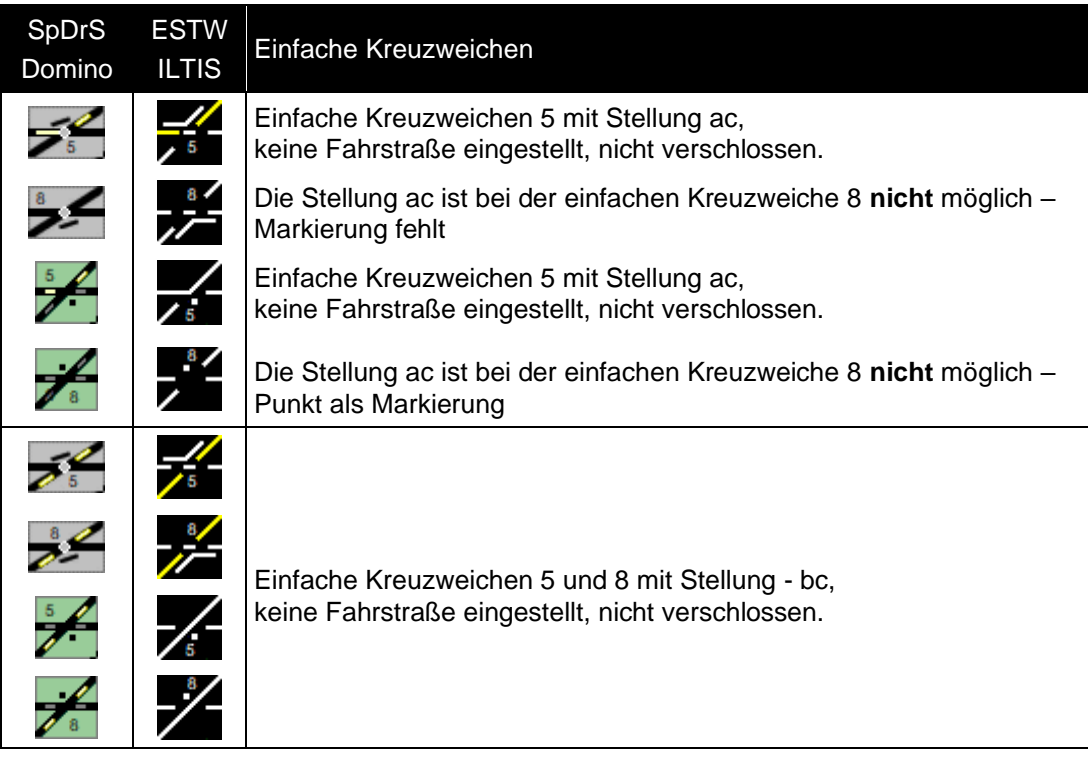

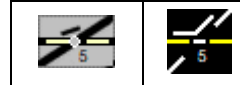

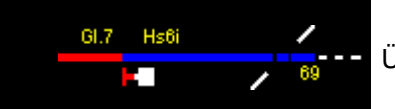

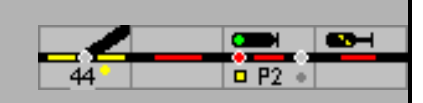

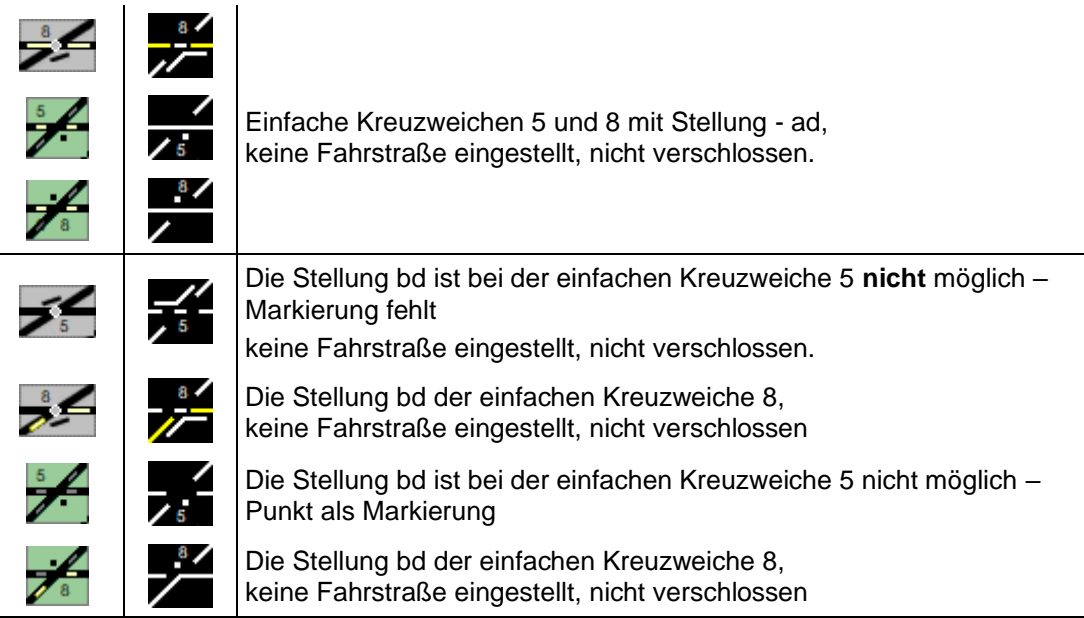

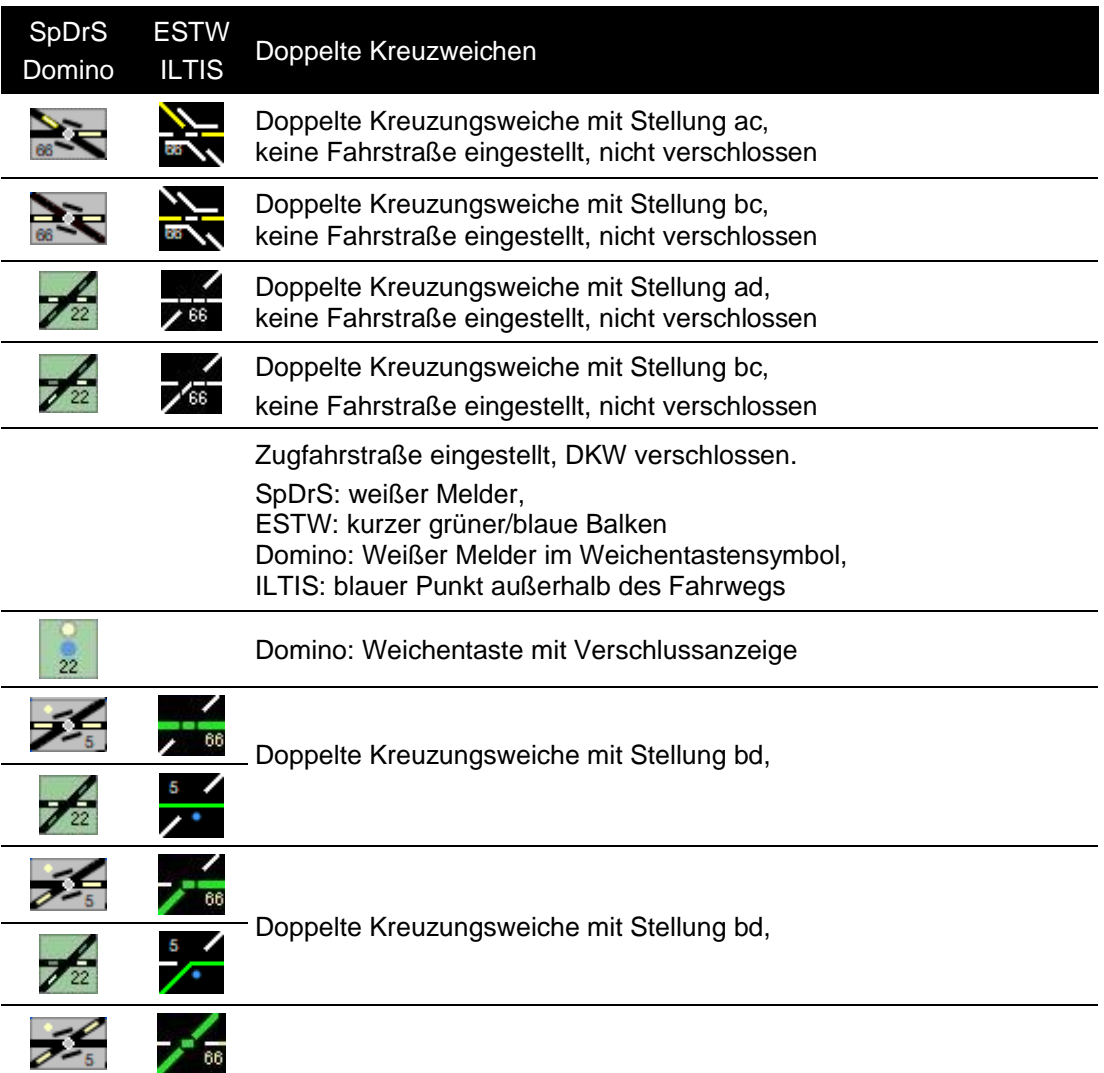

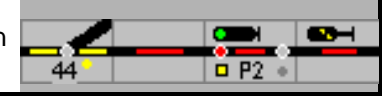

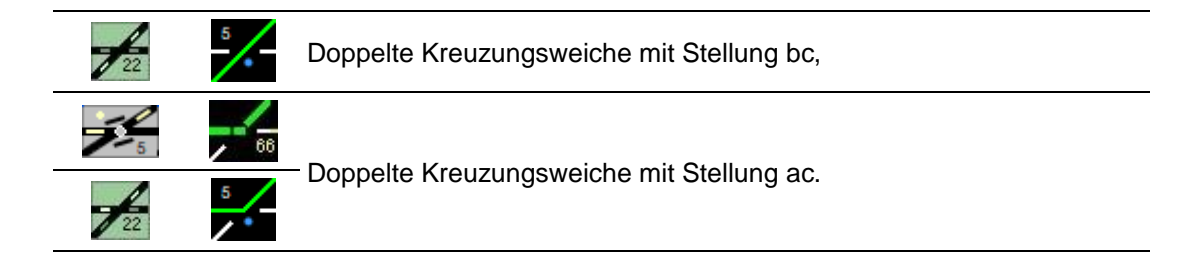

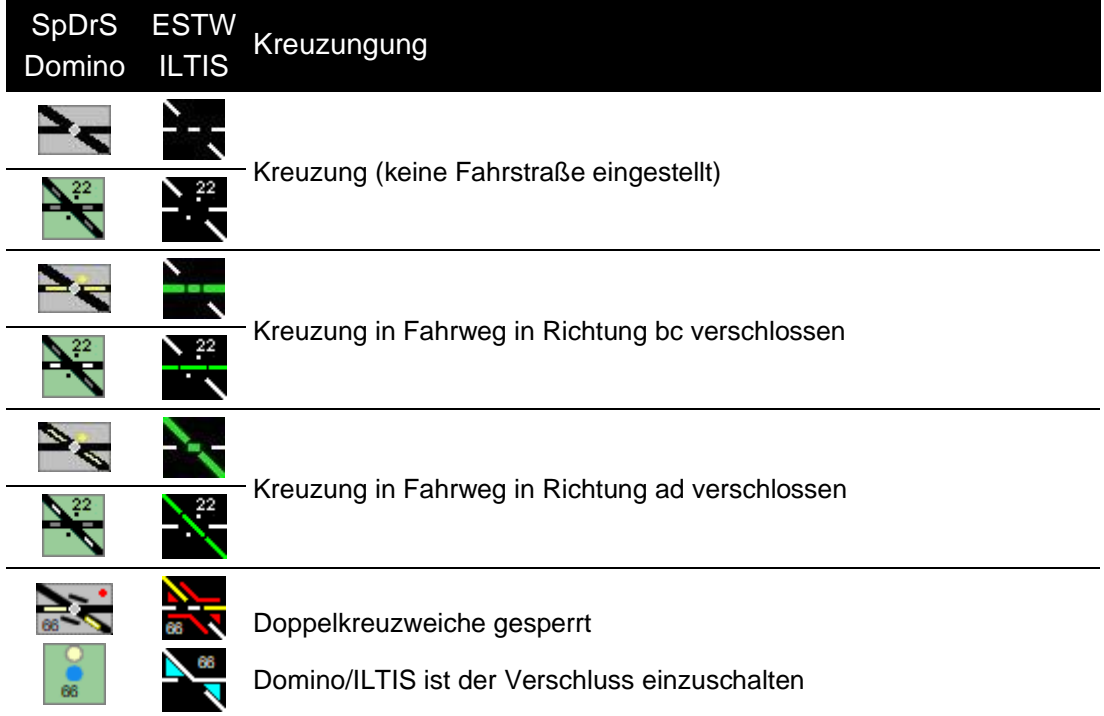

# <span id="page-18-0"></span>**3.3 Formsignale (Flügelsignale)**

Diese Ausleuchtungen gibt es beim Vorbild in aller Regel nicht, da von Spurplanstellwerken ausschließlich Lichtsignale gesteuert werden. Allerdings gibt es in einigen Fällen auf dem Stelltisch die Darstellung eines Formsignals, allerdings wird das Formsignal dann mechanisch über Signalstellhebel gestellt und auf dem Stelltisch nicht ausgeleuchtet. Über diese Symbole kann in ModellStellwerk eine entsprechende Vorbildsituation nachgestellt werden.

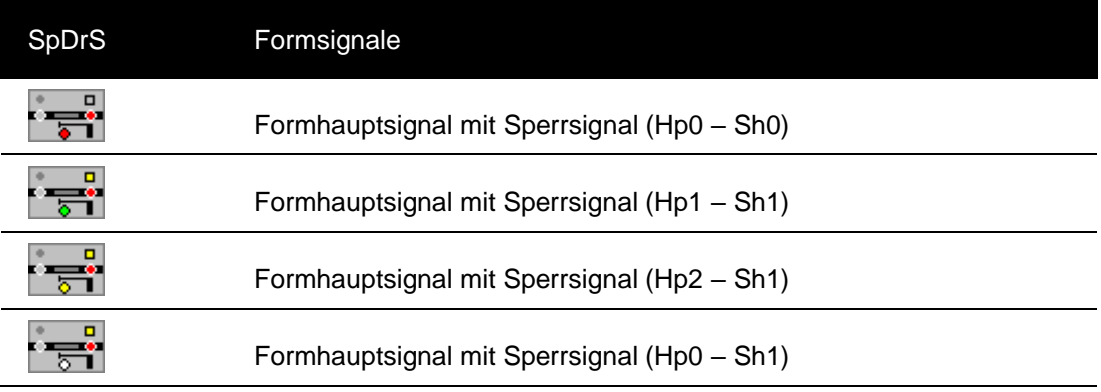

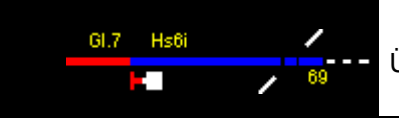

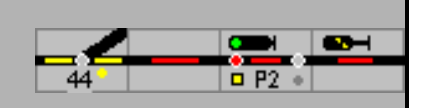

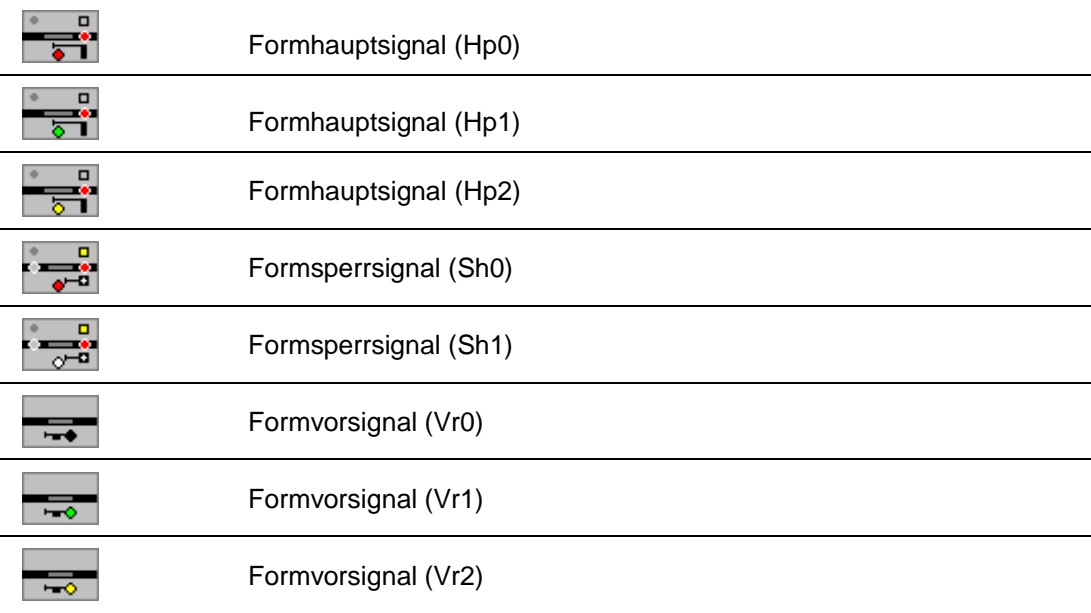

#### <span id="page-19-0"></span>**3.4 Lichtsignale**

Jedes Signal ist zusätzlich mit einem Gleis ausgestattet, die farbige Ausleuchtung des Gleises entspricht den Darstellungen in Kapitel [3.1](#page-13-1)

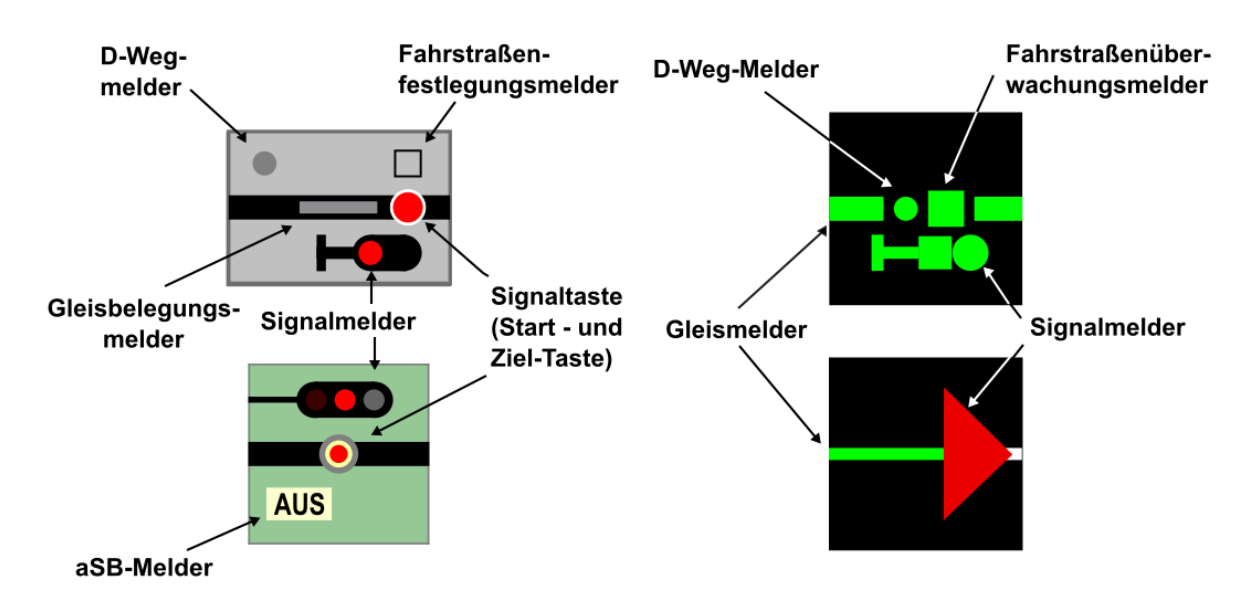

Bei Domino bzw. ILTIS sind die Fahrstraßen festgelegt, wenn die Gleiselemente ausgeleuchtet sind.

Die wichtigsten Melder eines Signals:

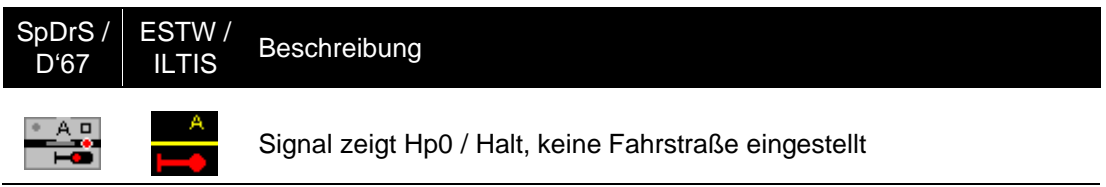

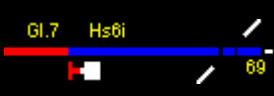

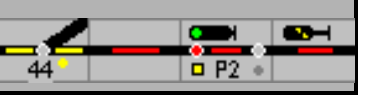

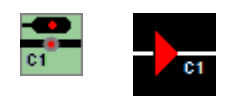

Signal zeigt Hp1/FB1 (bzw. Hp2/Fb2 – Fb6!

Im realen Stellwerk gibt es bei der Ausleuchtung keinen Unterschied zwischen Hp1 und Hp2 im Experten-Modus wird auch Hp2/Fb2 – FB6 vorbildgerecht grün ausgeleuchtet).

Diese Darstellung kann beim Vorbild nicht vorkommen, da ein Signal nur dann einen Fahrtbegriff anzeigen kann, wenn eine Fahrstraße eingestellt ist (Fahrstraßenfestlegemelder würde dann leuchten).

Ausleuchtung nur dann möglich, wenn Signale manuell, d.h. ohne eingestellte Fahrstraße in Fahrt gestellt werden. Beim Vorbild werden bei Spurplanstellwerken übrigens keine Signale in Fahrt gestellt, die Fahrtstellung ist das Resultat, wenn eine Fahrstraße eingestellt wird und alle Fahrstraßenbedingungen erfüllt sind (Fahrweg frei, D-Weg frei, alle Fahrweg-, Durchrutschweg und Flankenschutzweichen in der richtigen Lage und verschlossen ...).

Diese Darstellung ist nur möglich, wenn das Signal angeklickt wird und in der Bedienzeile SGT/SH gedrückt ist.

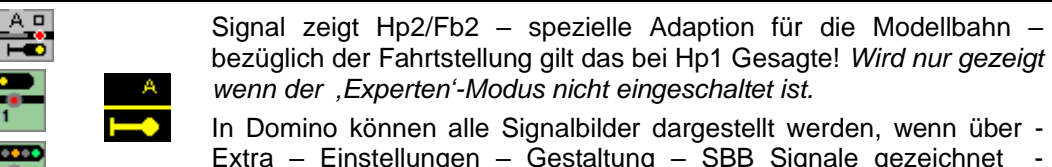

Extra – Einstellungen – Gestaltung – SBB Signale gezeichnet markiert und der Experten-Modus ausgeschaltet ist.

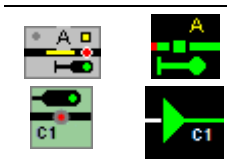

Signal zeigt Hp1, Fahrstraße ist eingestellt, Fahrstraßenfestlegemelder leuchtet. Im Strikt-Modus wird Hp2 identisch zu Hp1 angezeigt. Bei Domino wird das Gleis in Hauptsignalfelder nicht ausgeleuchtet.

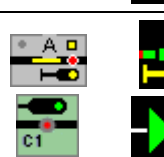

Hauptsignal zeigt Hp2/Fb2 – (Modellbahnkompromiss – nicht im Experten-Modus)

Bei ILTIS wird Fb2 – Fb6 nicht gesondert angezeigt

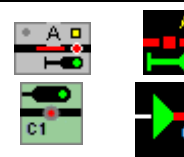

Hauptsignal zeigt Hp1 bzw. Hp2 (Experten-Modus), Gleis ist belegt, Fahrstraße eingestellt, Fahrstraßenfestlegemelder (Fahrstraßenüberwachungsmelder) leuchtet.

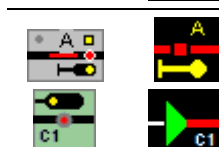

Hauptsignal zeigt gelb (Hp2/Fb2 – Fb6) (im Experten-Modus wird das Signal grün ausgeleuchtet!), Gleis ist belegt, Fahrstraße eingestellt, Fahrstraßenfestlegemelder (Fahrstraßenüberwachungsmelder) leuchtet.

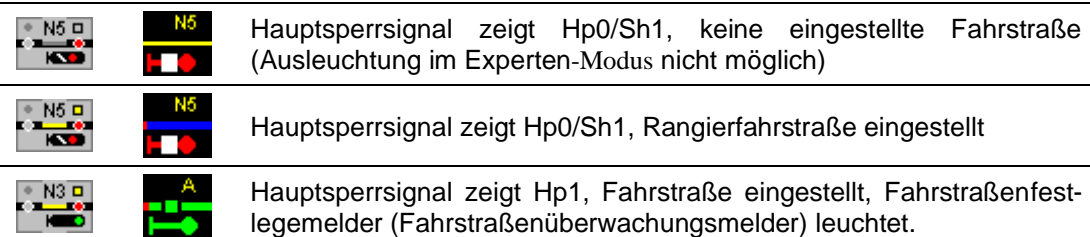

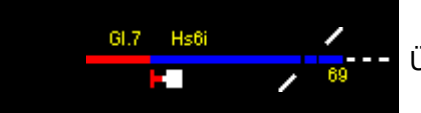

l,

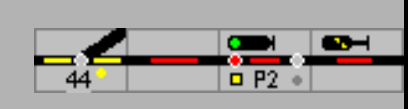

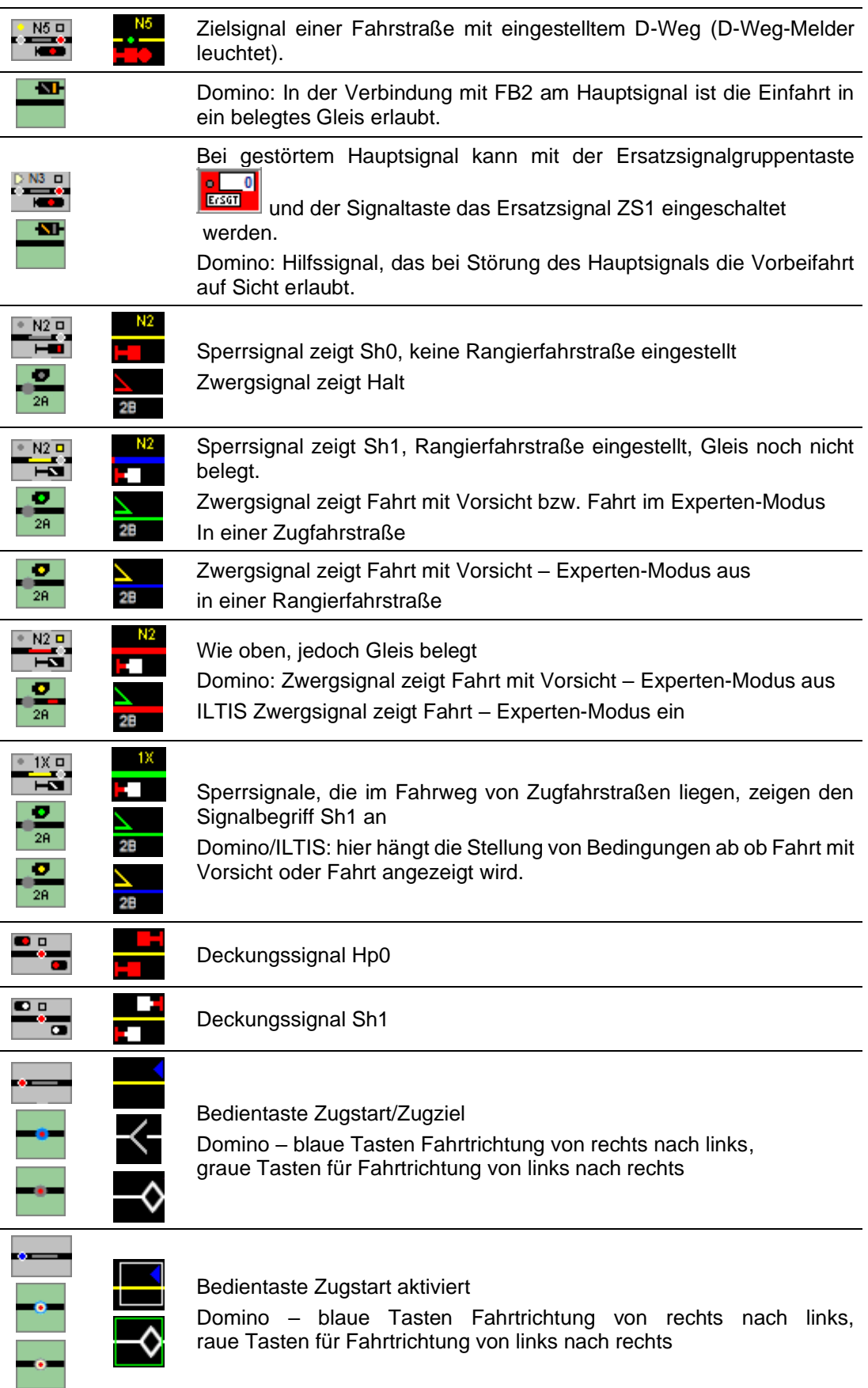

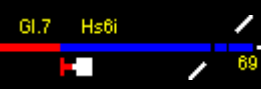

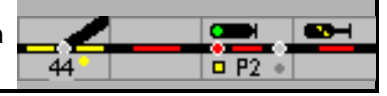

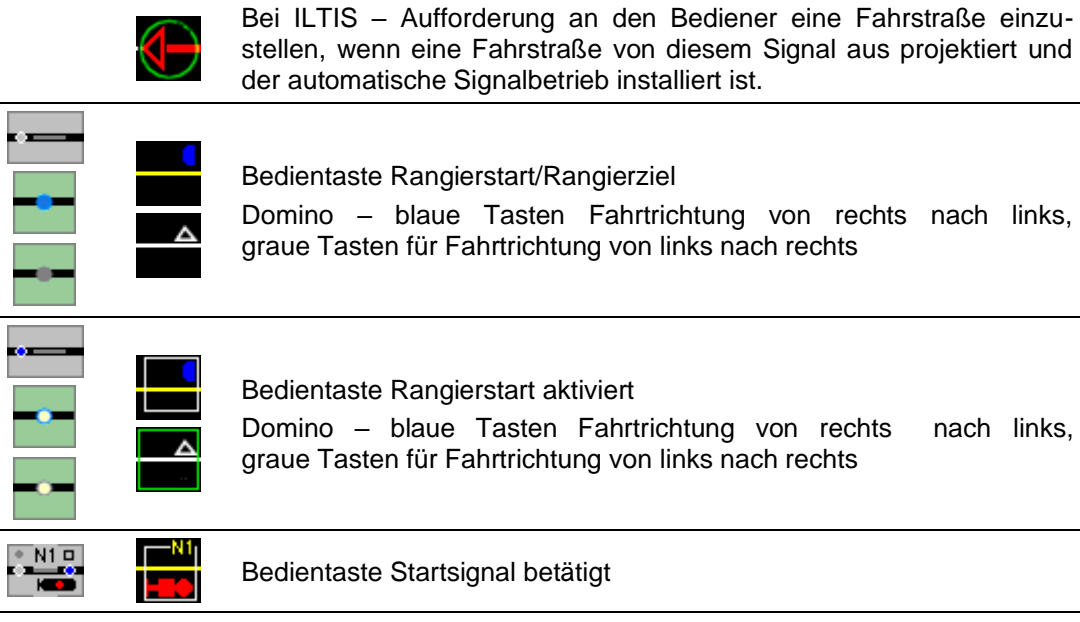

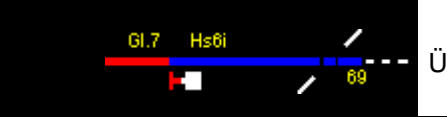

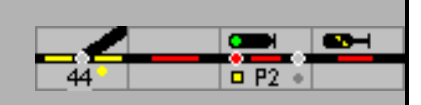

# <span id="page-23-0"></span>**3.5 Besondere Symbole (Extra)**

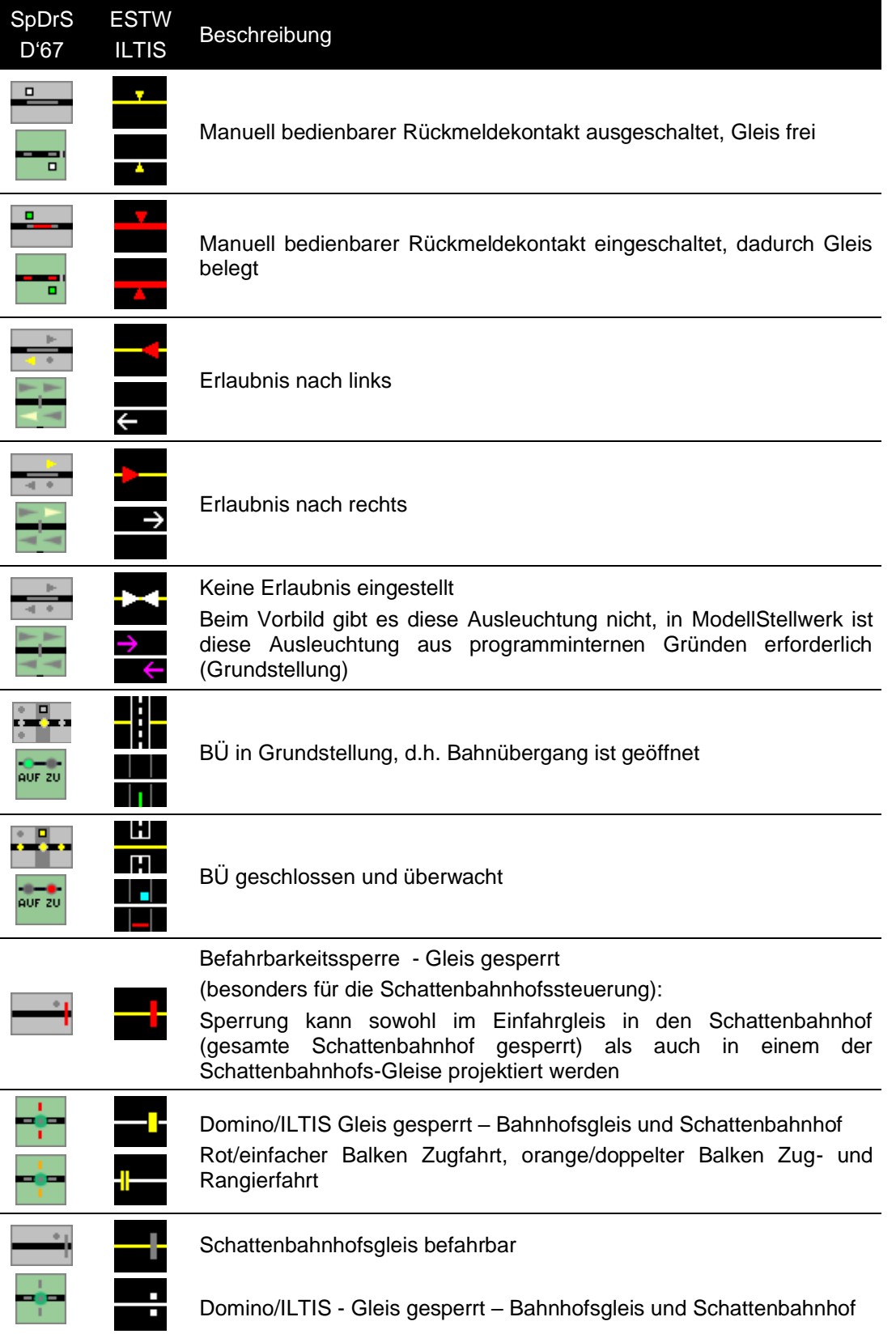

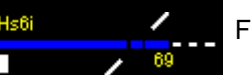

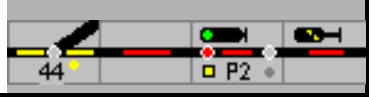

# <span id="page-24-0"></span>**4 Zugfahrstraßen**

Die Einstellung, Festlegung und Sicherung von Fahrstraßen ist eine der Hauptfunktionen von ModellStellwerk. Im Spurplandrucktastenstellwerken werden die Züge nicht durch das Stellen von einzelnen Weichen und Signalen, sondern über festgelegte Fahrstraßen zu ihrem Ziel geleitet.

In ModellStellwerk werden die Zug-/Rangierfahrten mit Fahrstraßen - definiert oder dynamisch – eingestellt und festgelegt. Hierzu ist im Gleisbild zuerst der definierte Startpunkt der Fahrstraße und danach, innerhalb von 5 Sekunden, das Ziel der Fahrstraße anzuklicken (im Vorbild SpDrS werden die Tasten gleichzeitig gedrückt, mit der Maus ist dies natürlich nicht zu realisieren). Start und Ziel können, abhängig von der Projektierung der Fahrstraße, sowohl Signale oder Gleistasten sein. Eine gedrückte Taste wird im RSTW für 5 Sekunden lang blau bzw. einem hellen Kranz im ESTW und ILTIS mit einem Rahmen um das betreffende Element dargestellt. Wurde eine Fahrstraße festgelegt, werden die Tasten wieder rot bzw. grau oder blau/braun eingefärbt, beim ESTW/ILTIS der Rahmen wieder ausgeblendet. Konnte die Fahrstraße bei Domino/ILTIS nicht eingestellt und festgelegt werden, blinken die Tasten von Start und Ziel auf dem Domino-Stelltisch; die Fahrstraße wurde gespeichert. Auf dem ILTIS-Bildschirm wird eine grüne – Zugfahrstraße – oder blaue – Rangierfahrstraße – punktierte Linie entlang der gespeicherten Fahrstraße und Start-/Ziel-Symbole werden grau hinterlegt.

ModellStellwerk unterscheidet Rangierfahrstraßen und Zugfahrstraßen. Zugfahrstraßen führen stets von Haupt- zu Hauptsignal, wobei als Start oder Ziel auch Gleis-Tasten für Zugfahrstraßen auf der Strecke oder im Stumpfgleis möglich sind. Nur wenn sowohl das Startund das Zielelement eine entsprechende Zugfahrstraße zulässt und diese Fahrstraße projektiert oder dynamische möglich ist, wird diese eingestellt.

Zugfahrstraßen weisen beim Vorbild stets Flankenschutz und in der Regel einen Durchrutsch-Weg auf. Das gewährleistet die größtmögliche Sicherheit. Auch in ModellStellwerk können diese implementiert werden.

Nach Bedienung des Start- und Zielelements beginnt die Fahrstraßenprüfung mit der Freiprüfung des Fahrwegs. Blöcke und Weichen dürfen nicht besetzt sein und nicht für andere Fahrstraßen reserviert sein. Die Fahrwegelemente, Flankenschutz- und Durchrutschweg-Weichen (sofern projektiert) werden in die richtige Stellung gebracht und festgelegt. Nur wenn die Bedingungen erfüllt sind, wird das Startsignal der Fahrstraße den projektierten Signalbegriff darstellen, der Fahrstraßenfestlegemelder am Startsignal (nur SpDrS und ESTW) leuchtet. Bei Domino bzw. ILTIS sind die Fahrstraßen festgelegt, wenn die Gleiselemente ausgeleuchtet sind

## <span id="page-24-1"></span>**4.1 Fahrtrichtung in Fahrstraßen**

Wenn eine Fahrstraße eingestellt wird, wird in allen Blöcken der Fahrstraße, mit Ausnahme des Startblocks, die Fahrtrichtung eingestellt, entsprechend der Fahrtrichtung, die bei der Projektierung der Fahrstraße angegeben ist. Bei der Einrichtung einer dynamischen Fahrstraße wird die Fahrtrichtung intern erzeugt und festgelegt. Im Startblock wird die Fahrtrichtung mit der Fahrtstellung des Signals festgelegt, wenn nötig auch geändert; die Fahrtrichtung im Block wird so eingestellt dass sie in Richtung des Fahrt zeigenden Signals zeigt.

Falls die Fahrtrichtung im Start-Block auf diese Weise gewechselt wird, kann bei den Einstellungen angeben werden, dass auch die Fahrtrichtung der Lok geändert werden muss und die Lok auch bei Fahrtstellung abfährt (Feld "Abfahrt nach Fahrtrichtungswechsel").

## <span id="page-24-2"></span>**4.2 Beispiele für Zugfahrten**

Zum besseren Verständnis sind nachfolgend die Abläufe bei Bedienung und Ausleuchtung von Fahrstraßen dargestellt. Zur Anzeige kommt die Ausleuchtung des Spurplanstellwerks.

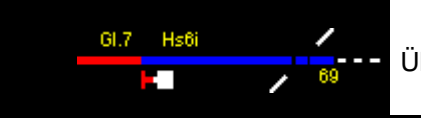

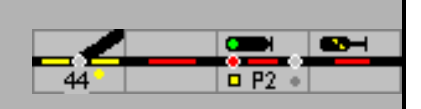

#### <span id="page-25-0"></span>**4.2.1 Ausfahrt aus Bahnhof von Gleis 2**

Im Ausgangszustand ist das Startgleis vor Signal N2 belegt. Der Zug aus Gleis 2 soll auf die Strecke nach rechts ausfahren, die Ausfahrt ist jedoch noch nicht eingestellt.

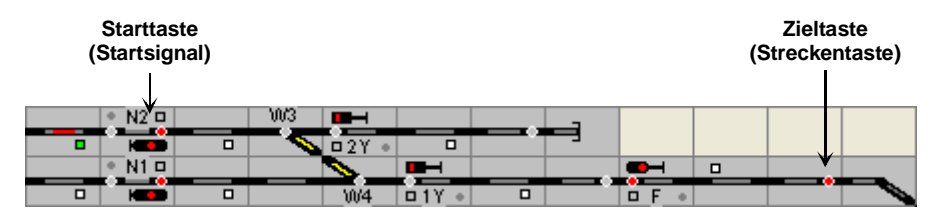

Zur Einstellung der Zugfahrstraße für die Ausfahrt ist zuerst das Startsignal (Starttaste) zu bedienen, danach das Zielsignal, bzw. wie hier die Streckentaste (rot für Zugstraßen). Durch diese Bedienung wird die Einstellung der Zugfahrstraße veranlasst.

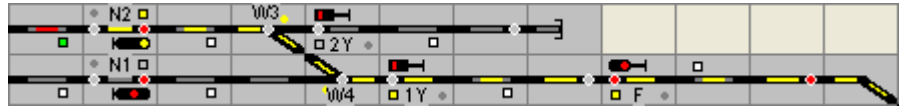

Die Ausfahrt von N2 auf die Strecke ist eingestellt, der Fahrweg ist gelb ausgeleuchtet, alle Fahrwegweichen (und ggfs. Flankenschutzweichen – hier jedoch nicht vorhanden) sind verschlossen (Verschlussmelder leuchtet gelb), das Signal zeigt aufgrund des Fahrwegs über Weichen im abzweigenden Strang den Fahrtbegriff Hp2 – Fahrt mit Geschwindigkeitsbeschränkung – an.

Das Beispiel wurde nicht im Experten-Modus erstellt, daher zeigt das Signal vorbildwidrig den Signalbegriff Hp2 in Gelb an – Im Experten-Modus wird das Signal wie beim großen Vorbild unabhängig vom jeweiligen Fahrtbegriff grün ausgeleuchtet.

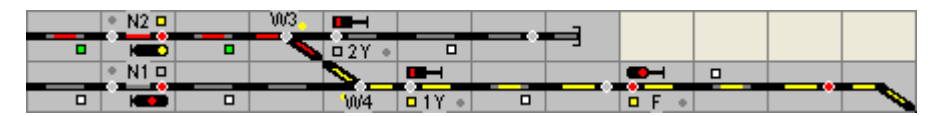

Zug fährt aus und befindet sich auf der Weiche 3,

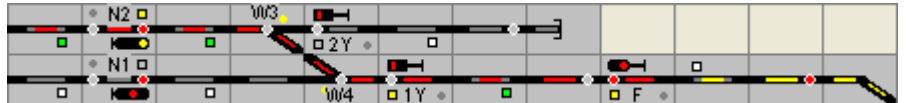

belegt die Weiche 4 und fährt aus in Richtung Strecke.

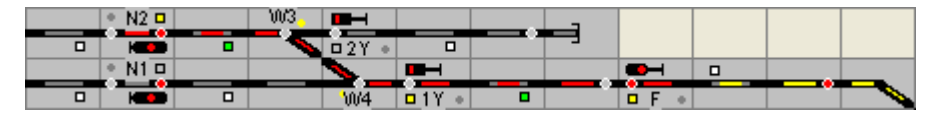

Mittlerweile hat auch der letzte Wagen des Zuges das Startgleis freigefahren, (keine Rotausleuchtung im Startabschnitt), das Startsignal N2 fällt in Halt (Projektierung: Haltfall mit Freifahren des Startgleises).

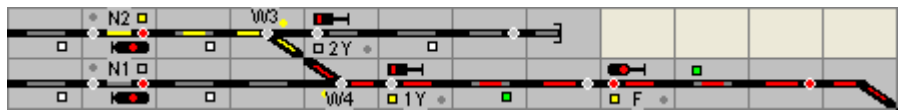

Der Zug hat die Strecke belegt, der Bereich der Weiche 3 ist wieder freigefahren

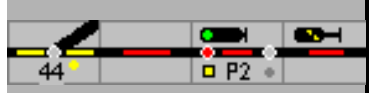

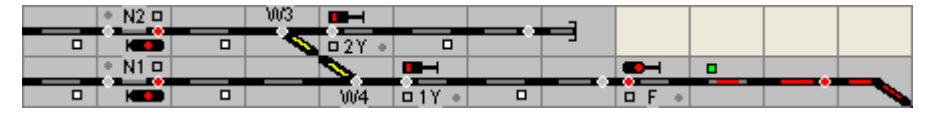

Zug befindet sich vollständig auf der Strecke, die Fahrstraße wurde durch die Stellwerkstechnik wieder aufgelöst.

#### <span id="page-26-0"></span>**4.2.2 Zugfahrt von Signal F in Gleis 2**

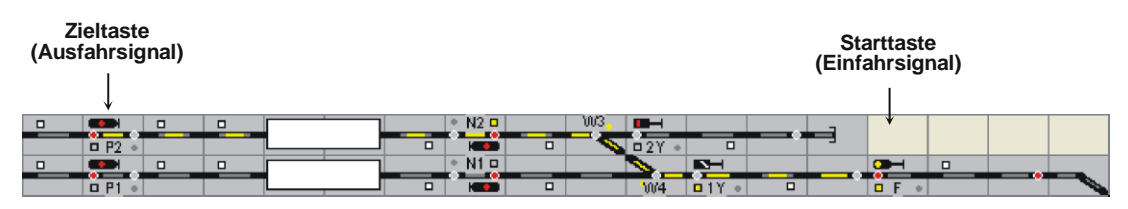

Eine Einfahrt von der Strecke in den Bahnhof wird vergleichbar abgewickelt, die Fahrstraßeneinstellung erfolgt durch Betätigung der "Tasten" Einfahrsignal und "Ausfahrsignal". Im Beispiel wird die Zugfahrt von Einfahrsignal F zum Ausfahrsignal P2 eingestellt. Das im Fahrweg liegende Sperrsignal 1Y geht dabei automatisch mit in Fahrt (Signal als Bestandteil der Fahrstraße)

#### <span id="page-26-1"></span>**4.2.3 Fahrstraße mit Durchrutschweg**

Fahrstraße von Einfahrsignal A in Gleis 5 (Signal N5) eingestellt. Der Durchrutschweg geht über den kurzen Gleisabschnitt nach dem Zielsignal, Weiche 63 (Linkslage), DKW 66, dem Gleisabschnitt zwischen DKW 66 und 67 sowie über die DKW 67, erkennbar an den gelben Verschlussmeldern und dem D-Weg-Melder am Signal N5. Auf dem dargestellten Stelltisch sind die Weichenlagemelder ausgeschaltet, deshalb kann die Stellung der anderen Weichen auf dem Stelltisch nicht erkannt werden!

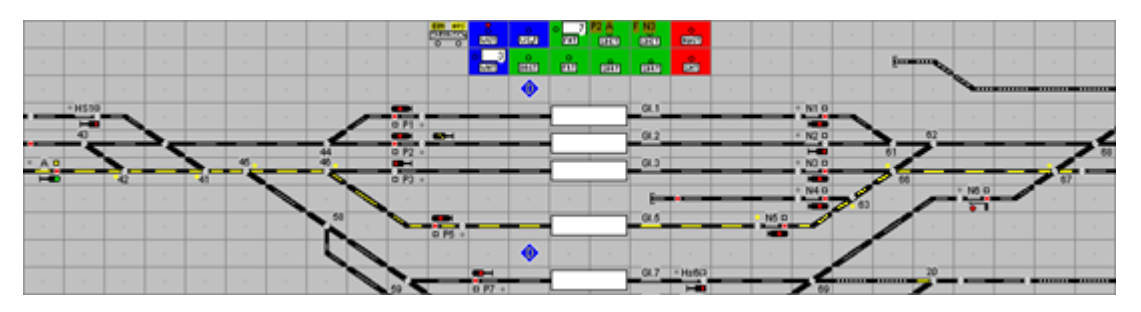

Im Gegensatz dazu wurden im folgenden Bild die Stellungsmelder der Weichen eingeschaltet. Der D-Weg ist nur noch an den verschlossenen Weichen (63, 66 und 67) und am D-Weg-Melder am Signal N5 erkennbar.

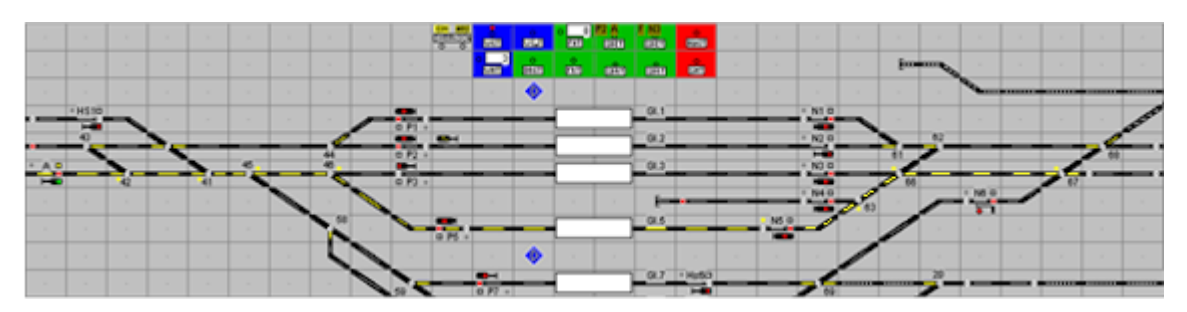

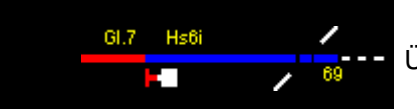

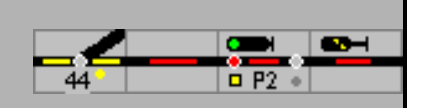

Fahrstraße ist aufgelöst, der D-Weg ist jedoch noch nicht aufgelöst (D-Weg-Melder am Signal und Verschlussmelder leuchten noch).

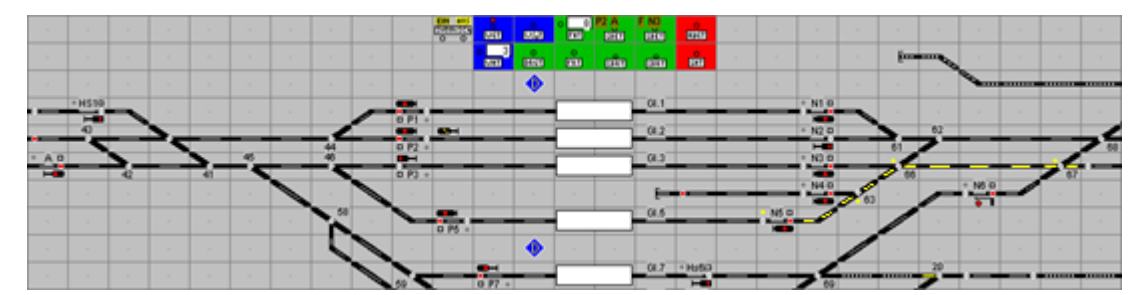

Der Durchrutschweg muss manuell aufgelöst werden; alternativ kann in den Einstellungen die Auflösung des Durchrutschwegs mit der Fahrstraße eingerichtet werden. Bei Domino und ILTIS ist das fest eingestellt.

#### <span id="page-27-0"></span>**4.3 Einstellen von Zugfahrstraßen**

Die Einstellung einer Zugfahrstraße erfolgt durch Bedienung des Startelements und Zielelements der Zugfahrstraße. Die Start- und Zielelemente haben allen eine rote Taste.

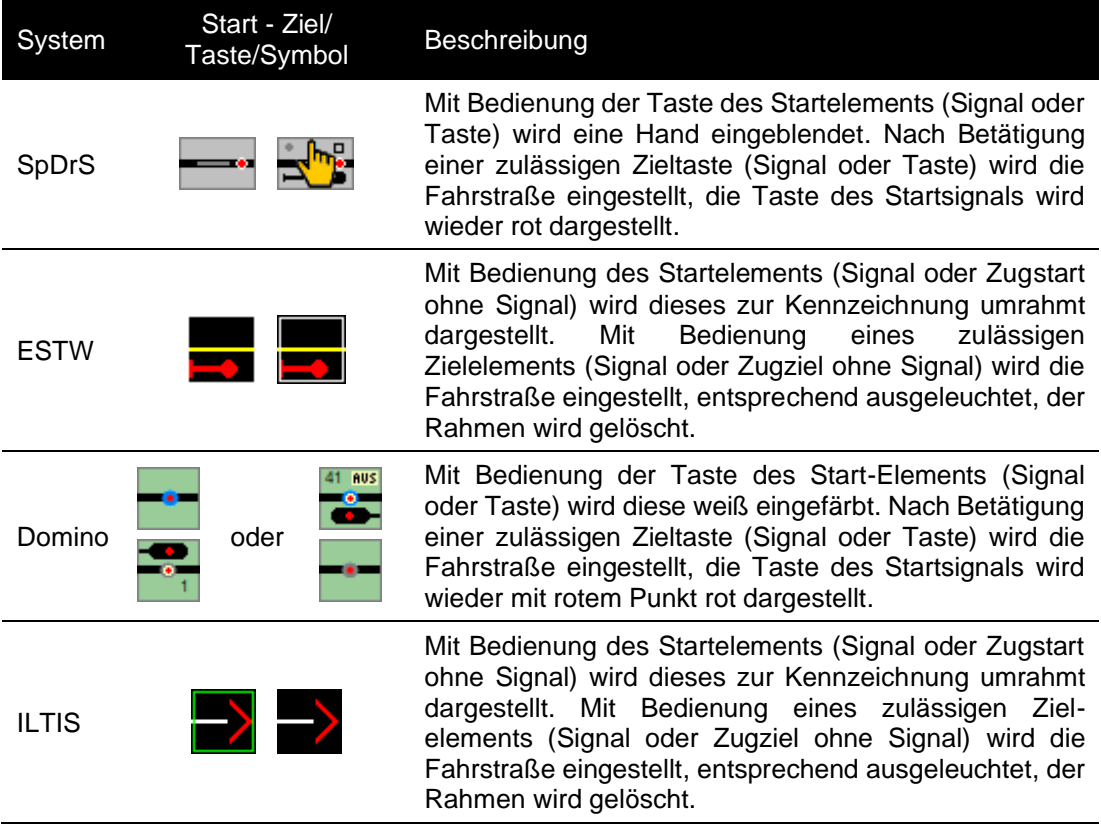

Bei Domino'67 und ILTIS kann eine Ausfahr-Zugstraße im Experten-Modus nur vorbildgerecht eingestellt werden, wenn der Block vor dem Startsignal besetzt ist, oder eine Fahrstraße zum Startsignal eingestellt ist. Dieser Test wird nur ausgeführt, wenn der Block vor dem Startsignal ein "Bahnhofsblock" und der Experten-Modus eingeschaltet sind.

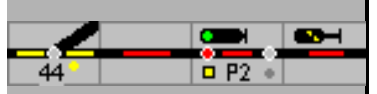

Wird eine Fahrstraße von einem Bahnhof aus auf die Strecke eingestellt, dann wird die Fahrtrichtung auf der Strecke geprüft. Ist die Strecke als Zentralblock definiert, wird, wenn alle Bedingungen erfüllt sind, die Fahrtrichtung auf der Strecke in allen Blöcken bis zur nächsten Weiche eingestellt. Auch werden alle Signale auf der Strecke in Fahrtstellung gesteuert. Ist die Strecke aber als Streckenblock definiert, dann muss zuerst die Fahrtrichtung richtig eingestellt sein, mittels Abgabe/Anforderung der Erlaubnis. Sind die Bedingungen auf der Strecke nicht erfüllt, dann wird die Fahrstraße nicht eingestellt.

#### <span id="page-28-0"></span>**4.4 Fahrstraßenspeicher**

Bei der Schweizer Stellwerkstechnik Domino'67 und ILTIS ist es möglich, eine Fahrstraße zu speichern. Wenn eine Fahrstraße eingestellt wird, und die Fahrstraße kann nicht einlaufen, weil nicht alle Bedingungen erfüllt sind – z.B. weil eine Weiche ist in einer anderen Fahrstraße verriegelt, oder ein Gleis besetzt ist –, wird die Fahrstraße gespeichert. Bei Domino blinken

Start und Zieltaste, bei ILTIS werden die Signal-Symbole grau umrahmt <sup>31</sup> 13 und die Strecke mit einer punktierten grünen – Zugfahrstraße – oder blauen – Rangierfahrstraße – Linie markiert. Wenn die Bedingungen erfüllt sind, läuft die Fahrstraße automatisch ein.

Eine gespeicherte Fahrstraße kann vor dem Einlaufen gelöscht werden. Im Domino'67 wird

hierzu zuerst die Speicherlöschtaste (SPL **BEBI)** gedrückt und danach die Zieltaste. In ILTIS kann der Speicher aus dem Kontextmenü am Zielsignal gelöscht werden (SLZ/SLR – Speicher löschen Zug-/Rangierfahrstraße im Experten-Modus - oder "Speicher löschen").

#### <span id="page-28-1"></span>**4.5 Besetztes Gleis**

Zugfahrten können nicht ohne weiteres in einem besetzten Gleis enden. Es ist jedoch möglich, eine Fahrstraße in ein besetztes Gleis einzustellen. Bei den DB Stellwerkstypen wird die Fahrstraße einlaufen, die Weichen werden umgeschaltet und verriegelt, aber die Fahrstraße wird nicht festgelegt. Das Signal bleibt auf Halt. Ein Zug kann jetzt auf Ersatzsignal einfahren. Die Fahrtstraße kann mit der FRT zurückgenommen werden.

Bei den SBB Stellwerkstypen wird die Fahrstraße gespeichert. Danach kann die Fahrstraße

eingestellt werden mit der "Besetzes Gleis' Taste (BG **bei di**) und der Taste am Zielsignal.

Das Signal zeigt FB 2 bzw. 40 km beim Signaltyp N und das "Besetzt-Signal' Ein Ausfahrtvorsignal sollte dunkel geschaltet sein.

#### <span id="page-28-2"></span>**4.6 Umfahrzugstraße**

Umfahrzugstraßen stellen eine alternative Route zwischen Start und Ziel für eine Zugfahrstraße dar. Diese Funktion kann benutzt werden wenn ein Teil der normalen Fahrstraße nicht verfügbar ist. Eine Umfahrzugstraße muss projektiert werden.

Die Umfahrzugstraße funktioniert wie die normale Zugfahrstraße, beim Einstellen müssen

aber zuerst alle Weichen einzeln mit der Weichengruppentaste – w

 $\frac{6}{10001}$ in die richtige Stellung gebracht werden. Dann wird die Umfahrgruppentaste gedrückt, bevor die Fahrstraße mit Start und Ziel eingestellt wird.

Bei Domino 67 müssen für eine Umwegzugfahrstraße zunächst die Rangierfahrstraßen vom Ziel bis zu dem Gleisabschnitt eingestellt werden, ab dem der Umweg vom Regelweg abweicht. Danach wird die Umwegzugfahrstraße mit Start- und Zieltaste eingestellt.

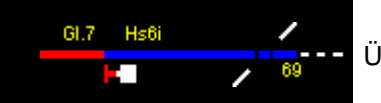

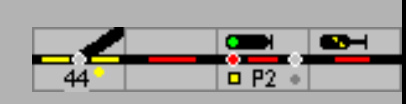

Für ESTW und ILTIS steht diese Funktion noch nicht zur Verfügung.

#### <span id="page-29-0"></span>**4.7 Deckungssignal**

Ein Deckungssignal wird benutzt wenn ein Bahnsteig in zwei Teilen unterverteilt werden muss, und in jedem Abschnitt ein Zug halten kann. Wenn die zweite Hälfte des Gleises, also zwischen Deckungssignal und Ausfahrsignal, besetzt ist, wird die Fahrstraße bis zum Deckungssignal eingestellt. Das Deckungssignal zeigt dann Hp0. Wenn der Gleisabschnitt frei wird, dann wird automatisch die Fahrstraße bis zum Ausfahrtsignal verlängert, und das Deckungssignal zeigt Sh1.

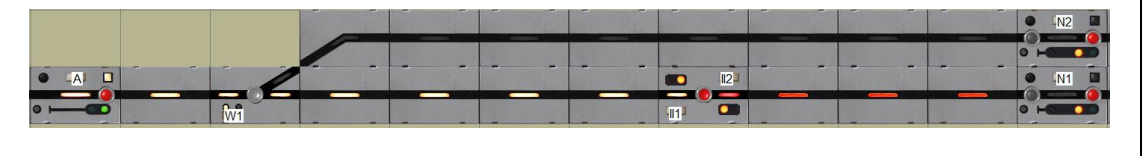

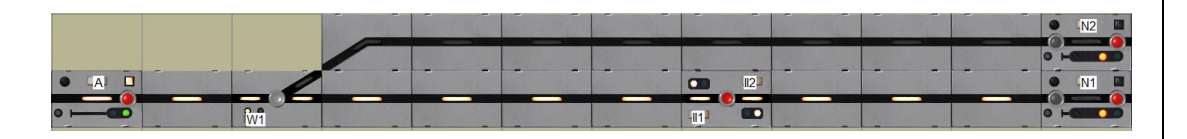

#### <span id="page-29-1"></span>**4.8 Auflösen von Zugfahrstraßen**

Nach Befahren der Zugfahrstraße und Erreichen des projektierten Auflöse Kriteriums wird die Zugfahrstraße selbsttätig wieder aufgelöst und alle Fahrwegselemente können für weitere Zugfahrten genutzt werden. Die Zugfahrstraße wird abhängig von der Projektierung aufgelöst wenn alle Blöcke wieder frei sind, oder wenn das projektierte Ziel erreicht ist. Wird die Fahrstraße von einem automatisch fahrenden Zug aufgelöst, dann wird sie nur beim Erreichen des Ziels aufgelöst wenn der Block lang genug ist für den Zug. Wenn der Zug nicht in den Block passt, wird die Fahrstraße erst aufgelöst wenn alle Blöcke frei sind.

Mit einer sogenannten Hilfshandlung, der Fahrstraßenhilfsauflösung kann eine irrtümlich eingestellte Zugfahrstraße auch ohne erfolgte Zugfahrt wieder aufgelöst werden.

#### <span id="page-29-2"></span>**4.8.1 Haltfall des Startsignals**

Der Haltfall des Startsignals kann ausgelöst werden durch:

- belegen eines Blocks oder einer Weiche der Fahrstraße, die im Fahrstraßenfenster markiert ist (HF),
- belegen oder freifahren des im Fahrstraßenfenster eingetragenen Melders,
- freifahren des Startblocks der Fahrstraße, wenn das im Block so eingerichtet ist oder
- löschen der Fahrstraße.

Das erste der angeführten Ereignisse löst den Haltfall aus.

Beim Haltfall des Signals wird bei SBB-Stellwerke auch die Zugnummer im Block vor dem Signal gelöscht.

#### <span id="page-29-3"></span>**4.8.2 Haltstellen des Startsignals der Zugfahrstraße**

Vorbildgerecht muss im Experten-Modus das Startsignal der Zugfahrstraße mit der Haltgruppentaste in Halt gestellt werden, bevor die Fahrstraße aufgelöst werden kann.

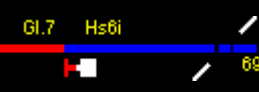

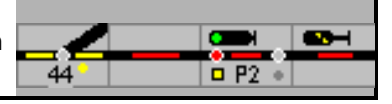

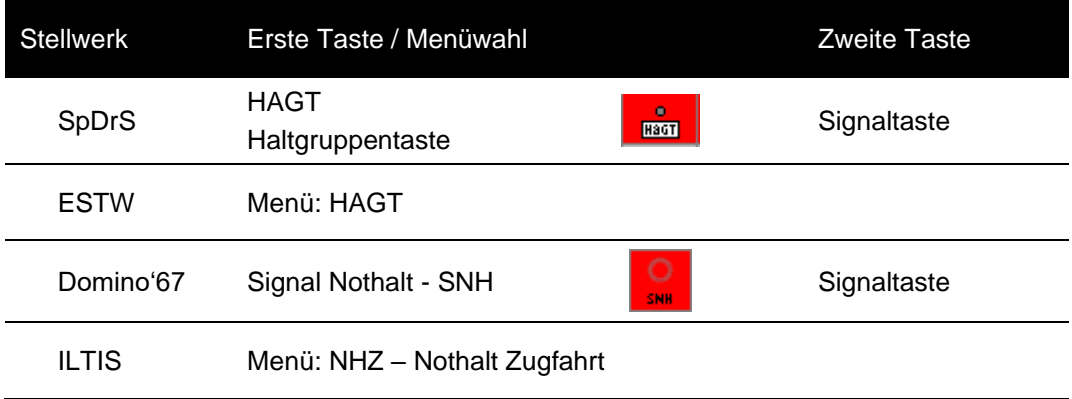

Wenn der Block belegt ist, wird die Lok bei einer Signalhaltstellung/einem Signal Nothalt direkt angehalten.

#### <span id="page-30-0"></span>**4.8.3 Auflösen von Zugfahrstraßen ohne Zugfahrt**

Die Auflösung der Fahrstraße erfolgt durch die Bedienung der SpDrS Fahrstraßenhilfstaste FHT /ESTW: Fahrstraßenhilfsauflösung FHA und anschließender Bedienung der Start und Zieltaste der aufzulösenden Fahrstraße. Damit wird die Fahrstraße wieder freigegeben und die Fahrstraßenhilfstaste wird wieder zurückgesetzt.

Alternativ kann eine Fahrstraße freigeben werden, wenn nacheinander die Start und Zieltaste angeklickt wird, während die (Shift)-Taste gedrückt ist.

Das Auflösen von Zugstraßen ist eine zählpflichtige Bedienhandlung. Der Fahrdienstleiter hat den Grund der Betätigung im Störungsbuch mit der jeweiligen Nummer des Zählwerks zu dokumentieren.

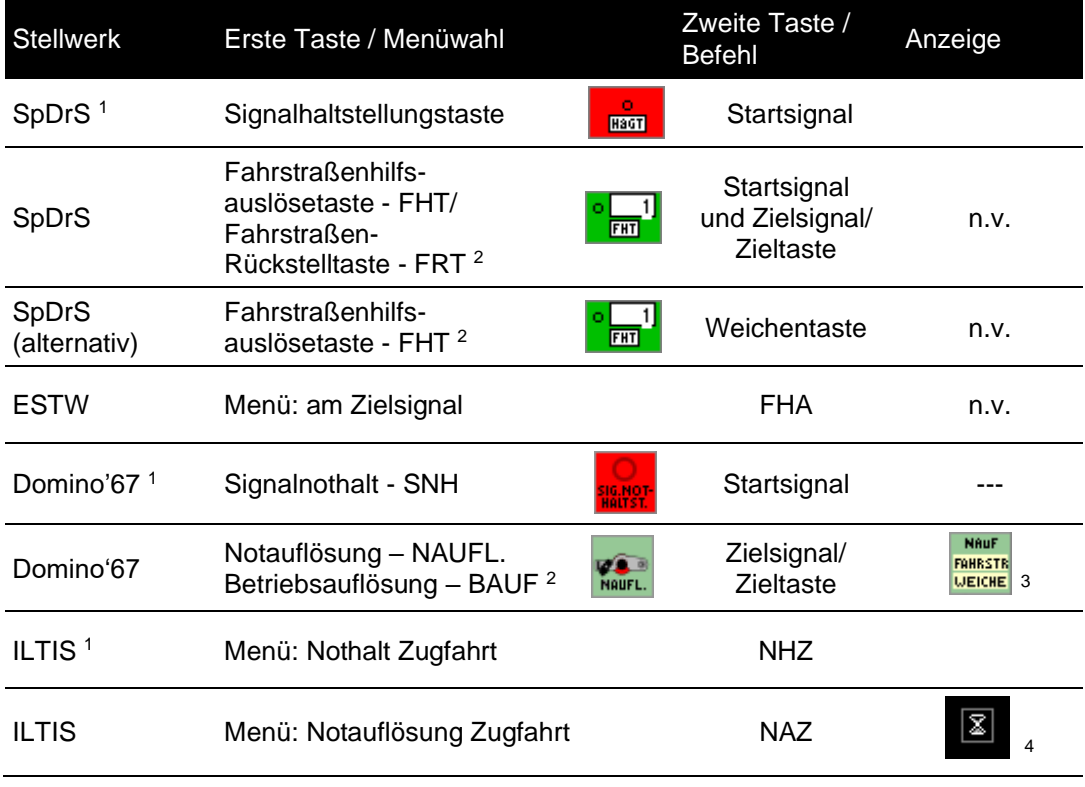

<sup>1</sup> ) Im Experten-Modus muss das Startsignal zuerst auf Halt gestellt werden (HaGT und Zugfahrstraßensignaltaste).

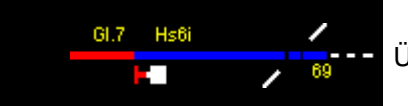

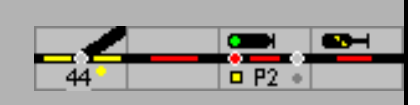

- $2)$ ) Auch möglich, wenn der Experten-Modus ausgeschaltet ist.  $3<sup>′</sup>$ 
	- ) Anzeige Sperrzeit die notaufgelöste Fahrstraße ist noch verschlossen.
- $4\tilde{}$ ) Anzeige der Sperrzeit – noch nicht eingerichtet

Alternativ: (Shift)-Start (Shift)-Ziel

#### <span id="page-31-0"></span>**4.8.4 Auflösung des Durchrutschwegs**

Zusammen mit der Fahrstraße wird auch der Durchrutschweg festgelegt, sofern dieser so projektiert wurde. Wird die Fahrstraße aufgelöst, muss der Durchrutschweg noch manuell aufgelöst werden. In den Einstellungen kann festgelegt werden, dass er mit der Fahrstraße automatisch aufgelöst wird.

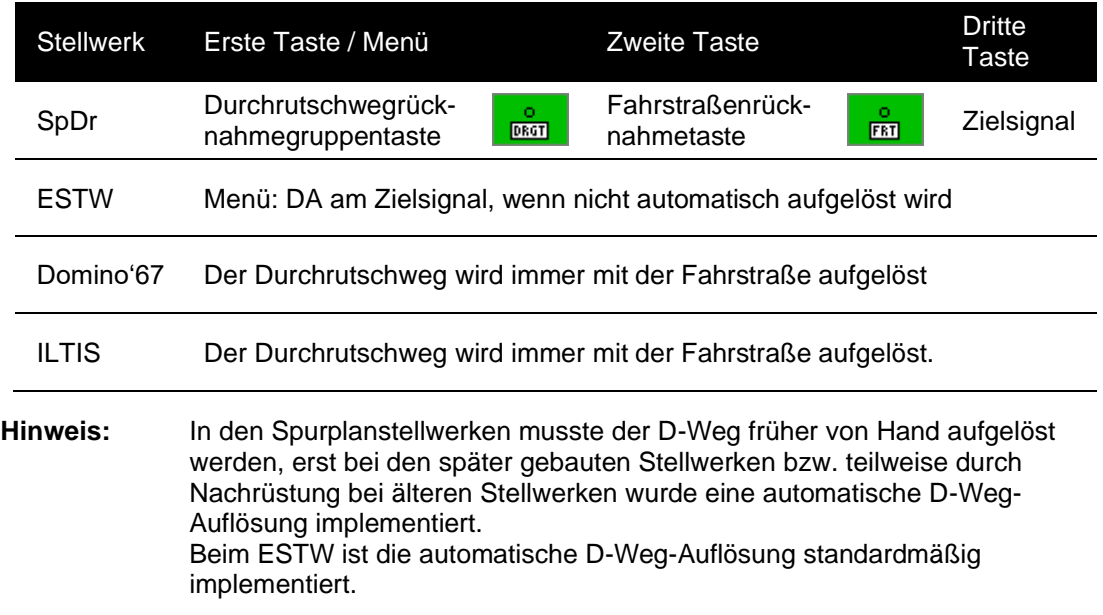

#### <span id="page-31-1"></span>**4.8.5 Weitere Optionen für Fahrstraßeneinstellung**

Unter Extra - Einstellungen – Verarbeitung – Automatische Abfahrt nach Fahrtstellung kann gewählt werden ob und nach welcher Zeit eine Lok oder ein Zug nachdem eine Fahrstraße festgelegt ist und das Signal Fahrt zeigt abfährt.

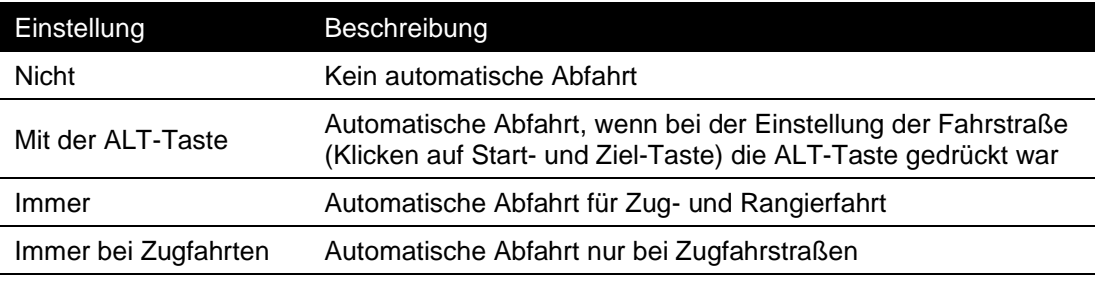

Die Zeit bis zur Abfahrt kann unter Basis Abfahrtpause' in Sekunden eingestellt werden.

Die Geschwindigkeit auf die der Zug / die Lok beschleunigt wird ist abhängig von der Signalstellung, Einstellung der Hp1/FB1-Geschwindigkeit, den Vorgaben in der Blockdefinition und von Zug- oder Rangierfahrt.

Die Möglichkeit der automatischen Abfahrt wird für Fahrstraßen geboten. Im Selbstblock gibt es keine Fahrstraßen, hier wird der Zug immer nach Fahrtstellung des Signals automatisch abfahren. Hierzu muss aber als Blocktyp , Streckenblock' oder , Zentralblock' eingetragen sein.

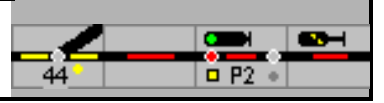

Wenn der Zug an einem roten Signal durch ModellStellwerk angehalten wurde, dann wird der Zug nach Fahrtstellung des Signals mit diesen Optionen wieder beschleunigen.

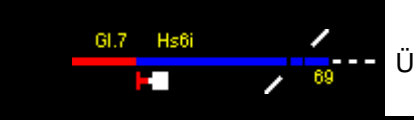

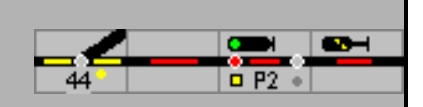

# <span id="page-33-0"></span>**5 Rangierfahrstraßen**

Im Gegensatz zu Zugfahrstraßen haben Rangierfahrstraßen geringere Anforderungen an die Sicherungstechnik. Rangierfahrstraßen werden in der Regel ohne Flankenschutz eingesetzt, haben keinen D-Weg und können auch in besetzte (Ziel)Gleise führen. Ein erforderlicher Flankenschutz kann im Fahrstraßenformular eingerichtet werden.

# <span id="page-33-1"></span>**5.1 Beispiele für Rangierfahrten**

Die Einstellung von Rangierfahrstraßen erfolgt analog zu den Zugfahrstraßen, es ist hier lediglich zu beachten, dass Rangierfahrstraßen durch Tasten und oder Signale, die Rangierfahrten signalisieren können, bedient werden.

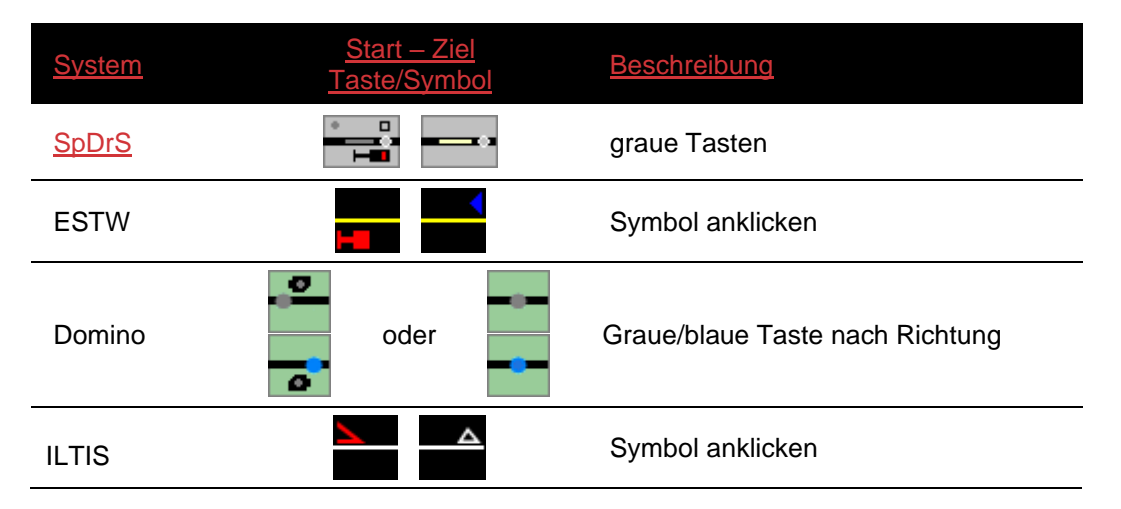

## <span id="page-33-2"></span>**5.2 Einstellen von Rangierfahrstraßen**

Eine Rangierfahrstraße wird ausgewählt wenn entweder als Startpunkt oder als Ziel ein Rangiersignal oder eine Rangier-Gleis-Taste "gedrückt", d.h. mit der linken Maustaste angeklickt wird. In anderen Fällen wird eine Zugfahrstraße festgelegt. Eine Rangierfahrstraße an einem Ausfahrsignal (SpDrS) oder Gruppensignal kann festgelegt werden wenn gleichzeitig mit dem Mausklick die (Strg)-Taste gedrückt wird. Wenn eine der beiden Tasten nur für die Einstellung von Rangierfahrten verwendet werden kann, wird automatisch eine Rangierstraße eingestellt.

#### <span id="page-33-3"></span>**5.2.1 Rangierfahrt von Gleis 2 in den Schutzabschnitt**

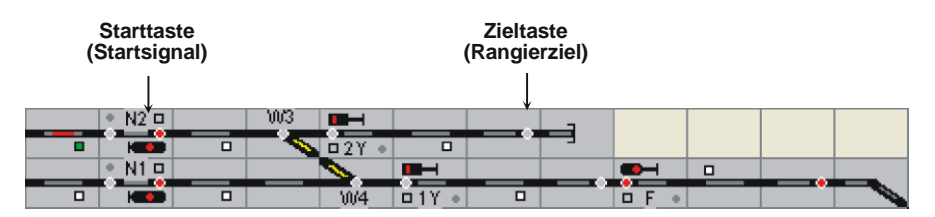

Unser Zug befindet sich wieder im Gleis 2 vor dem Signal N2. Das Signal N2 ist als Hauptsperrsignal realisiert und kann somit auch Rangierfahrten signalisieren. Das Rangierziel befindet sich im Schutzgleisabschnitt (Prellbock). Schutzgleise werden beim Vorbild eingerichtet, um dem durchgehenden Hauptgleis Flankenschutz bieten zu können.

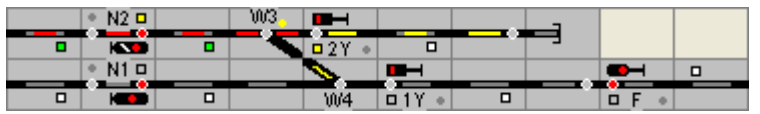

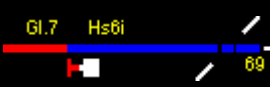

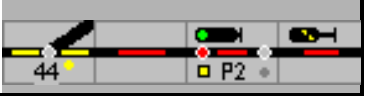

Rangierfahrt in den Schutzabschnitt ist eingestellt, das Signal N2 signalisiert mit dem Signalbegriff Hp0/Sh1 die Erlaubnis zur Rangierfahrt, die Rangiereinheit hat bereits den Weichenbereich von Weiche 3 belegt.

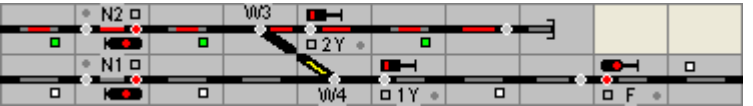

Mittlerweile ist das Zielgleis belegt, das Signal N2 wurde bereits in Halt gestellt (Haltfall bei Erreichen des Zielabschnitts)

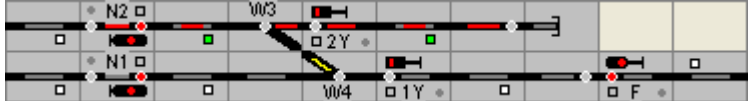

Startgleis ist freigefahren

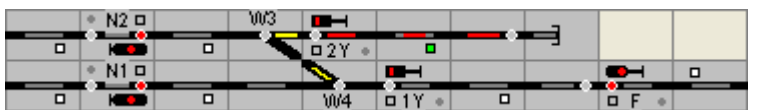

Rangiereinheit ist vollständig im Zielgleis angekommen, die Rangierfahrstraße ist wieder aufgelöst

#### <span id="page-34-0"></span>**5.2.2 Rangierfahrt vom Schutzabschnitt in Gleis 2**

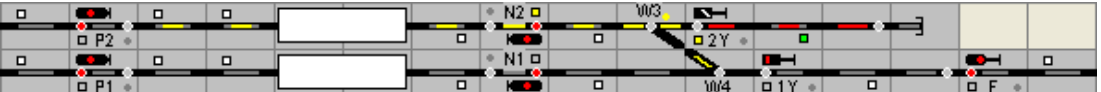

Schutzabschnitt belegt, Rangierfahrt in Gleis 2 eingestellt, Signal 2Y zeigt Sh1

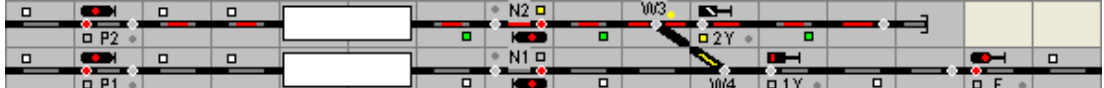

Rangiereinheit hat Gleis 2 belegt

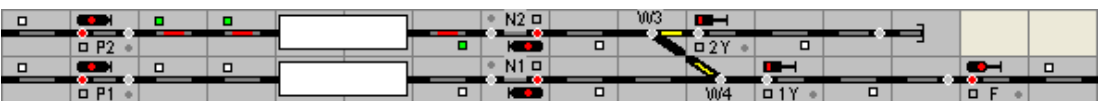

Rangiereinheit hat Gleis 2 vollständig erreicht, Signal 2Y ist wieder in Halt gefallen, die Rangierfahrstraße ist wieder aufgelöst.

#### <span id="page-34-1"></span>**5.3 Auflösung von Rangierfahrstraßen**

#### <span id="page-34-2"></span>**5.3.1 Auflösen von Rangierfahrstraßen**

Vorbildgerecht muss das Startsignal einer Rangierfahrstraße (im Gegensatz zu Zugfahrstraßen) vor Auflösung der Rangierfahrstraße **nicht** in Halt gestellt werden!

Die Auflösung der Fahrstraße erfolgt für SpDrS durch die Bedienung der Fahrstraßenrücknametaste (FRT), bei ESTW Fahrstraßenauflösung (FA) und anschließender Bedienung der Start- und Zieltaste der aufzulösenden Fahrstraße; bei Domino 67 mit Betriebsauflösung

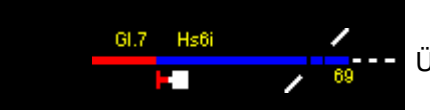

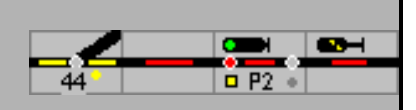

(Bauf), bei ILTIS mit Betriebsauflösung Rangierfahrstraße (BAR) Damit wird die Fahrstraße wieder freigegeben.

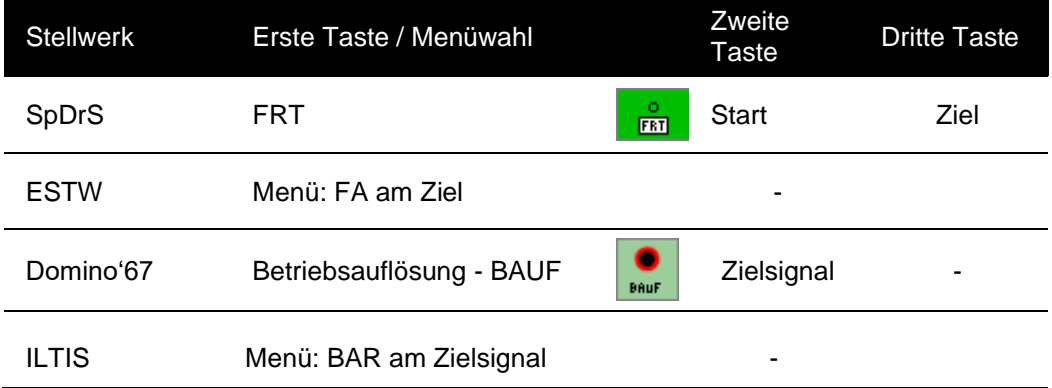

Alternativ kann eine Fahrstraße freigeben werden, wenn nacheinander die Start- und Zieltaste angeklickt wird, während die (Shift)-Taste gedrückt ist.
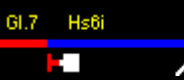

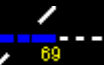

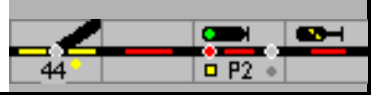

# **6 Einzelelementbedienungen**

### **6.1 Hilfstasten in der Bedienungszeile**

Obwohl im Regelfall die Zug- und Rangierfahrten über festgelegte Fahrstraßen erfolgen, ist es auch möglich Weichen wie beim Vorbild im auf dem Stelltisch einzeln zu stellen. Für

Weichen mit den Außentasten **Musik Musik Auch in der Bedienzeile, wenn der Experten-**Modus ausgeschaltet ist.

Für Signale ist die Einzelbedienung beim Vorbild nicht vorgesehen; Modellstellwerk erlaubt

Haupt- und Rangiersignale mit den Außentasten in der Bedienzeile **Für der Statte Für den** Spielbetrieb direkt zu stellen. Die Stellungen Hp2/FB2, 3, 5und 6 bzw. Vorsicht können nur angezeigt werden, wenn die Adressen zu diesen Stellungen eingetragen sind.

Die Tasten dieser zwei Außentastengruppen in der Bedienzeile müssen manuell zurückgestellt werden.

Mit **Frank | Können Fahrstraßen aufgelöst werden. Im Experten-Modus muss das** Startsignal auf Halt gestellt werden. Nach Klick auf diese Außentaste und Klick auf Start- und Zieltaste wird die Fahrstraße aufgelöst. Ist der Experten-Modus ausgeschaltet reicht ein Klick auf Start- und Zielsignal. Diese Außentasten werden automatisch zurückgestellt.

In bestimmten Bauformen von Drucktastenstellwerken, die noch keine Rangierfahrstraßen implementiert haben, können Rangiersignale mit der WGT/SGT-Taste in Fahrt gestellt werden.

## **6.2 Erläuterungen**

Die Bezeichnungen für weitgehend identische Funktionen sind im Spurplanstellwerk teilweise anders bezeichnet wie in ESTW/ILTIS. Dies ist in erster Linie dem Umstand geschuldet, dass im Spurplanstellwerk von "Tasten" die Rede ist, die es bei ESTW/ILTIS naturgemäß nicht gibt.

Die Hilfstasten/Außentasten werden nach jedem Bedienvorgang wieder gelöscht – zur Umschaltung mehrerer Weichen z.B. muss für jede Weiche zunächst die Weichengruppentaste angeklickt werden.

Ist der Experten-Modus eingeschaltet, werden in den Menüs nur noch die Kurzbezeichnungen angezeigt, in SpDrS und Domino sind die Menü-Befehle nur noch bei den besonderen Funktionen von Modellstellwerk verfügbar.

## **6.3 Einzelbedienungen**

#### **6.3.1 Weiche Allgemeine Informationen zu Weichen**

Wenn eine Weiche in einer Fahrstraße verschlossen ist, kann die Weiche nicht mehr gestellt werden. Das Stellen der Weiche ist erst dann wieder möglich wenn die Fahrstraße aufgelöst ist. Eine verschlossene Weiche wird bei SpDrS/ESTW/ILTIS durch das Leuchten des Verschlussmelders und bei Domino des Verschlussmelders in der Außentaste angezeigt.

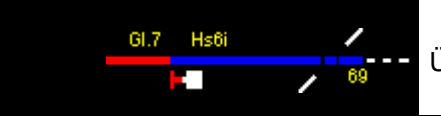

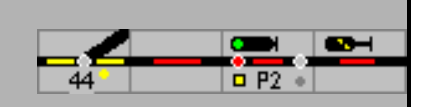

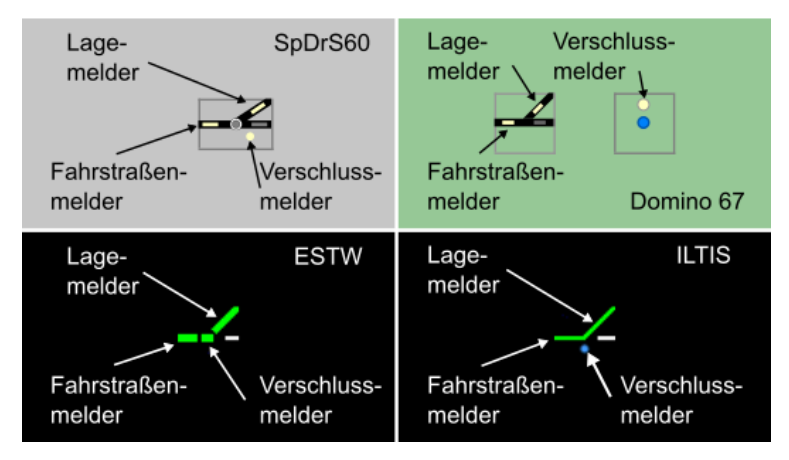

Der leuchtende Weichenlagemelder stellt die eingestellte Weichenlage dar.

Der Weichenlagemelder leuchtet nur:

- wenn die Weiche Teil einer Fahrstraße ist,
- wenn die Weiche als Flankenschutzweiche festgelegt ist,
- wenn die Weiche gesperrt ist,
- wenn die Weichentaste gedrückt wird oder
- wenn die Dauerausleuchtung eingeschaltet ist.

Die Dauerausleuchtung der Weichenlagemelder kann über die Stelltischtaste oder in Eigenschaften – Gestaltung – Stellungsmelder immer zeigen eingeschaltet werden.

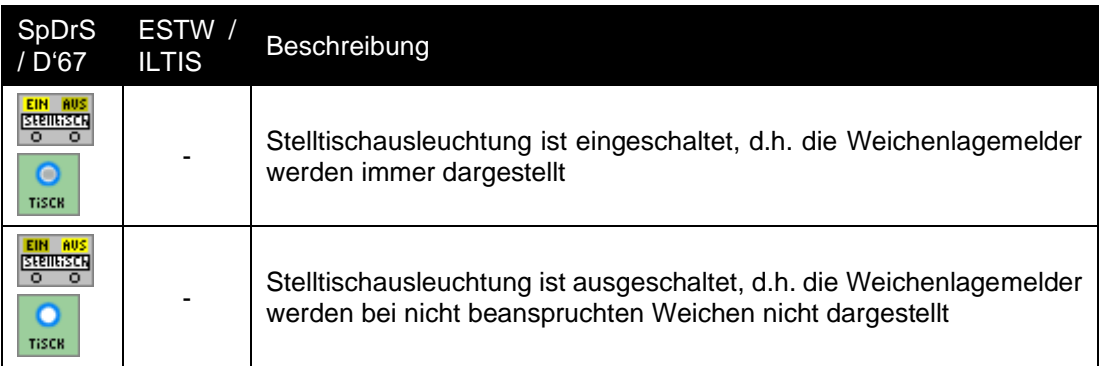

Bei der ESTW/ILTIS leuchtet der Weichenlagemelder immer..

- Der Fahrstraßenmelder leuchtet, wenn die Weiche Teil einer Fahrstraße ist.
- Wenn eine Weiche von einem belegt ist (und dies bei der Definition der Daten der Weiche so angegeben ist), dann leuchten der Richtungsmelder und der Fahrstraßenmelder rot.
- Mit einem Klick auf der Weichentaste kann die Weichenlage ausgeleuchtet werden.

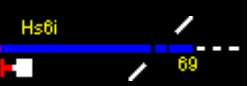

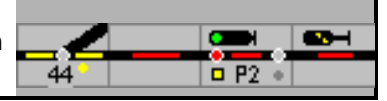

### **6.3.2 Weicheneinzelumstellung**

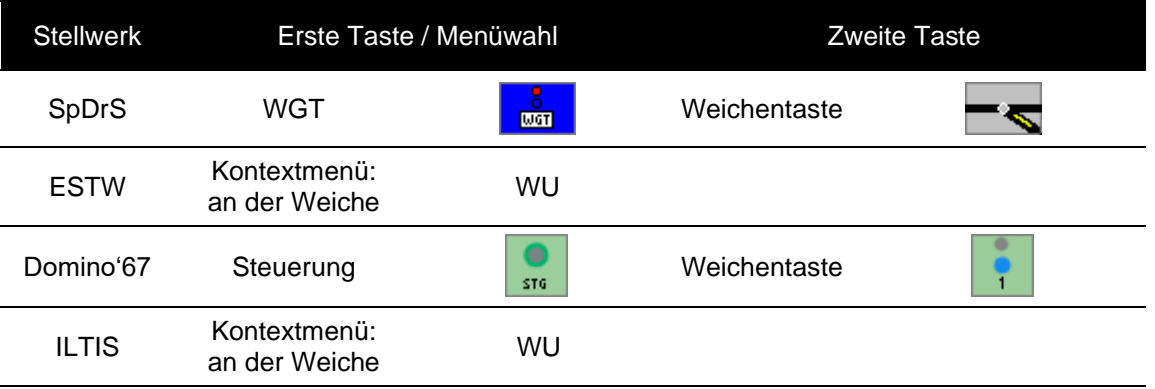

Ist der Experten-Modus ausgeschaltet, können Weichen auch mit Doppelklick umgestellt werden, bei ESTW/ILTIS gibt es diese Möglichkeit immer.

Eine Weiche ändert die Stellung im Gleisbild erst dann, wenn der Befehl erfolgreich zur Zentrale gesendet worden ist oder bei Weichen mit Rückmeldung der Stellung die Stellungsmeldung empfangen wurde. Wenn mehrere Weichen gleichzeitig gestellt werden sollen, z.B. bei der Initialisierung, oder in einer Fahrstraße, dann dauert es eine gewisse Zeit bis die Weichen auf der Anlage umgestellt sind. Die Anzahl der Weichen, die gestellt werden müssen, wird im Statusbalken angezeigt.

Solange die Weiche auf der Anlage nicht umgestellt ist, bzw. die neue Lage nicht zurückgemeldet wurde (Motorweichen), blinkt die Weichenstellungsanzeige.

Mit der rechten Maustaste kann eine Weiche in die Grundstellung (Reset) umgestellt werden, eine evtl. vorhandene Verriegelung wird dann auch aufgehoben.

#### **6.3.3 Kreuzungen, einfache und doppelte Kreuzweiche**

Kreuzungen bieten zwei Fahrmöglichkeiten und eine neutrale Stellung in der sie nicht ausgeleuchtet sind.

Einfache und doppelte Kreuzweiche

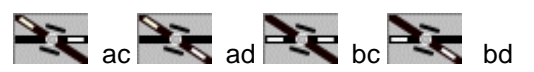

Eine Kreuzungsweiche kann im Gleisbild 4 Stellungen aufweisen, auch wenn sie nur einen Antrieb hat. Mit der Weicheneinzelumstellung werden alle 4 Stellungen durchlaufen.

Ist auf dem Stelltisch (Bildschirm) eine Kreuzungsweichenwahltaste **'KWT '**eingerichtet – nur bei SpDrS verfügbar, kann mit dieser Taste der Antrieb für die Einzelumstellung - ab' (linke Seite), ,cd' (rechte Seite) gewählt werden.

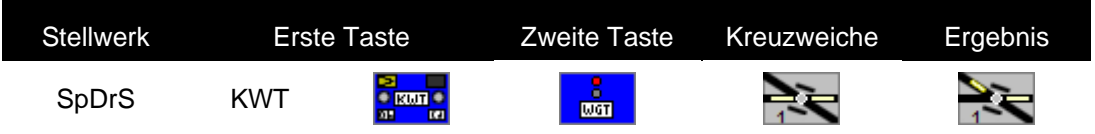

Ist der ,Experten Modus' eingeschaltet, ist die zweite Taste (WGT) für die Bedienung erforderlich.

KWT wird mit ,Doppelklick' umgeschaltet.

Für ESTW und in den Schweizer Stellwerken, Domino und bei der Steuerung über ILTIS, werden Kreuzungsweichen immer mit 2 normalen Weichensymbolen (Domino mit 2 Weichentasten) eingerichtet.

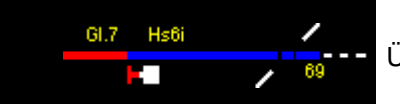

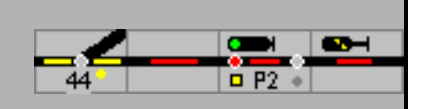

Achtung: Die Steuerung einer EKW mit zwei Außentasten ist bedingt möglich; programmierte Fahrstraßen funktionieren – dabei darf die dynamische Fahrstraßeneinstellung **nicht** freigegeben sein.

### **6.3.4 Weichen gegen Umstellung sperren**

Es ist möglich, mit der Maus im Gleisbild Weichen gegen Umstellung zu sperren. Ist eine Weiche gesperrt, dann kann sie weder mit der Maus, noch durch Einstellung einer anderen Fahrstraße umgestellt werden, auch nicht im Automatikbetrieb. Diese Weiche kann nach wie vor in Fahrstraßen genutzt werden, solange die angeforderte Stellung der Weiche vorhanden ist. Bei den gesperrten Weichen wird der Weichensperrmelder ausgeleuchtet.

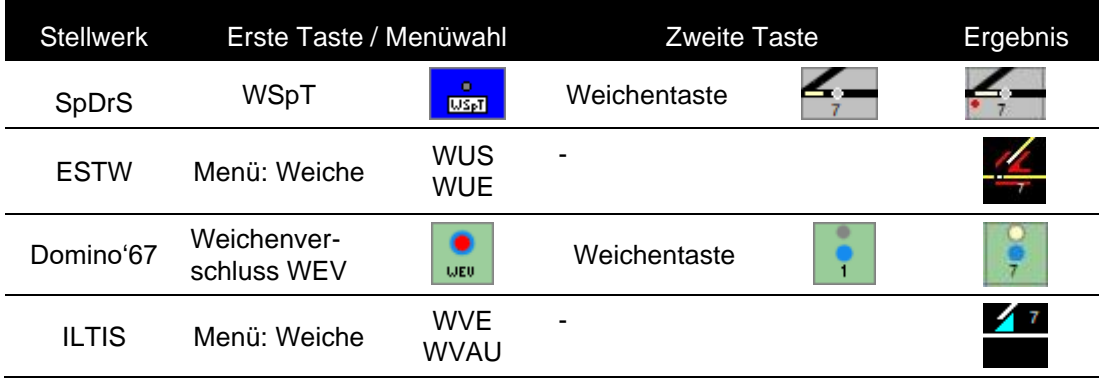

Die Umstellsperre kann mit der gleichen Bedienung wieder entfernt werden.

### **6.3.5 Belegte Weiche umstellen**

Im Gegensatz zur WGT kann mit der Weichen-Hilfstasten-Bedienung auch eine als besetzt gemeldete Weiche umgestellt werden. Diese Bedienungen sind beim Vorbild sogenannte zählpflichtige Handlungen und werden registriert. In ModellStellwerk ist dieses Zählwerk ebenfalls implementiert und wird bei Wahl Stellwerksausleuchtung – Extra – Einstellungen – Gestaltung – von Siemens (groß) und SpDrS (Foto) auch dargestellt. Die Anzahl der Hilfshandlungen wird gezählt.

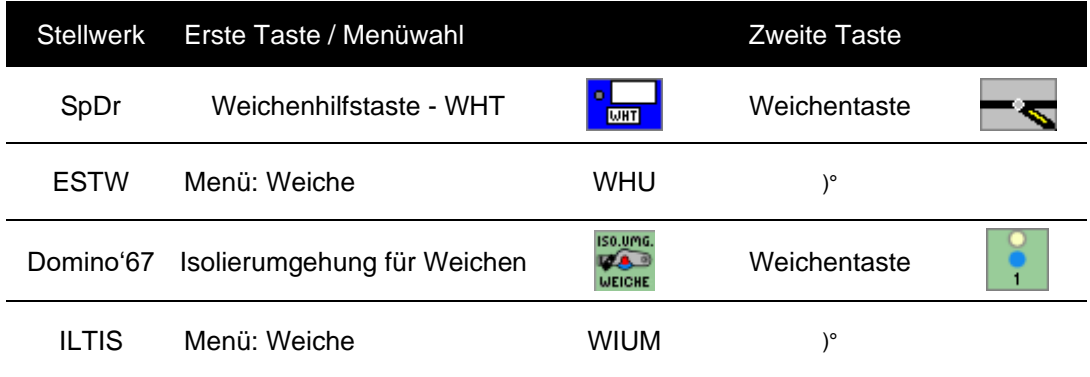

)° im Original wird in diesem Fall ein Hinweis aufgeblendet, der bestätigt werden muss.

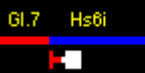

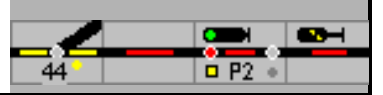

## **6.4 Einzelbedienungen**

### **6.4.1 SSB-Signale einrichten**

Bei dem SSB – Hauptsignal mit ASB und dem SSB – Blocksignal muss unter Bearbeiten - Einstellungen - Ziel für SSB ein Ziel – Signal oder Taste - eingegeben werden. Nur dann wird das richtige Symbol eingeblendet. Da Blocksignale immer auch mit ASB ausgerüstet sind müssen diese manuell geschaltet werden.

#### **6.4.2 Signale Haltstellen**

Mit diesen Tasten kann ein fahrtzeigendes Signal in Halt gestellt werden. Die Haltstellung des Signals ist vorbildgemäß erforderlich, um Zugfahrstraßen auflösen zu können

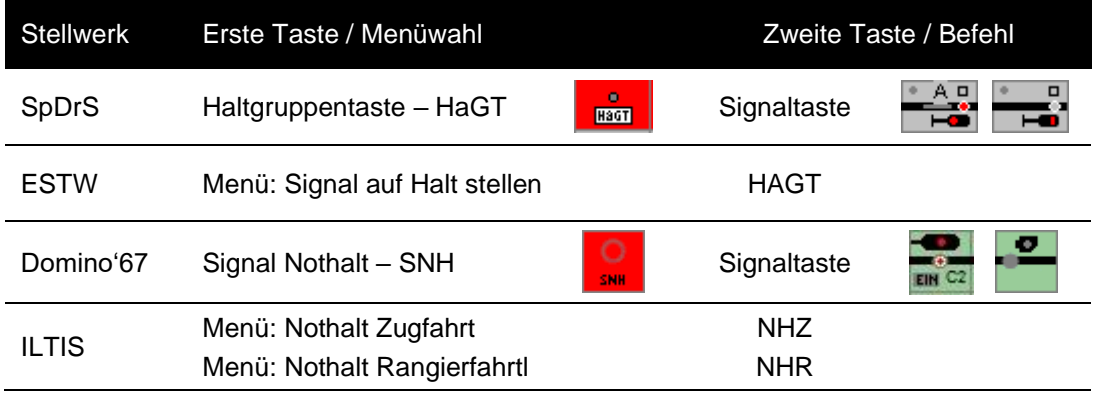

### **6.4.3 Signalbegriffe schalten**

Mit diesen Außentasten in der Bedienzeile können Haupt-, Rangier- und Deckungssignale ohne die Einstellung einer Fahrstraße geschaltet werden. Diese Taste und Funktion gibt es beim Vorbild nur für einzeln aufgestellte Signale ohne Fahstraßenabhängigkeit. Nach Fahrtstellung fährt der Zug nicht automatisch ab. Die Taste muss nach der Bedienung des Signals wieder zurückgestellt werden.

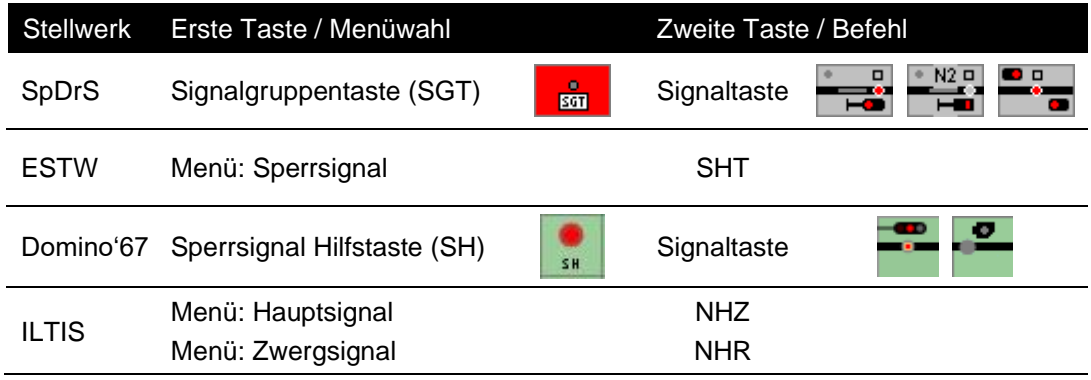

### **6.4.4 Bahnübergang einstellen**

**Automatisch** - Der Bahnübergang wird mit der Fahrstraße eingeschaltet; ist die Schranke geschlossen, wird die Fahrstraße eingestellt und verschlossen. Nachdem die eingestellte Fahrstraße freigefahren ist, wird der Bahnübergang automatisch geöffnet.

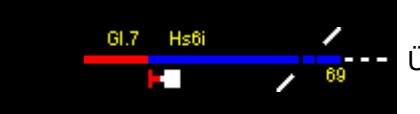

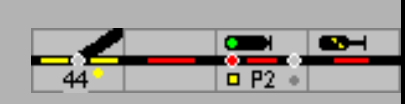

#### **Manuell schließen:** Außentasten bzw. Menü

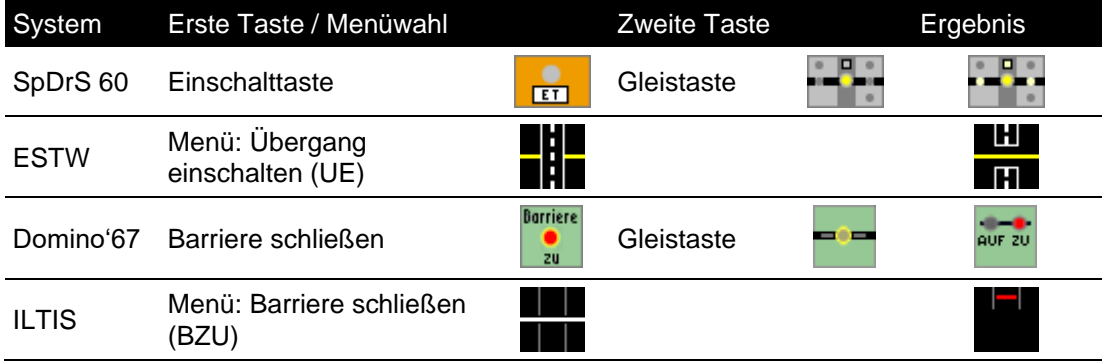

#### **Manuell öffnen**

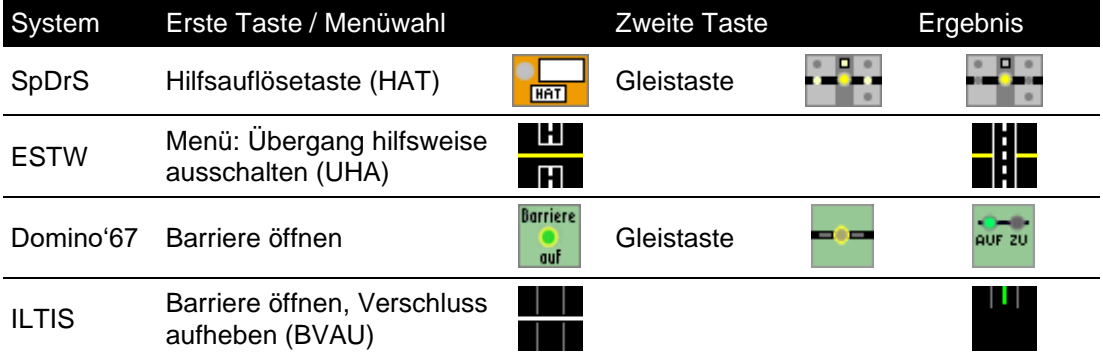

### **Bahnübergang dauerhaft schließen und öffnen – nur SpDrS und ESTW**

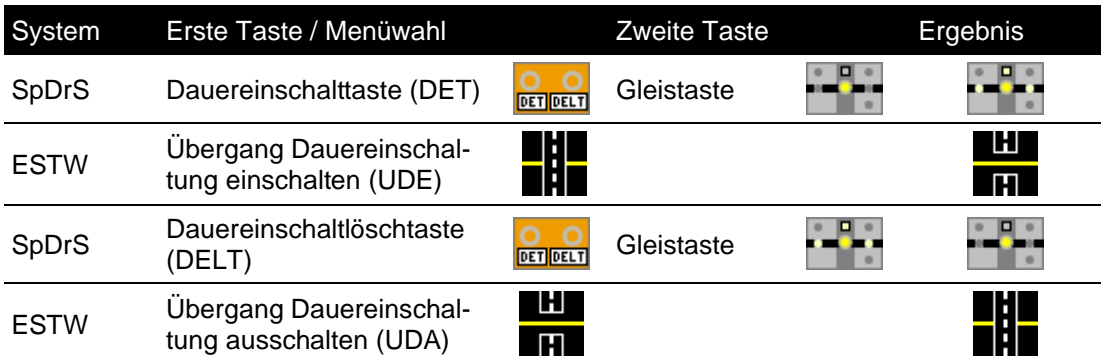

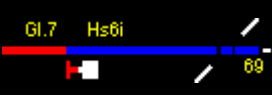

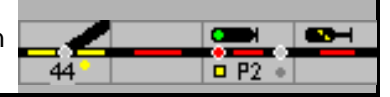

### **6.4.5 Sonstige Bedienungen**

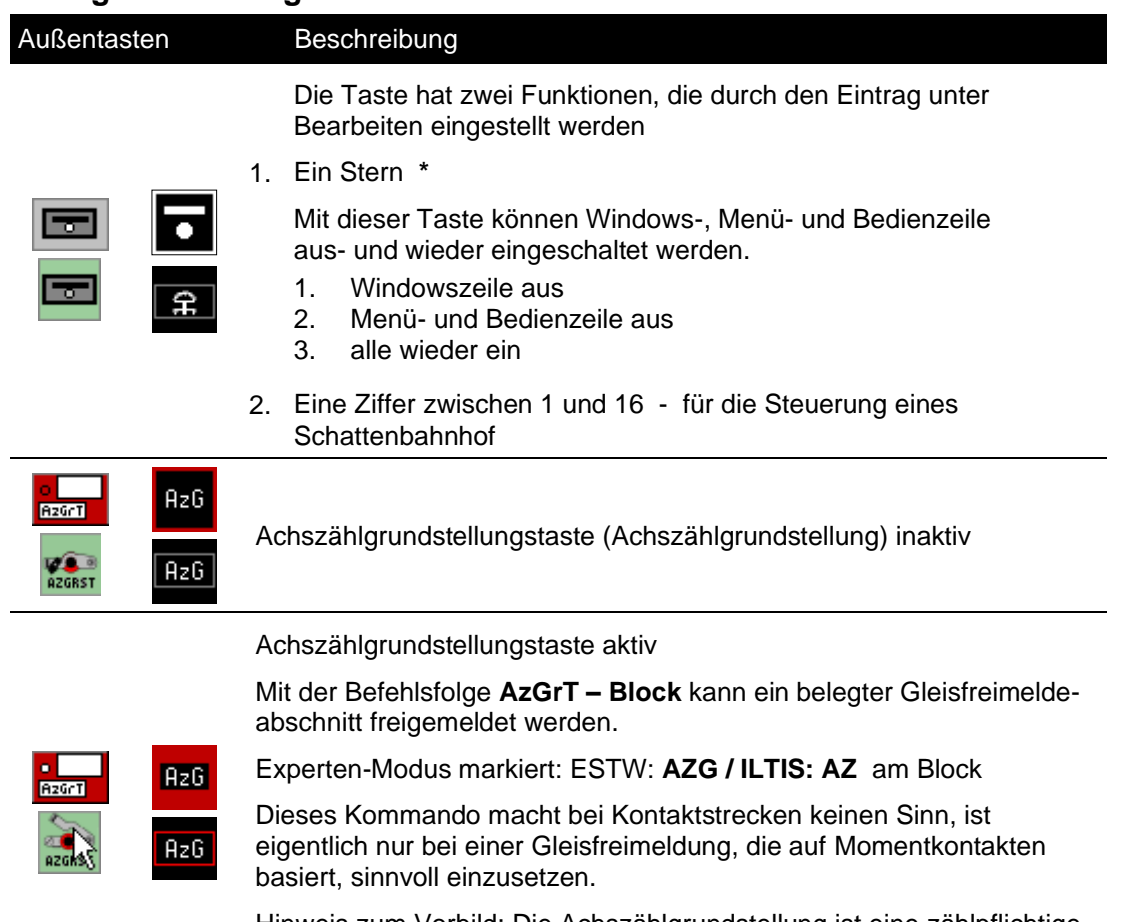

Hinweis zum Vorbild: Die Achszählgrundstellung ist eine zählpflichtige Bedienhandlung, der Grund für die Grundstellung ist mit der jeweiligen Nummer im Störungsbuch zu dokumentieren.

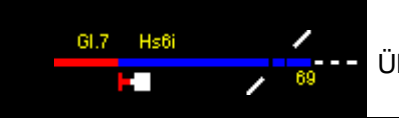

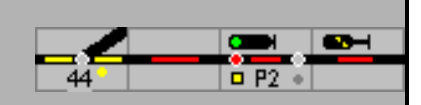

# **7 Fahrtrichtung**

## **7.1 Allgemein**

In ModellStellwerk ist es wichtig, dass in jedem besetzten Block die Fahrtrichtung eingestellt ist, damit die Software weiß welches Signal für das Anhalten betrachtet werden muss, und welche Rückmelder für das Bremsen und Anhalten zuständig sind.

Die Fahrtrichtung wird in der Software automatisch erkannt:

- wenn der Block nur in einer Richtung befahrbar ist,
- wenn eine Fahrstraße eingestellt wird,
- beim Weitermelden des Zuges,
- wenn der Besetztmelder einschaltet und,
- wenn ein Signal im Block auf Fahrt geschaltet wird.

Außerdem kann die Fahrtrichtung im Block aus dem Kontextmenü eingestellt werden.

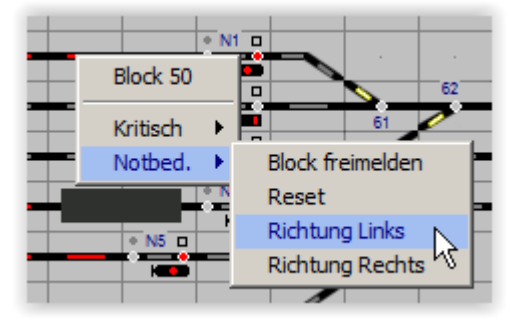

Die Fahrtrichtung im Block kann wahlweise im Zugnummernfeld angezeigt werden:

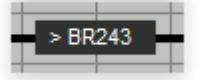

Alternativ wird die Fahrtrichtung mit dem Erlaubnissymbol gezeigt, dieses Symbol wird auf der Strecke zwischen 2 Bahnhöfe benutzt, kann aber auch in Bahnhofsblöcke eingesetzt werden, dies entspricht jedoch nicht dem Vorbild.

Wenn die Fahrtrichtung im Block geändert wird, wechselt die Fahrtrichtung der Lokomotive nicht, wenn die Fahrtrichtung der Lokomotive wechselt, wechselt auch die Fahrtrichtung im Block.

### **7.2 Die Strecke**

Wenn ein Zug von einem Bahnhof zu einem anderen Bahnhof fahren soll, muss die Strecke zwischen diesen Bahnhöfen frei sein, es darf keine Fahrstraße in der Gegenrichtung eingestellt sein und die 'Erlaubnis' für die Fahrt in der gewünschten Richtung muss 'abgegeben' worden sein; d.h. die Einstellung der Fahrtrichtung von Strecke und Zug muss übereinstimmen.

Hier gibt es 2 Möglichkeiten, die Fahrtrichtung fest zu legen.

Modellstellwerk bietet zwei Techniken um eine Strecke zwischen zwei Bahnhöfen zu projektieren:

1. Zentralbock – die Grundstellung der Blocksignale ist Halt - und

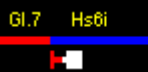

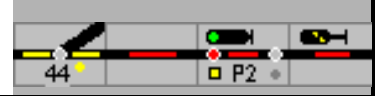

2. Streckenblock – die Grundstellung der Blocksignale ist Fahrt.

### **7.2.1 Zentralblock**

Im Zentralblock wird die Fahrtrichtung der Strecke automatisch festgelegt, wenn eine Fahrstraße auf die Strecke eingestellt wird und die Bedingungen erfüllt sind. Wenn die Blöcke zwischen den Bahnhöfen als "Zentralblock" eingerichtet sind, wird beim Einstellen der Fahrstraße die Erlaubnis automatisch gewechselt, dies aber nur wenn diese Blöcke nicht besetzt sind und keine Fahrstraße auf die Strecke eingestellt ist.

Wird eine Fahrstraße eingestellt, dann wechseln alle Blöcke bis zum nächsten Bahnhof die Fahrtrichtung, und die Blocksignale in Fahrtrichtung schalten auf "Fahrt". Die Weiterschaltung läuft bis zur nächsten Weiche, bis zum nächsten besetzten Block oder bis ein Block nicht als 'Zentralblock' definiert ist.

Bei SBB Stellwerken wird beim Großbetrieb die Fahrtrichtung immer automatisch eingestellt, hier sollte als Blocktyp immer Zentralblock ausgewählt werden.

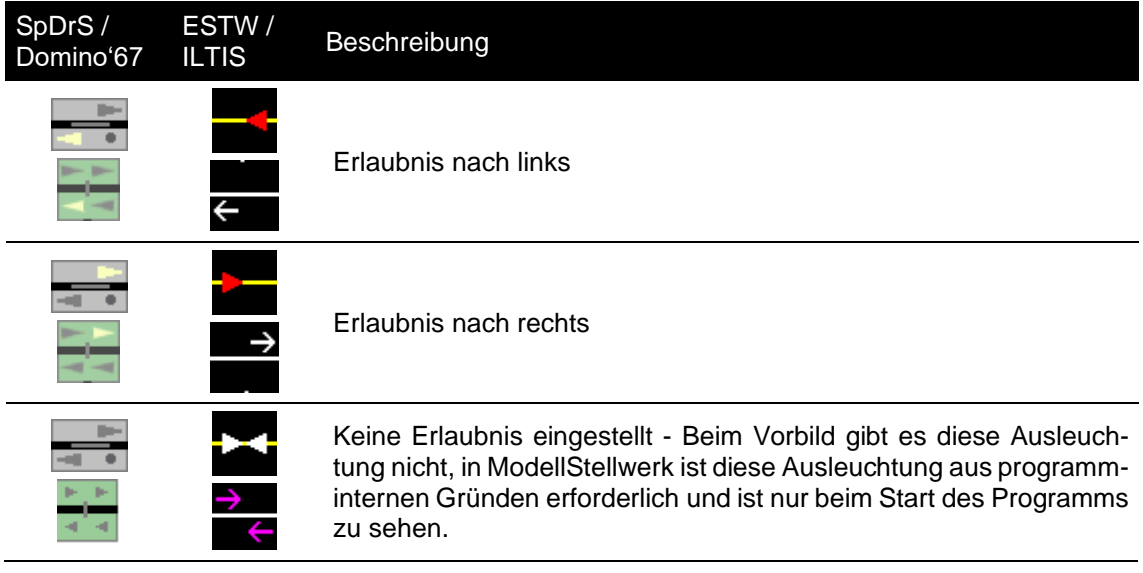

#### **7.2.2 Streckenblock**

Den Streckenblock gibt es nur bei Relaisstellwerken. Alle Streckengleise zwischen 2 Bahnhöfen sind entweder in der Richtung festgelegt, d.h. nur in einer Richtung befahrbar oder sind erlaubnisabhängige Gleise. Erlaubnisabhängig bedeutet, dass entweder das Stellwerk links der Strecke oder das Stellwerk rechts der Strecke die Erlaubnis besitzt, Züge auf die Strecke zu schicken. Wenn ein Zug in anderer Richtung die Strecke befahren soll, so muss die Erlaubnis erst an den Bahnhof abgegeben werden, von dem der Zug auf die Strecke ausfahren soll. Dies ist eine technische Verriegelung zur Vermeidung von Zugzusammenstößen

DB: Der Fahrdienstleiter (Fdl) vom Bahnhof A bietet den Zug seinem Nachbarkollegen an. Ist die Strecke frei, keine Zugfahrt auf diese eingestellt, gibt der Fdl des Nachbarbahnhofs B die Erlaubnis ab; hierzu drückt er die Erlaubnisabgabetaste (EaGT) und die Gleistaste.

In der Schweiz ist dieses Meldeverfahren nur für den Störungsfall vorgesehen. Der Zugverkehrsleiter (Zvl) vom Bahnhof A fordert die 'freie Bahn' an (SBB). Ist die Strecke frei, keine Zugfahrt eingestellt, stimmt der Zvl vom Bahnhof B der Anforderung zu.

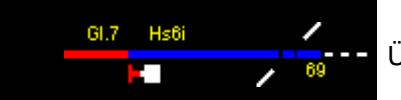

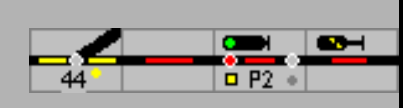

Aus Programmgründen ist in Modellstellwerk das DB-Verfahren auch in Domino umgesetzt. Hierzu betätigt der Zvl im Bahnhof B die Taste ,Streckengleis freigeben' und die Gleistaste.

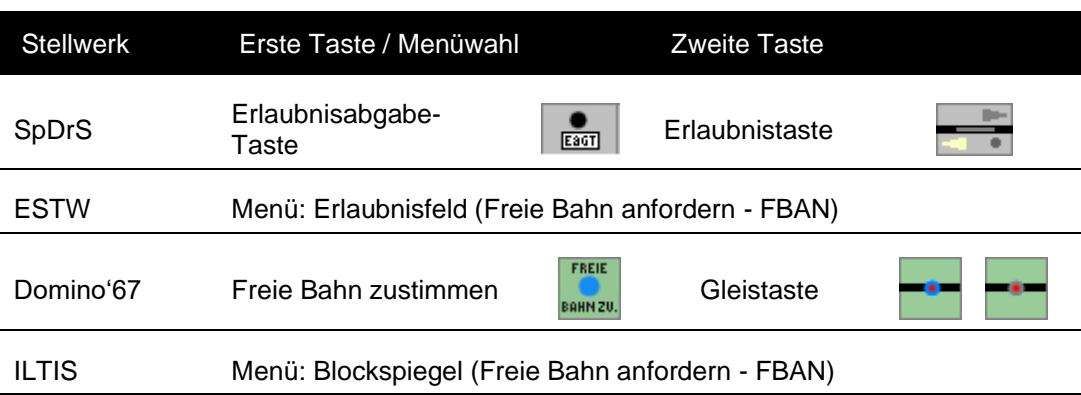

Jetzt kann der Fdl/Zvl im Bahnhof A die Ausfahrt stellen.

Die Fahrtrichtung wird immer in Richtung der EaGT Taste (waagerecht gerechnet) eingestellt (DB) oder von der Farbe der Gleistaste bestimmt (SBB).

Experten-Modus: Die Erlaubnis / Fahrtrichtung kann nur gewechselt werden, wenn alle Blöcke auf der Strecke frei sind, und keine Ausfahrt-Fahrstraße eingestellt ist. Wenn die Erlaubnis wechselt, werden alle Signale in Fahrtrichtung auf 'Fahrt' gestellt, und die Signale in Gegenrichtung auf 'Halt' geschaltet. In allen Blocks der Strecke zeigen die Erlaubnisfelder die gleiche Fahrtrichtung.

Ist der Experten-Modus ausgeschaltet, kann die Fahrtrichtung immer gewechselt werden und auch in beide Richtungen gewählt werden. Die Erlaubnisfelder in den Blocks müssen alle einzeln umgeschaltet werden.

#### **7.2.3 Freie Bahn festhalten**

Der Bahnbetrieb läuft – auch im Großbetrieb - nicht immer nach dem Fahrplan, die Reihenfolge der Züge muss dann umgestellt, die Automatik des Zentralblocks ausgeschaltet werden können. Bei Domino und ILTIS sind hierzu die Befehle .Freie Bahn festhalten' und 'Freie Bahn freigeben' vorgesehen; bei SpDrS und ESTW müssen Absprachen der FdL die Zugreihenfolge regeln.

Damit der Befehl ausgeführt werden kann, muss die abgehende Richtung zuvor durch eine Zugfahrt oder durch den Befehl , Freie Bahn anfordern' eingestellt sein – siehe unter Streckenblock.

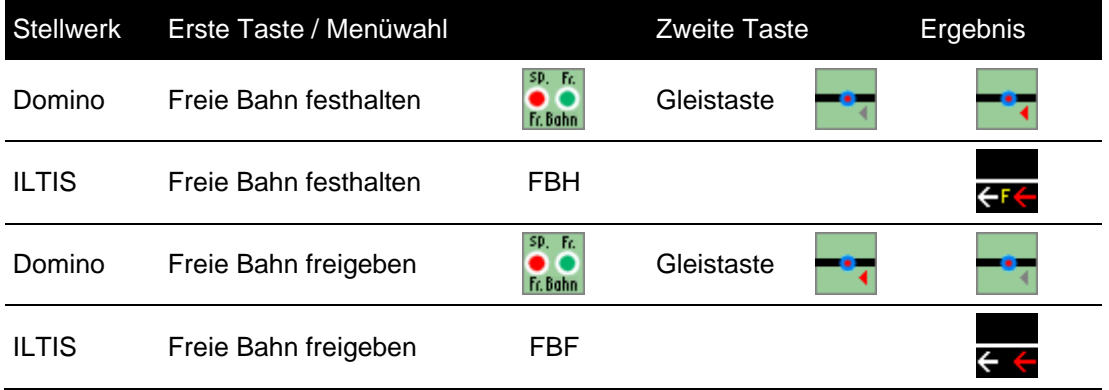

Festhalten kann jederzeit eingeschaltet werden.

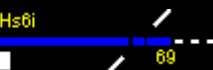

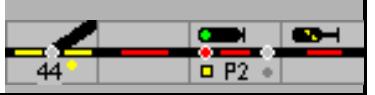

# <span id="page-46-0"></span>**8 Selbststellbetrieb**

Immer größere Stellbereiche erfordern die Entlastung des Fahrdienstleiters / Zugverkehrsleiter von wiederkehrenden einfachen Aufgaben. Das kann z.B. die automatische Einstellung einer Fahrstraße sein.

Der Selbststellbetrieb (SSB)/automatische Signalbetrieb (ASB) ist eine technische Einrichtung, die erstmals in den Spurplanstellwerken realisiert wurde und an einem definierten Signal eine bestimmte Zugfahrstraße einstellen kann. Dadurch ist auch ohne ständige Mitwirkung eines [Fahrdienstleiters](http://de.wikipedia.org/wiki/Fahrdienstleiter) je nach Ausführung ein teilweiser oder vollständig automatischer Ablauf des [Zugbetriebes](http://de.wikipedia.org/wiki/Bahnbetrieb) möglich.

Mit dem Selbststellbetrieb kann das zugbewirkte Einstellen einer [Zugstraße](http://de.wikipedia.org/wiki/Fahrstraße) aus einem Gleis der [freien Strecke](http://de.wikipedia.org/wiki/Freie_Strecke) in ein bestimmte[s Bahnhofsgleis](http://de.wikipedia.org/wiki/Bahnhof) oder aus einem Bahnhofsgleis auf die freie Strecke erfolgen. In der Regel sind nur die durchgehende[n Hauptgleise](http://de.wikipedia.org/wiki/Hauptgleis) eines Bahnhofs in den Selbststellbetrieb einbezogen. Bei eingeschaltetem Selbststellbetrieb bewirkt das von der [Streckengleisfreimeldeanlage](http://de.wikipedia.org/wiki/Gleisfreimeldeanlage) registrierte Besetzen der [Blockstrecke](http://de.wikipedia.org/wiki/Blockstrecke) vor dem [Einfahrsignal](http://de.wikipedia.org/wiki/Einfahrsignal) das selbsttätige Einlaufen der [Einfahrzugstraße](http://de.wikipedia.org/wiki/Fahrstraße) und ggf. im Anschluss daran, z. B. für einen durchfahrenden Zug, auch das selbsttätige Einlaufen der [Ausfahrzugstraße.](http://de.wikipedia.org/wiki/Fahrstraße)

SpDrS: SBET (Selbststellbetriebeinschalttaste) und SBRT (Selbststellbetriebrückstelltaste) können für jeweils maximal 3 Signale den Selbststellbetrieb ein- oder ausschalten. Der Selbststellbetrieb wird ein bzw. ausgeschaltet, wenn im Betrieb zuerst SBET und dann das jeweilige Signal gedrückt werden. Diese Tasten werden im Gleisbild positioniert. Ist der SSB eingeschaltet, wird die Signalnummer gelb hinterlegt.

Damit der SSB/ASB aktiv ist, muss

- das Ziel einer Fahrstraße für den SSB/ASB bei den Signaldaten (siehe Handbuch Teil 1) eingegeben,
- der SSB/ASB am Signal und
- die Zugverfolgung eingeschaltet sein.

Beispiel:

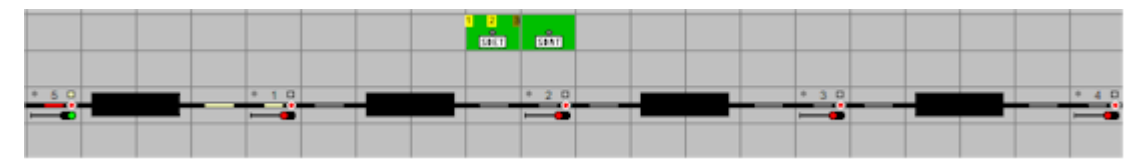

Der SSB für die Signale 1 und 2 ist eingeschaltet, von der Strecke vor Signal 5 nähert sich ein Zug und die Fahrstraße von Signal 5 nach Signal 1 ist eingestellt.

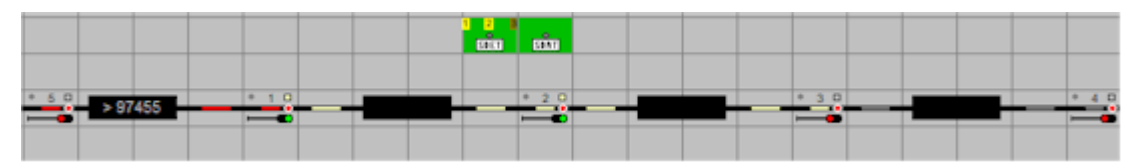

Der Abschnitt vor Signal 1 ist der Anstoßpunkt 1 für die Fahrstraße von Signal 2 nach 3, sie wird durch die Belegung eingestellt )\*. Gleichzeitig ist er der Anstoßpunkt 2 für die Fahrstraße von Signal 1 nach 2; auch sie wird eingestellt.

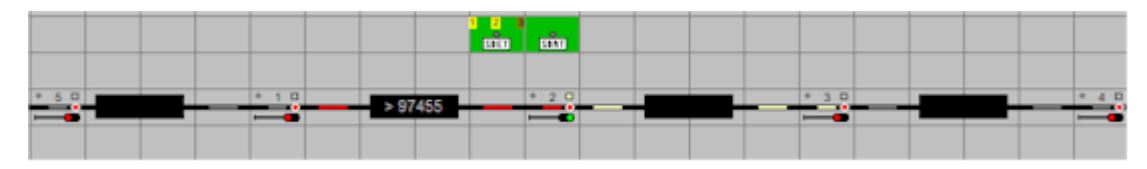

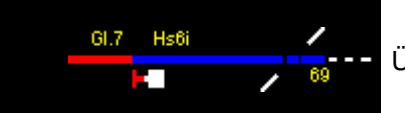

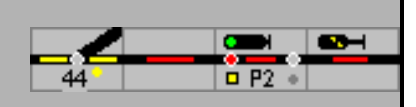

Wäre der SSB an Signal 3 eingeschaltet, würde die Belegung des Abschnitts von Signal 1 nach 2 (Anstoßpunk 1) auch diese Fahrstraße einstellen.

)\* Der Lokführer sollte die Stellung des Vorsignals zu Signal 2 sehen!

Ist der Selbststellbetrieb (SpDrS) eingeschaltet, wird dies für max. 3 Signale durch ein gelbes Quadrat im SBET-Tastenfeld angezeigt. In der Abbildung ist der Selbststellbetrieb für das Signal 2 und 3 ein- und 4 ausgeschaltet. Bei Domino wird der automatische Signalbetrieb im Signal-Symbol selbst angezeigt. Die Tasten ASE und ASA können so für mehr als 3 Signale benutzt werden.

Bei ESTW wird bei eingeschaltetem Selbststellbetrieb die Signalnummer farbig dargestellt, abhängig von der Signalstellung (rot/grün). In ILTIS ändert sich das Symbol – gefülltes/ungefülltes Dreieck (siehe 8.1).

Die angegebene Fahrstraße wird festgelegt, wenn der Block, an dessen Ende das Signal steht (unter "Halt für Signal" in der Definition der Blöcke) besetzt wird. Der SSB kann nur funktionieren, wenn im Block bekannt ist welches der beiden Signale vom Zug angenähert wird, und vom welchen Signal die Fahrstraße gestellt werden muss. Die Fahrtrichtung im Block muss also bekannt sein. Sobald die Fahrtrichtung im Startblock bekannt ist, wird die Fahrstraße gestellt. Normalerweise wird im Betrieb aus dem vorigen Block die Fahrtrichtung mit der Zugnummer weitergegeben, und in diesem Moment, also schon bevor der Zug den Block besetz, wird die Fahrstraße gestellt.

Die Fahrstraße wird natürlich nur dann festgelegt, wenn die Weichen gestellt werden können und die Blöcke frei sind.

An einem Signal mit SSB/ASB werden Züge im Automatikbetrieb wahlweise nur eine Fahrstraße wählen, wenn der Selbststellbetrieb eingeschaltet ist. Hier werden dann die Regeln des Automatikbetriebs befolgt, nicht die im Selbststellbetrieb vorgegebene Fahrstraße (Einstellbar in den Optionen – 'Autozug fährt immer bei SSB').

## **8.1 Selbststellbetrieb einschalten**

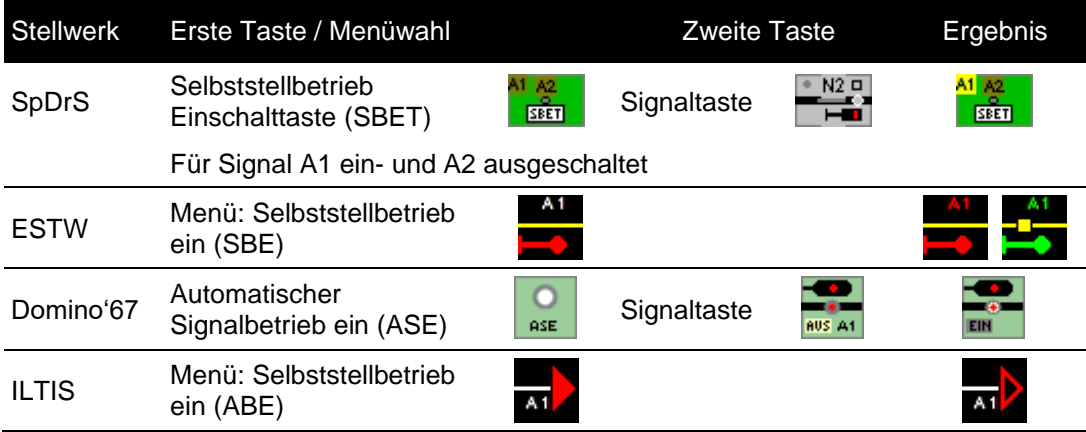

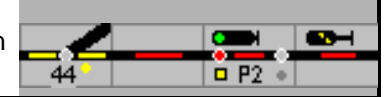

## **8.2 Selbststellbetrieb ausschalten**

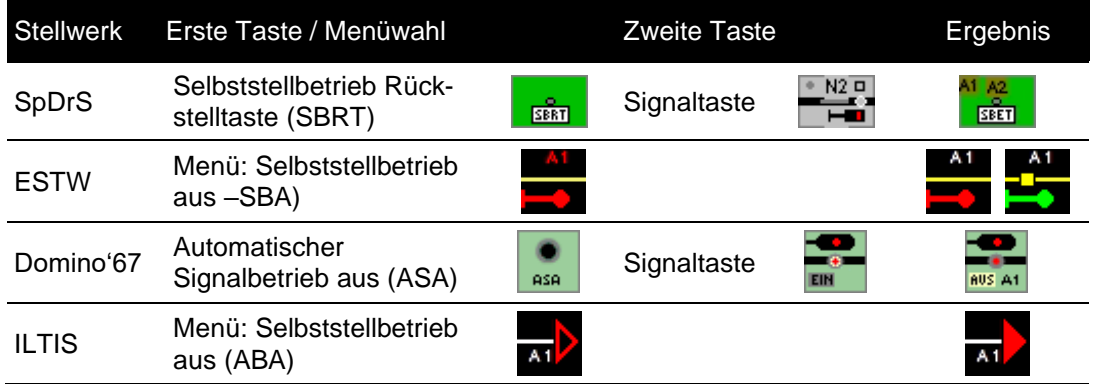

Ist für ein Signal der SSB/ASB eingeschaltet, wird ein Zug im Block davor einen 'Anstoß' auslösen der die projektierte Fahrstraße einstellt, wennt die Kriterien dafür erfüllt sind.

Kann die Fahrstraße nicht eingestellt werden:

SpDrS / ESTW:Der Anstoß geht verloren.

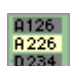

Domino: Die Fahrstraße und der Anstoß werden gespeichert, im **D234** Anzeigefeld leuchtet die Signalnummer auf. Sind alle Voraussetzungen erfüllt, wird die Fahstraße eingestellt.

> Soll eine alternative Fahrstraße eingestellt werden oder endet der Zug in diesem Block, dann muss der Anstoß und damit auch die gespeicherte Fahrstraße gelöscht werden.

ILTIS: Die Fahrstraße und der Anstoß werden gespeichert, das Signal wird mit

einem grünen Kreis **oder Markiert.** Sind alle Voraussetzungen erfüllt, wird die Fahstraße eingestellt.

Soll eine alternative Fahrstraße eingestellt werden oder endet der Zug in diesem Block, dann muss der Anstoß und damit auch die gespeicherte Fahrstraße gelöscht werden.

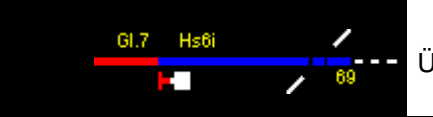

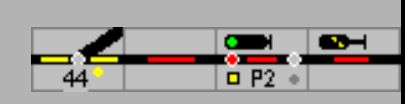

## **8.3 Anstoß löschen**

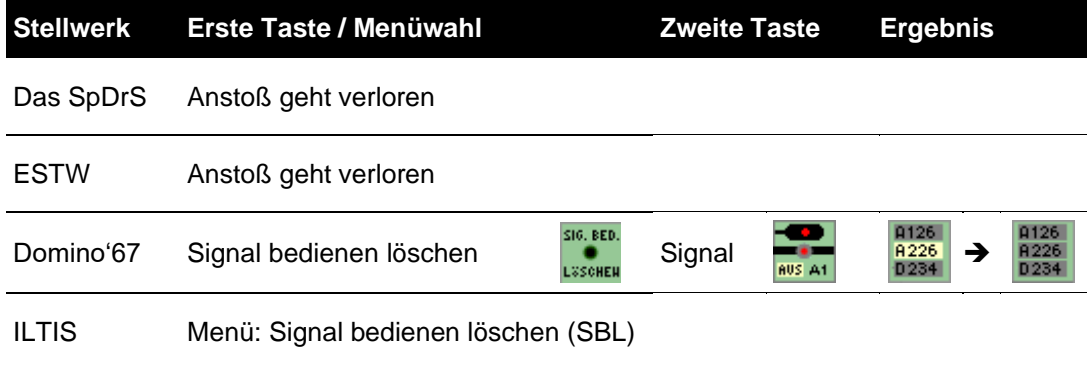

## **8.4 Schutzkappen**

Schutzkappen werden dort eingesetzt, wo eine irrtümliche Bedienung vermieden werden

muss. Links oder rechts von den Außentasten gibt es die Ablage für die Schutzkappen:

Aus dieser Ablage können maximal 6 Schutzkappen auf Tasten aufgesetzt werden. Wenn eine Taste an einem Signal, einer Weiche oder einem Gleis eine Schutzkappe hat, kann sie

nicht mehr bedient werden.

Sie setzen eine Schutzkappe auf indem sie aus der Ablage eine Kappe auf das jeweilige Symbol ziehen. Die Kappe wird wieder entfernt, wenn sie die Kappe in die Ablage zurückziehen.

## **8.5 Merker**

Die Informationen zu Gleissperrungen sind vielfältig. Zur Übersicht und um Fehlbedienungen zu vermeiden, werden Kurzinformationen – Merker – an die Gleisabschnitte geheftet (SpDrS - Magnettäfelchen).

Mit einem rechten Mausklick wird ein Auswahlfenster geöffnet; der Grund für eine Gleissperrung kann ausgewählt werden. Dieses Täfelchen kann mit gedrückter linker Maustaste auf die obere linke Ecke eines Gleissymbol verschoben werden.

Diese Anzeige hat keine Funktion, ist nur Information und Erinnerung.

Mit einem zweiten Klick auf das Täfelchen wird es gelöscht.

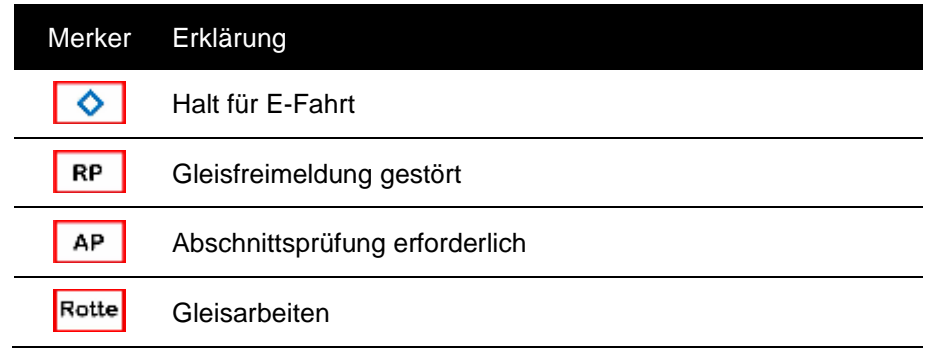

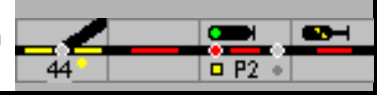

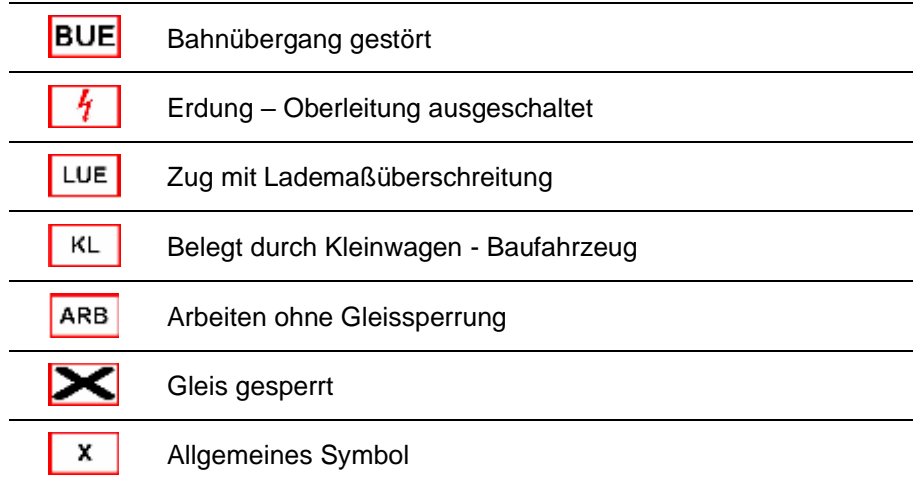

# **9 Schattenbahnhöfe**

Ein Schattenbahnhof kann über ein Popup Menü bedient werden. Das Menü wird durch ein Links-Klick auf der Bahnhofstaste des Schattenbahnhofs geöffnet:

Die Bedienmöglichkeiten:

Die Schattenbahnhofseinfahrt wird aktiv, wenn der Einfahrtsblock besetzt wird und die Zugnummer im Einfahrtsblock bekannt ist.

Ein Zug, der in den Einfahrblock einfährt, wird automatisch in ein freies Bahnhofsgleis geleitet. Sollte kein Block frei sein, wartet der Zug vor dem Einfahrsignal, bis ein Gleis frei wird. Der Zug bleibt ebenfalls vor dem (roten !) Einfahrsignal stehen, wenn die Fahrstraße nicht festgelegt werden kann, weil z.B. noch eine Weiche verschlossen oder ein Gleis besetzt ist. Der Zug wird schon einen Block vor dem Einfahrtsblock versuchen, die Fahrstraße einzustellen um nicht zuerst vor dem Einfahrtsignal abzubremsen.

Wenn ein "Zug" aus dem Automatikbetrieb in den Bahnhof einfährt, wird er nur in eines der Gleise einfahren, das lang genug für den Zug ist. Wenn kein passendes Gleis vorhanden ist, dann wird der Zug sich verhalten wie in **Fout! Verwijzingsbron niet gevonden.** beschrieben ist. Hat der Bahnhof Gleise die aus einem Block bestehen, und Gleise mit mehreren Blöcken, wird zuerst versucht, den Zug in ein Gleis mit einem Block zu lenken. Wenn solche Gleise nicht frei sind, wird der Zug, wenn möglich, in ein Gleis mit mehreren Blöcken einfahren, aber nur wenn das ganze Gleis frei ist.

Die Schattenbahnhofsautomatik kann so konfiguriert werden, dass die Ausfahrt von Zügen automatisch in fester oder zufälliger Reihenfolge erfolgt oder dass der Bediener die Züge manuell aus dem Schattenbahnhof ausfahren lässt. Zur Abfahrt gibt es 2 Möglichkeiten.

- Der Zug fährt erst ab, wenn der ankommende Zug im Bahnhof angekommen ist und angehalten hat. Ist der Schattenbahnhof voll belegt, kann ein vor dem Einfahrtsignal stehender Zug erst einfahren, wenn ein Zug den Bahnhof verlassen hat.
- Der Zug fährt sofort ab wenn ein weiterer Zug im Einfahrblock angekommen ist. Die Kapazität des Bahnhofs wird so erhöht, weil für ein ankommender Zug dann immer ein Gleis frei ist.

Der Schattenbahnhof kann auch auf Durchfahrt geschaltet werden, ein ankommender Zug sucht ein freies Gleis, und fährt dann ohne Halt weiter. Sind alle Gleise besetzt, und ist der Schattenbahnhof auf "Ausfahrt vor Einfahrt" eingestellt, dann wird zuerst ein Gleis freigefahren.

Ein Zug wird aus dem Schattenbahnhof ausfahren wenn eine (einstellbare) Zeit abgelaufen ist. Es kann aber wünschenswert sein, ein Zug erst abfahren zu lassen wenn der einfahrender

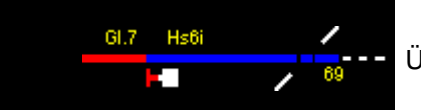

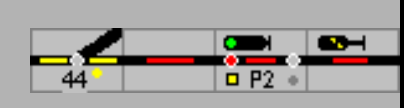

Zug angehalten hat. Dieses Verhalten ist zu projektieren, indem Sie in allen Fahrstraßen für die Einfahrt mit D-weg projektieren, und diese Fahrstraße mit ,Block erreicht' freigeben. Wenn der einfahrende Zug angehalten hat, wird die Fahrstraße freigegeben, und der D-weg aufgelöst. Erst dann kann die Fahrstraße für die Ausfahrt gestellt werden.

Bei Bedarf ist es immer möglich eine Ausfahrt aus dem Schattenbahnhof manuell einzustellen.

## **9.1 Schattenbahnhof steuern**

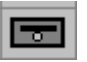

Mit einem Linksklick auf die Bahnhofstaste wird das Menü des Schattenbahnhofs eingeblendet. Im Menü kann auch der Ablauf der Steuerung ein- und abgeschaltet werden.

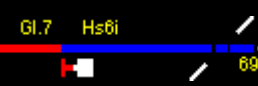

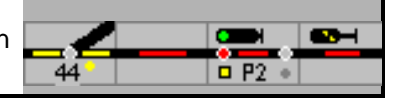

### **9.1.1 Bedien-Modus**

Menü zur Steuerung des Schattenbahnhofs

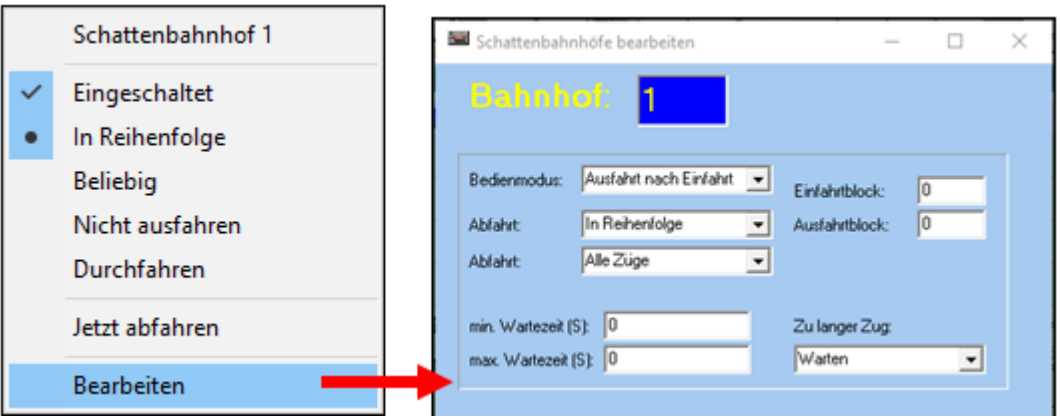

Im Listenfeld kann ausgewählt werden, wie die Züge einander steuern:

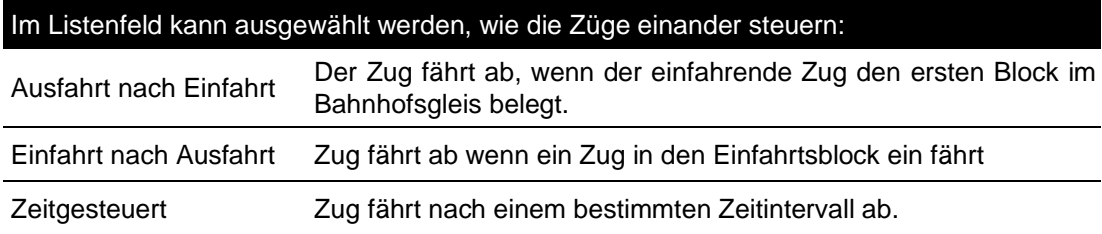

## **9.1.2 Abfahrt**

Im Listenfeld kann ausgewählt werden, wie die Züge aus dem Schattenbahnhof ausfahren:

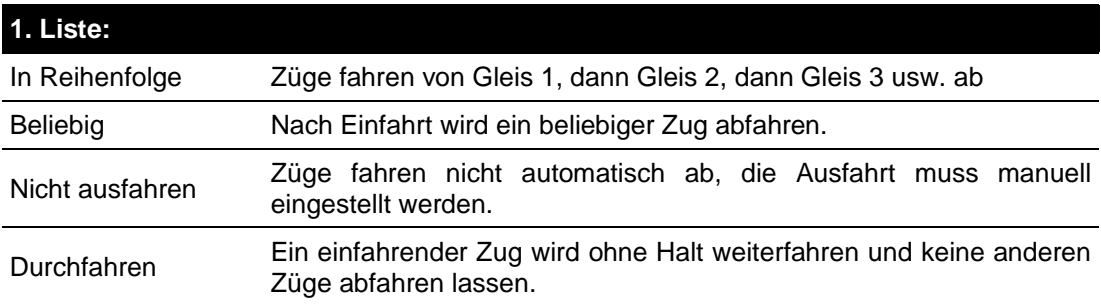

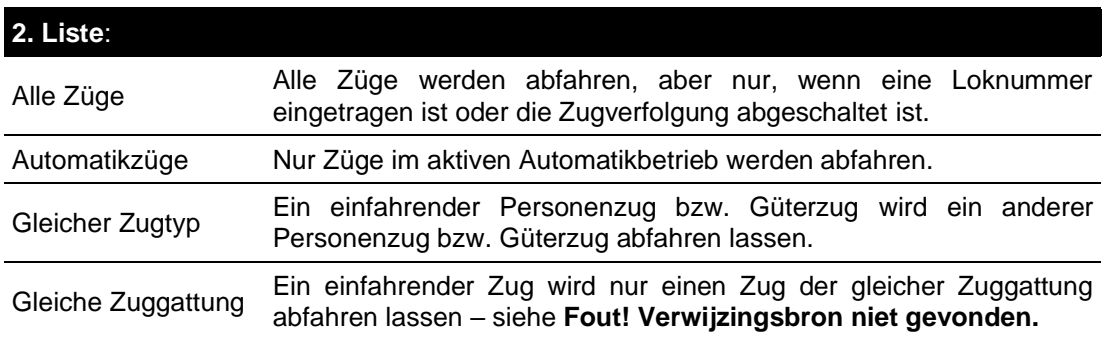

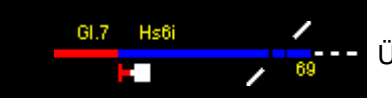

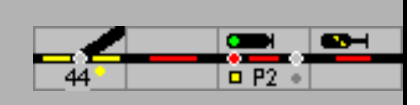

In allen Fällen wird nur auf besetzten Gleisen nach Zügen gesucht

Die Abfahrt kann auch im GO-Modus im Schattenbahnhofsmenü geändert werden.

#### **9.1.3 Wartezeit**

In diesen Feldern (min und max.) ist die Zeit einzugeben, die nach Einfahrt eines Zuges gewartet wird, bevor der nächste Zug abfährt. Die Zeit wird in Sekunden angegeben.

### **9.2 Gleis sperren**

Gleise in einem Schattenbahnhof können gesperrt werden. Es werden dann keine Züge zu diesem Gleis geleitet und es werden auch keine Züge von diesem Gleis abfahren.

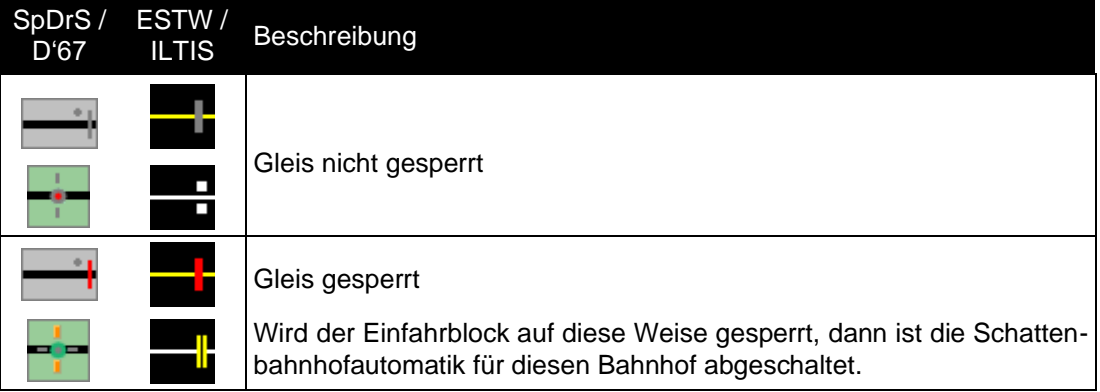

Ist die Sperre im Einfahrtsblock eingeschaltet, fährt kein Zug in den Block.

- SpDrS: Nachdem die Sperre aufgehoben wurde muss die Fahrstraße in den Einfahrtblock neu gestellt werden.
- Domino: Die Fahrstraße wurde gespeichert, sodass die Einfahrt nach der Freigabe automatisch einläuft

## **10 Zugnummernmeldung**

Ein besetzter Block wird im Gleisbild rot ausgeleuchtet. Wenn die Zugverfolgung aktiv ist, kann für den Zug in dem besetzten Block eine Zugnummer eingetragen werden. Diese Zug- oder Loknummer wird jetzt, so wie der Zug auf der Anlage fährt, im Gleisbild fortgeschaltet.

 $-BR110 -$ Eine Zugnummer wird eingegeben durch Klick auf das Zugnummernfeld

### **10.1 Eingabe der Zugnummer**

Dafür stehen folgende Möglichkeiten zur Verfügung:

1. Klick in das Zugnummernfeld, danach Eingabe des Zug- oder Loknamens. Nach [Eingabe] sucht ModellStellwerk in der Liste der definierten Züge und Triebfahrzeuge, ob dieser Name definiert ist: Die eingegeben Buchstaben werden mit den definierten Zug- und Loknamen verglichen. Zugnamen sind die Namen der Züge aus der Zugliste des Vollautomatikbetriebs. Wenn alle eingegebenen Buchstaben mit dem Anfang eines Zugnamens übereinstimmen, dann wird dieser Zug im Block gesetzt. Wenn nicht, dann werden die eingegeben Buchstaben mit den Namen der Lokomotiven verglichen. Wird eine

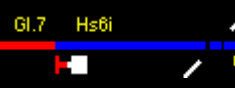

Lok gefunden, dann wird diese Lokomotive in den Block platziert. Wenn auch keine Lok gefunden wird, dann wird dieser Namen als "fremde" Lok aufgenommen,

- 2. aus einem geöffnetem Lok- oder Zugfenster den Lok- oder Zugnamen mit der Maus ins Zugnummernfeld ziehen,
- 3. Klick auf das Zugnummernfeld, danach Eingabe eines (L) gefolgt von der internen Nummer des Triebfahrzeugs.

Lok- und Zugnamen oder Nummer kann in den Einstellungen gewählt werden.

Der Name wird nur gezeigt, wenn der Block besetzt ist.

In den Einstellungen kann für Debugzwecke die Anzeige permanent eingeschaltet werden.

Wenn ein Block im Gleisbild als besetzt dargestellt wird, es aber nicht ist, weil z.B. eine Lok vom Gleis geholt wurde oder ein Block als nicht besetzt ausgeleuchtet wird aber besetzt ist, weil z.B. eine Lok aufs Gleis gestellt wurde, dann kann die Besetztmeldung gewechselt wenn mit der *rechten* Maustaste auf diesen Block geklickt wird und im Kontextmenü unter Notbedienung ,Block besetztmelden' oder ,Block freimelden' gewählt wird.

Beim Wechsel aus dem GO-Modus werden die Zug-/Loknummern separat gespeichert. Wenn die Blöcke zurückgestellt werden, z.B. wenn die Bedienung aus der Grundstellung (Initialisierung) erfolgt, dann können die Loknummern wieder mit Extra – Zugnummer wiederherstellen in die Blöcke zurückkopiert werden. Dies geht aber nur, wenn die Blöcke belegt, rot ausgeleuchtet, sind und ModellStellwerk nicht beendet wurde.

### **10.2 Zuganzeigermenü**

Mit der rechten Maustaste wird das Zuganzeigermenü geöffnet.

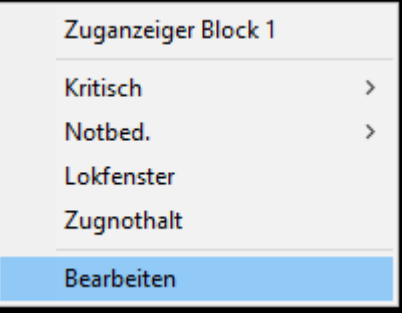

Dieses Menü zeigt die Menüelemente eines Blocks. Als extra kann ein Lokfenster zur Bedienung der Lok die sich gerade im Blockbefindet geöffnet werden, es kann der Zug im Block angehalten (Zugnothalt) und die Lokdaten können bearbeitet werden.

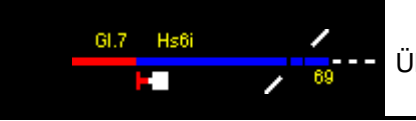

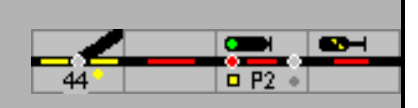

# **11 Rückmeldekontakte**

Im Gleisbild können die Rückmeldekontakte mit der Maus geschaltet, wenn auf das Symbol geklickt wird. Beim Drücken wird der Kontakt eingeschaltet, beim Loslassen wird er wieder ausgeschaltet. Ein Kontakt bleibt eingeschaltet, wenn man vor dem Loslassen die Maus vom Symbol wegzieht.

Im GO-Modus macht es für ModellStellwerk keinen Unterschied, ob ein Kontakt vom Zug oder von der Maus eingeschaltet worden ist. Ein Kontakt, der von einem Zug eingeschaltet ist, kann jedoch nicht mit der Maus ausgeschaltet werden.

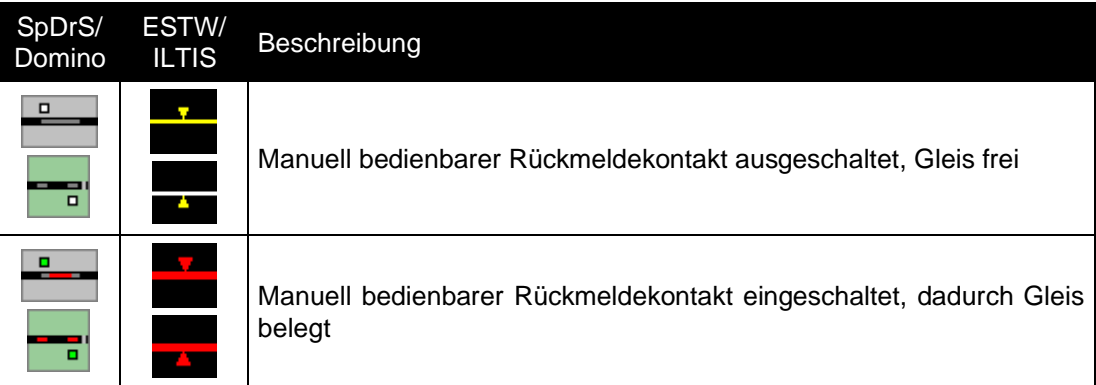

Diese manuell bedienbaren Rückmeldekontakte können für die Simulation von Kontakten/Kontaktstrecken auf der Anlage verwendet werden. Wenn man auf diese Möglichkeit verzichten will (oder kann), dann sind diese manuell bedienbaren Kontakte nicht erforderlich.

## **11.1 Meldemonitor**

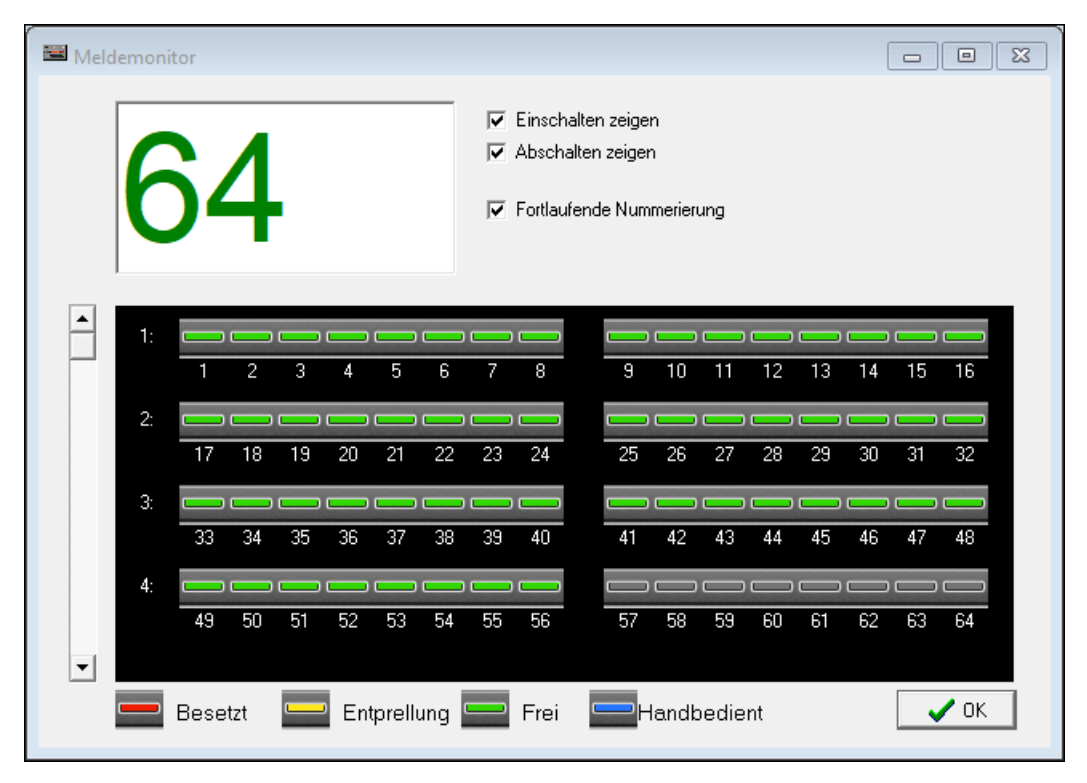

╱

69

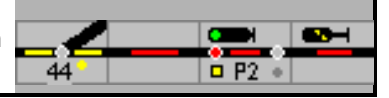

Der Meldemonitor zeigt im Betrieb den Status der Rückmeldekontakte. Beim zuletzt geschalteten Meldekontakt kann das Ein- und/oder das Abschalten der Kontakte angezeigt werden. Die Nummerierung kann eingestellt werden: zeilenweise oder fortlaufend.

Das Fenster ist in der Höhe skalierbar.

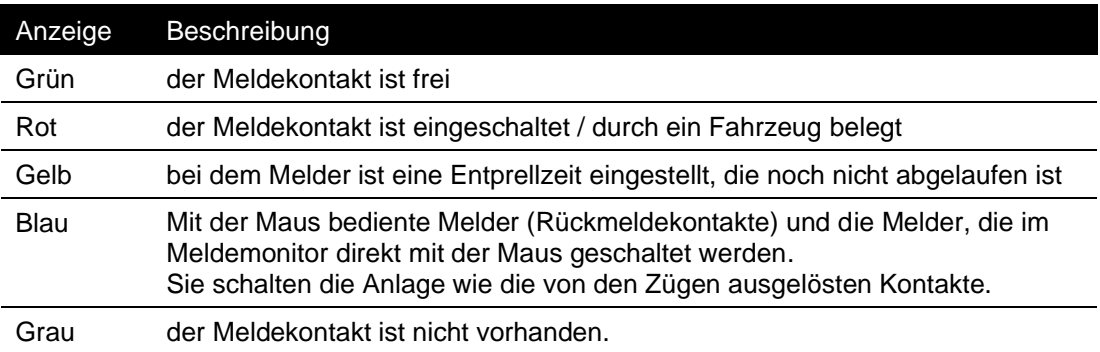

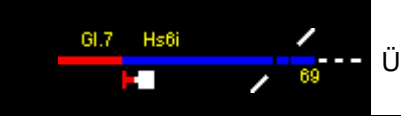

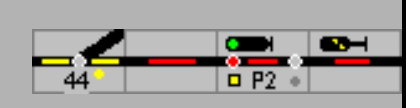

# **12 Loksteuerung**

Beim Wechsel in den GO-Modus werden alle Loks angehalten, die Richtung und die Funktionen bleiben beibehalten. Es werden aber nur die Loks angehalten, die in der Hauptliste aufgeführt sind; eingestellt wird dies in den Lokdaten.

## **12.1 Automatische Steuerung**

Loks und Züge können mit Fahrstraßen gesteuert werden. Wenn der Zug in einem Block bekannt ist, dann wird die Lok auf die Signalstellungen reagieren. Wird eine Fahrstraße eingestellt, und das Signal kommt in Fahrtstellung, wird die Lok automatisch<sup>1</sup> abfahren. Ebenso wird die Lok vor Halt zeigenden Signalen angehalten und wird die Geschwindigkeit in den Blöcken eingehalten.

<sup>1</sup>) nicht nach einer Initialisierung

#### **12.1.1 Abfahrt**

Das Verhalten für das automatische Abfahren kann bei den Einstellungen gewählt werden:

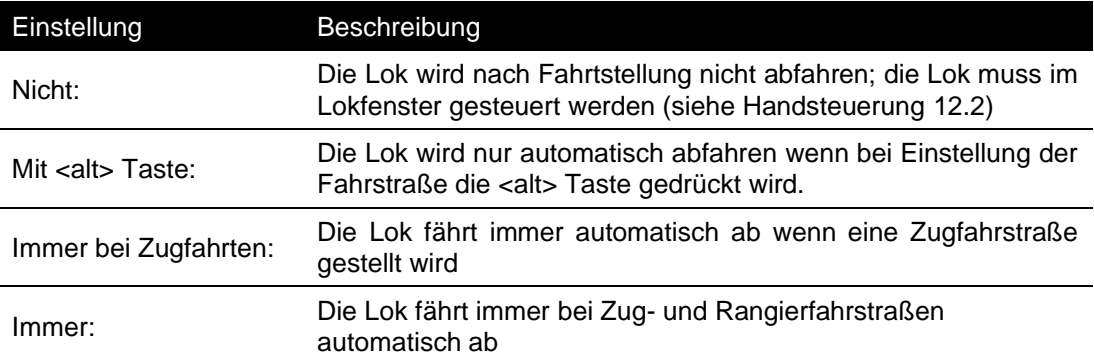

Die Lok wartet nach Fahrtstellung eine bestimmte Zeit bevor sie abfährt ("Abfahrtpause"). Diese Pause kann generell bei den Einstellungen eingestellt (Handbuch 1, Verarbeitung, 11.3.18), aber auch für jeden Block einzeln eingestellt werden (Handbuch 1, Das Blockfenster 6.4.4).

Die gewählte Geschwindigkeit ist abhängig von der Signalstellung, der eingestellten Blockgeschwindigkeit und der Höchstgeschwindigkeit der Lok oder des Zuges.

Züge (mit angegebener Länge) beschleunigen erst, wenn der ganze Zug im Block ist.

#### **12.1.2 Beschleunigen**

Wenn eine Lok in einen Block einfährt, wird sie auf die Blockgeschwindigkeit beschleunigen wenn der Bremspunkt noch nicht erreicht ist. Wenn keine Blockgeschwindigkeit eingegeben ist, dann beschleunigt die Lok auf die vom Hauptsignal angegebene Geschwindigkeit. Ist keine Geschwindigkeit eingegeben, und kein Hauptsignal, dann beschleunigt die Lok nicht. Rangier- /Zwergsignale beeinflussen die Geschwindigkeit nicht.

Ein Zug wird erst beschleunigen, wenn der ganze Zug im Block fährt, dieses Verfahren wird an Hand der Länge des Zuges gesteuert.

Die erreichte Höchstgeschwindigkeit ist aber nie höher als:

- die Maximalgeschwindigkeit des Zuges,
- die Maximalgeschwindigkeit der Lok,
- die Blockgeschwindigkeit,

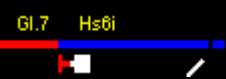

Fout! Gebruik het tabblad Start om Überschrift 1 toe te passen op de tekst die u hier wilt weergeven.

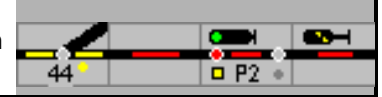

- die signalisierte Geschwindigkeit Hp1/Hp2, FB2, 3, 5, 6,
- die voreingestellte Signalgeschwindigkeit bei FB1, und
- die Maximalgeschwindigkeit der langsamsten Lok in Multitraktion.

#### **12.1.3 Bremsen**

Die Loks werden von der Software automatisch gebremst:

- vor Halt-zeigenden Signalen,
- vor Signalen, die Langsamfahrt Signalisieren,
- in Blöcken mit niedrigen Geschwindigkeit,
- im Vollautomatikbetrieb.

Das Bremsverhalten ist abhängig von den Blockeinstellungen und der Tatsache ob die Lok eingemessen ist. Für ein sanftes Bremsen muss die Blocklänge eingegeben sein. Siehe auch die Beschreibung "Bremsverhalten" auf der Webseite.

#### Block mit nur einem Melder, Haltepunkt in cm

Eine nicht kalibrierte Lok wird beim Besetztmelden des Blocks mit dem bei der Lok eingestellten Bremsverhalten zum Stillstand bremsen.

Eine kalibrierte Lok wird beim Besetzmelden so bremsen, dass sie am angegebenen Haltepunkt steht.

Muss die Lok hierfür zu langsam bremsen, dann wird der Bremspunkt verschoben so dass sie nicht langsamer bremst als 1,5 cm/s<sup>2</sup>

#### Block mit Besetztmelder und Haltmelder

Eine nicht kalibrierte Lok wird beim Besetztmelden des Blocks mit dem bei der Lok eingestellten Bremsverhalten bremsen. Beim Erreichen des Haltmelders wird sie anhalten.

Eine kalibrierte Lok wird beim Besetzmelden so bremsen, dass sie 30 cm vor Blockende (Eingegebene Blocklänge – 30 cm) die Kriechgeschwindigkeit erreicht hat. Beim Erreichen des Haltmelders wird sie anhalten.

#### Block mit Besetztmelder, Bremsmelder und Haltmelder

Eine nicht kalibrierte Lok wird beim Erreichen des Bremsmelders oder Bremspunktes mit dem bei der Lok eingestellten Bremsverhalten bremsen. Beim Erreichen des Haltmelders wird sie anhalten.

Eine kalibrierte Lok wird beim Erreichen des Bremsmelders so bremsen, dass sie 30 cm vor Blockende (Eingegebene Blocklänge – 30 cm) die Kriechgeschwindigkeit erreicht hat. Beim Erreichen des Haltmelders wird sie anhalten

#### **Haltepunkt**

Ein Personenzug kann links, mittig oder rechts in einem Block anhalten. Für die Berechnung werden die Länge des Blocks, die Position an der der Zug halten soll und die Länge des Zuges benutzt. Güterzüge halten auch dann immer vor dem Signal (Handbuch Teil 1, 6.4.4.7 - Haltepunkt)

Handelt es sich um ein kurzer Block, dann wird die Lok schon im vorigen Block abgebremst so dass sie rechtzeitig anhalten kann.

Fährt eine Lok auf einen kürzen Block zu, dann kann dieser Block eine niedrige Einfahrtgeschwindigkeit vorgeben. Die Einfahrtgeschwindigkeit ist abhängig von der Länge des kurzen Blocks, und die eingestellte Verzögerung bei den Einstellungen. Die Lok bremst dann schon vor dem Block ab.

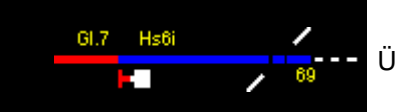

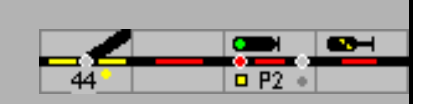

## <span id="page-59-0"></span>**12.2 Handsteuerung**

Die Triebfahrzeuge werden über das Lokfenster gesteuert.

Mit dem Schiebebalken kann die Geschwindigkeit des Triebfahrzeugs eingestellt werden, mit [V] und [R] wird die Fahrtrichtung geändert. Die Zahl der Fahrstufen und die gezeigten Funktionen werden von den definierten Lokdaten bestimmt.

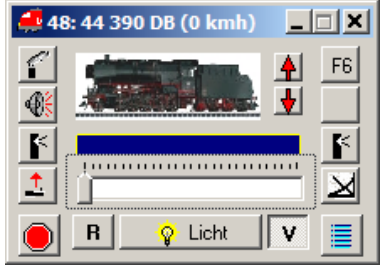

Die Geschwindigkeit kann bei aktivem Lokfenster alternativ auch mit den Cursor-Tasten ( $\leftarrow \uparrow / \rightarrow \downarrow$ ) oder mit dem Mausrad geändert werden.

Die Fahrtrichtung wird durch die Leertaste oder kippen des Mausrades geändert.

Die (Eingabe)-Taste steuert die Funktion (F0). Die Tasten (F1)-(F8) steuern die Funktionen. Alle Funktionen werden erreicht:

- ohne Taste: Funktionen 1 8,
- mit (Shift) Taste: Funktionen 9 16,
- mit (Alt) Taste: Funktionen 17 24,
- mit (Shift)+(Alt) Taste: Funktionen 25 31.

Eine andere Lok kann im Lokfenster

- den Tasten ( $PgUp$ ) und ( $PgDn$ ),
- durch Eingabe der Loknummer oder
- durch Ziehen einer Lok aus einem belegten Block oder aus einem anderen Lokfenster gewählt werden.

Wenn in Extra – Einstellungen – Verarbeitung die 'Lokauswahl auch für Steuerung' markiert ist, können Triebfahrzeuge aus der Lokliste gesteuert werden - Lok mit den Cursortasten  $\spadesuit$  oder ↓ auswählen und mit ← und → oder dem Scrollrad die Geschwindigkeit steuern.

Das Fenster zeigt den Loknamen, oder wenn die Lok an einem Zug angehängt ist und der Zug ist aktiv, den Zugnamen.

**Tipp:** wenn Sie im Zugbetrieb auch den Loknamen sehen wollen, können Sie diesen als Funktionsname eingeben (Grundeinstellung ist Licht).

Durch Doppelklick auf im Lokfenster kann die Lok auch im Betrieb bearbeitet werden.

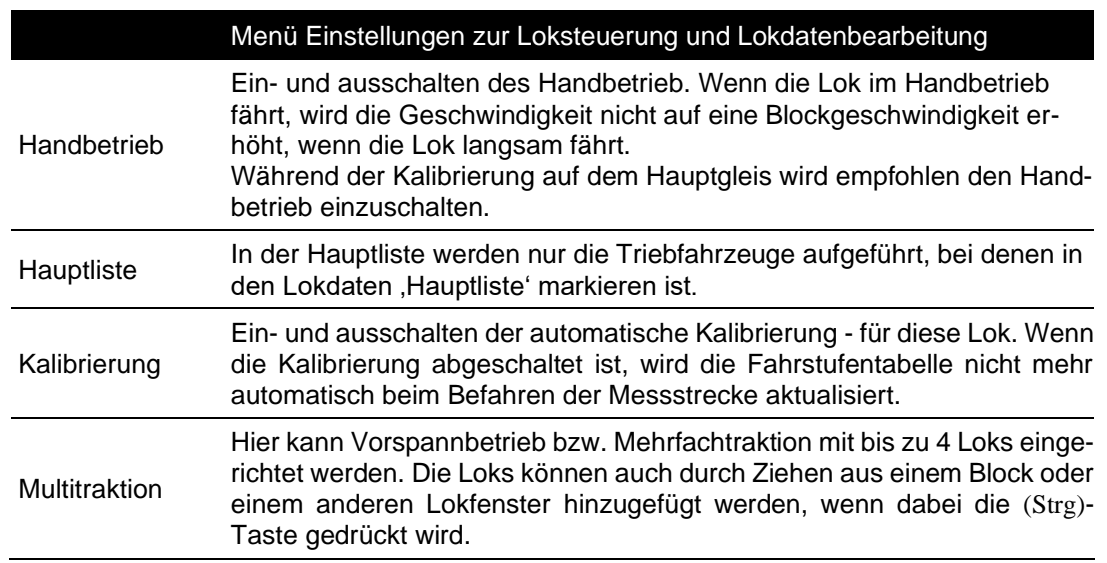

╱

 $\overline{\phantom{a}}$ 

e. 69

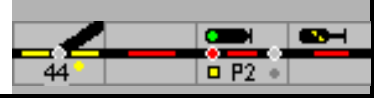

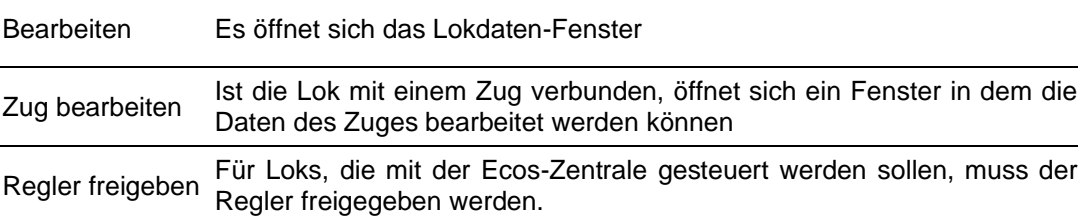

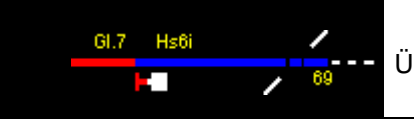

Fout! Gebruik het tabblad Start om Überschrift 1 toe te passen op de tekst die u hier wilt weergeven.

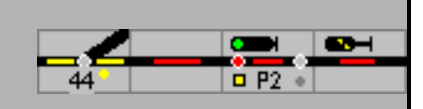

### **12.2.1 Lok Auswahl**

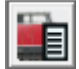

Mit dieser Schaltfläche wird die Lokliste mit den definierten Lokomotiven geöffnet.

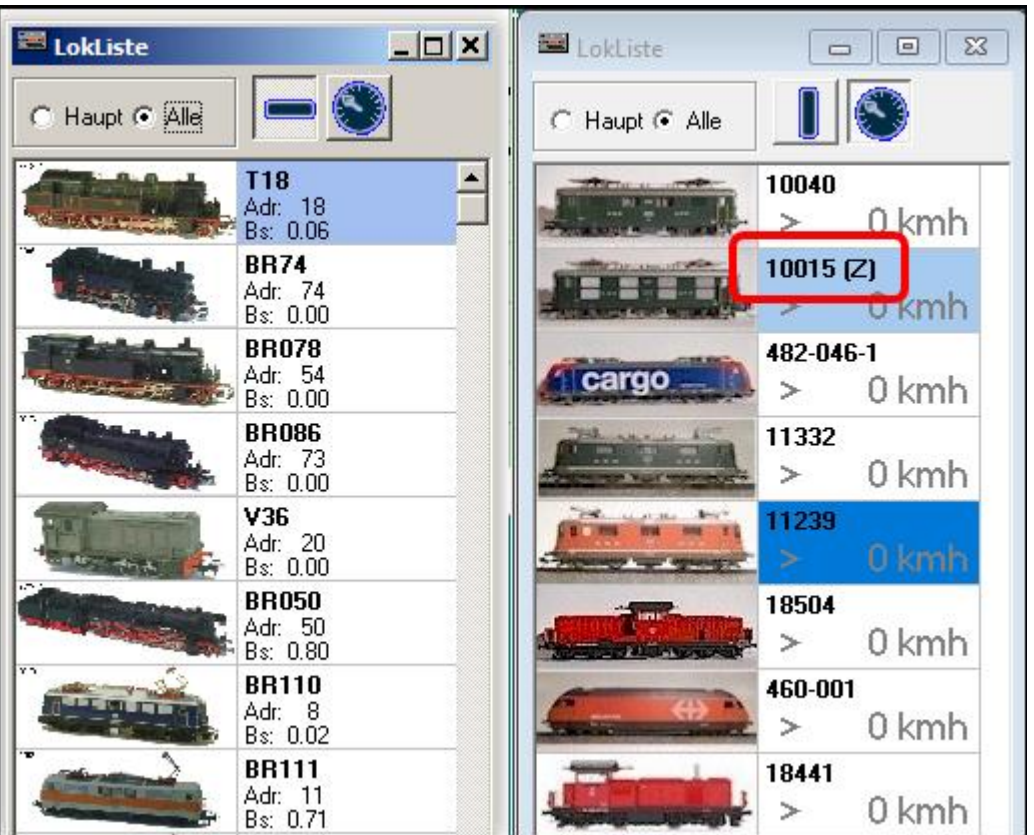

Die Liste (links) zeigt alle eingetragenen Triebfahrzeuge mit Abbildung und zusätzlich Name, Decoderadresse und die Betriebsstunden.

Ist der Geschwindigkeitsanzeige (oben rechts) gedrückt, werden (rechts) Abbildung, Name, Fahrtrichtung (im Block) und die eingestellte Geschwindigkeit in km/h angegeben.

Mit (Z) wird angezeigt, dass die Lok einem Zug fest zugeordnet ist, die Lok ist auch blau hinterlegt,

Durch Klick auf die jeweilige Abbildung einer Lok wird diese Lok im zuletzt benutzten Lokfenster zur Steuerung gezeigt.

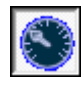

Ist diese Schaltfläche gedrückt, kann die Geschwindigkeit der in der Lokliste markierten Lok mit den Cursortasten  $\leftarrow$  oder  $\rightarrow$ , den Maustasten links oder rechts oder mit dem Scrollrad gesteuert , mit der Kipp-Bewegung des Mausrades die Richtung geändert werden.

Die ausgewählte Lok kann mit einem Doppelklick in das zuletzt benutzte Lokfenster übernommen werden

### **12.2.2 Drag & Drop**

Drag & Drop ist eine Möglichkeit, um in Windows-Applikationen Daten von einer Stelle zu einer anderen Stelle zu ziehen. In ModellStellwerk wird Drag & Drop angewendet um Loknummern zwischen Gleisbild, Lokfenster und Zugfenster zu ziehen. So kann z.B. bequem eine Lok in

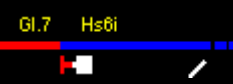

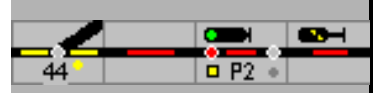

einem Block gesteuert werden. Zuerst wird auf den Block geklickt (nicht in das Zugnummernfeld!). Danach mit gedrückter Maustaste den Cursor vom Block in das Lokfenster ziehen und die Maustaste loslassen. Die Lok aus dem Block ist jetzt im Lokfenster geöffnet und kann gesteuert werden.

 $-BR110$ 

Umgekehrt kann eine Lok aus dem Lokfenster in das Zugnummernfenster des Blocks gezogen werden.

Drag & Drop kann auch angewendet werden, um eine Doppeltraktion zusammenzustellen. Hierzu ist mit gedrückter (Strg)-Taste eine Lok aus dem Gleisbild oder aus einem anderen Lokfenster dem Lokfenster hinzuzufügen. Die hinzugefügte Lok wird jetzt der Bedienung der Lokomotive zugefügt; beide Loks werden jetzt aus einem Fenster gleichzeitig gesteuert.

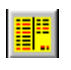

Die Lok eines Zuges, der vollautomatisch oder nach Fahrplan fährt, kann aus dem Fahrplan ins Lokfenster gezogen werden, um die Geschwindigkeit der Lokomotive zu ändern oder die Funktionen zu schalten.

#### **12.2.3 Mehrfachtraktion**

Ein Lokfenster kann zum Steuern von mehreren gekuppelten Lokomotiven angewendet werden. So können bis zu 5 Lokomotiven in Mehrfachtraktion gleichzeitig wie eine Lokomotive gesteuert werden. Die Mehrfachtraktion kann auf zwei Arten eingerichtet werden.

Eine weitere Lokomotive kann zu einer Lok hinzugefügt werden, wenn die 2. Lok ins Lokfenster gezogen wird und gleichzeitig die (Strg)-Taste gedrückt ist (Drag & Drop).

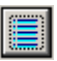

Lokomotiven können auch von Hand eingeben werden, wenn im Menü im Lokfenster 'Multitraktion' gewählt wird

In den vier Feldern werden 1 bis 4 Lokomotiven eingegeben, die mit der Lok im Lokfenster im Vorspann fahren sollen. Loks aus dem Mehrfachtraktion werden durch die [*Löschen]-Schaltfläche* entfernt

Die Funktionstasten (F0) – (F8) beeinflussen bei der Steuerung im Mehrfachtraktion nur die erste Lok. Funktionen der anderen Loks müssen im Fenster der jeweiligen Lok geschaltet werden

**Achtung** Die Mehrfachtraktion ist eine Eigenschaft einer Lokomotive, **nicht** vom Lokfenster. Wenn ein zweites Fenster für die Bedienung der Lokomotive geöffnet wird, dann wird diese auch in Mehrfachtraktion fahren!

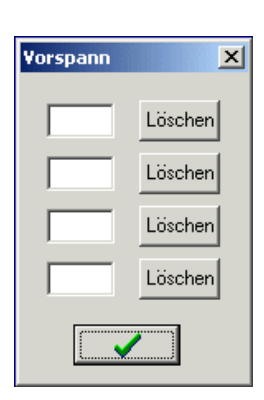

**Achtung** Die Mehrfachtraktion kann nur richtig funktionieren, wenn die Massensimulation der beteiligten Lokomotiven größer als 0 ist, und bevorzugt gleich ist.

Ein Hinweis: Es gibt eine weitere Möglichkeit die Mehrfachtraktion einzurichten. Neben der Lokadresse unter CV 1 bzw. CV 17 und 18 kann in CV 19 eine Verbundadresse (Consist Adresse) eingetragen werden. Die Lok kann somit sowohl auf ihrer normalen wie auch auf der Verbundadresse angesprochen werden. Wird einer weiteren Lok diese Verbundadresse zugewiesen, können beide Loks zusammen gesteuert werden.

Im Betrieb muss der Lok, dem Fahrzeug im Lokfenster die Verbundadresse zugewiesen werden.

Die Loks müssen eingemessen sein und ein vergleichbares Fahrstufen-Geschwindigkeitsprofil haben.

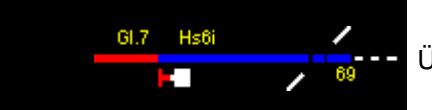

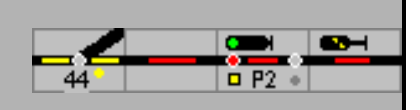

Bei dieser Lösung ist vorteilhaft, dass die Funktionen F0 bis F15 für alle Fahrzeuge über die CV 21 und 22 einzeln gültig geschaltet werden können. Sie sollten dann aber auch die gleichen Funktionen auslösen! Diese Verbundadresse bietet neben der Mehrfachtraktion z.B. auch für Züge mit Steuerwagen, Triebwagen mit kuppelbaren Beiwagen oder Wagen mit eigenen Decodern für die Lichtsteuerung das gemeinsame Einschalten der Stirn-/Innenbeleuchtung usw.

Details dazu sind in den Decoderbeschreibungen nachzulesen.

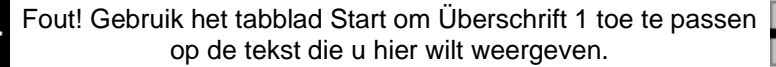

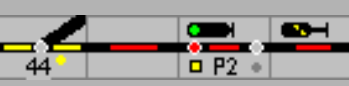

# **13 Zugverfolgung**

ModellStellwerk verfügt über einen einzigartigen Zugverfolgungsalgorithmus. Diese Zugverfolgung ermöglicht es ModellStellwerk auf Basis des Gleisbildes, dem Besetzt und Freimelden der Blöcke und der Stellung der Signalen – in der Regel durch Fahrstraßen gestellt – die Züge auf der Modellbahn zu verfolgen. Es muss nur einmal die Position eines Zuges eingegeben werden. Danach kennt ModellStellwerk immer die Position des Zuges. Da ModellStellwerk jetzt weiß, wo sich welcher Zug befindet, kann das Programm die Züge in Abhängigkeit von der Signalstellung bremsen und anhalten lassen, ohne dass Bremsmodule oder Stromunterbrechungen erforderlich sind. Die Zugverfolgung funktioniert auch für manuell gesteuerte Züge!

Die Zugverfolgung arbeitet auch für nicht definierte Lokomotiven und analog gesteuerte Lokomotiven, jedoch kann ModellStellwerk diese Lokomotiven nicht abbremsen und anhalten lassen, weil der Steuerung die Decoderadressen nicht bekannt sind. Der Name der Lokomotive wird jedoch im Gleisbild angezeigt und fortgeschaltet, wenn der Name in das Zugnummernfeld eingegeben wurde.

**Hinweis:** Die Zugverfolgung arbeitet nur, wenn im Gleisbild Blöcke definiert sind und diese Blöcke über Gleisbesetztmeldung verfügen. Es ist aber nicht notwendig, dass alle Blöcke Gleisbesetztmeldung erhalten; nur die Blöcke, in denen Züge anhalten müssen, benötigen Gleisbesetztmeldung.

## **13.1 Wie arbeitet die Zugverfolgung?**

### $-BR110 -$

Wenn die Modellbahn zum ersten Mal mit ModellStellwerk bedient wird, kann in dem dazu bestimmten Symbol im Gleisbild, dem Zugnummernfeld, der Namen/die Nummer des Zuges oder der Lok eintragen werden: Wird nun das Signal im Block auf "Fahrt" gestellt und ist die Fahrtrichtung bekannt, dann wird ModellStellwerk in dieser Richtung den nächsten Block suchen, der eine Gleisbesetztmeldung hat. Der Zugname wird an diesen Block übergeben und falls vorhanden im Zugnummernfeld angezeigt ebenso wie die Fahrtrichtung.

Die Fahrtrichtung im Startblock kann von ModellStellwerk auf vier Arten ermittelt werden:

- der Block wird nur in einer Richtung befahren,
- sie ist aus einem vorherigen Block übertragen worden und bekannt
- durch die Einträge in einer Fahrstraße indirekt vorgegeben oder
- sie wird von einem Schaltkontakt bestimmt.

Wenn die Fahrtrichtung noch nicht bekannt ist, dann wird die Zugnummer erst dann weitergegeben, wenn der Zug den Block verlassen hat.

Ist der Zug im nächsten Block mit Gleisbesetztmeldung angekommen, wiederholt sich dieser Vorgang: die Zugnummer wird zum nächsten Block weitergegeben, sobald das Signal im Block auf "Fahrt" gestellt ist/wird. Hat dieser Block kein Signal, dann wird die Nummer weitergegeben, wenn der Zug den Block besetzt meldet.

Bei der Zugverfolgung wird die Loknummer auch an Blöcke weitergegeben, die Besetztmeldung aber kein Signal haben.

Sobald ModellStellwerk weiß, welcher Zug im Block angekommen ist und damit welche Decoderadresse angesprochen werden muss, kann der Zug abgebremst und angehalten werden. Es werden also keine Stromunterbrechungen benötigt, um den Zug anhalten zu lassen. Wenn die Schaltgleise auch auf Wagen reagieren, kann auch ein geschobener Zug mit Steuerwagen genau vor dem Signal anhalten!

Die nachfolgenden Absätze beschreiben die wesentlichen Aspekte, auf die bei der Benutzung der Zugverfolgung geachtet werden muss.

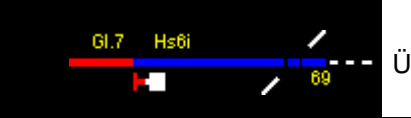

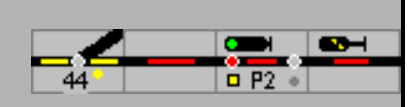

### **13.2 Blöcke**

Die Blöcke, in denen die Züge angehalten werden sollen, **müssen** Gleisbesetztmeldung haben. Die Signale müssen eingetragen sein. Zusätzlich muss ModellStellwerk wissen, in welche Richtung der Zug fährt. Dies kann bei der Definition des Blocks (fährt nur in einer Richtung) eingegeben werden, wird durch Einträge in der Fahrstraßen festgelegt oder wird mit intelligenter Auswertung der Rückmelder bestimmt. Die Fahrtrichtung wird auch mit der Weitergabe der Zugnummer weitergegeben.

#### <span id="page-65-0"></span>**13.2.1 Lok- bzw. Zugnummer im Gleisbild anzeigen**

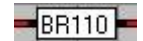

Lok- oder Zugnummern werden im Gleisbild in den Zugnummernfeldern dargestellt. Diese sind doppelt so breit wie normale Symbole und können bei den kleinen Symbolen die ersten 5 Zeichen, bei den großen und photorealistischen Symbolen die ersten 10 Zeichen, bei ESTW/ILTIS die ersten 8 Zeichen des Loknamens darstellen.

Diese Symbole werden wie die anderen Symbole im Gleisbild positioniert.

Beim Start des Programms in der Grundstellung oder wenn ein neuer Zug auf das Gleis gestellt wird, muss die Zug- oder Loknummer eingegeben werden. Dies kann auf folgende Arten geschehen:

- nach Klick auf das Zugnummernfeld kann der Zug- bzw. Lokname eingegeben werden. Nach dieser Eingabe prüft ModellStellwerk, ob dieser Name bereits definiert ist: der eingegebene Name wird mit den bereits bekannten Zug- und Loknamen verglichen. Zugnamen sind die Namen der Züge, die nach Fahrplan fahren. Wenn der eingegebene Name mit dem Anfang eines Zugnamens übereinstimmt, dann wird dieser Zug im Block gesetzt. Ist keine Übereinstimmung mit Zugnamen gegeben, wird der Name mit den bereits definierten Lokomotiven verglichen. Wird nun eine Lok gefunden, wird diese Lokomotive in den Block platziert. Wird auch keine Lok gefunden, dann wird dieser eingegebene Namen als "fremde" Lok aufgenommen,
- durch Ziehen eines Lok- oder Zugnamens aus einem offenen Lok- oder Fahrplanfenster, auf das Zugnummernfeld,
- nach Klick auf das Zugnummernsymbol kann ein L und anschließend die interne Nummer des Triebfahrzeugs eingegeben werden oder
- automatisch durch RailCom

Namen bekannter Züge werden in blau angezeigt, Namen bekannter Loks werden in schwarz angezeigt, Namen von Zügen aus dem Fahrplan in grün und unbekannte Loks werden in rot angezeigt. Der Name wird jedoch nur gezeigt, wenn der Block besetzt ist.

### **13.3 Fahrstraßen**

Wenn eine Fahrstraße festgelegt wird, sucht ModellStellwerk nach einer bekannten Loknummer im Startblock der Fahrstraße. Wird eine Nummer gefunden, wird diese in alle Blöcke dieser Fahrstraße kopiert, soweit die Blöcke nicht von anderen Zügen besetzt sind. Wenn sich in dem Startblock noch kein Zug befindet, dann wird die Nummer noch nicht weitergegeben.

## **13.4 Automatisch anhalten vor einem Signal**

In jedem Block kann ein Signal definiert werden, das am Ende des Blocks steht. Wenn ein Zug jetzt in einen Block einfährt, dann wird die Stellung des Signals berücksichtigt. Steht das Signal auf "Halt", dann wird der Zug nach Passieren des Bremskontaktes zu seiner "30km/h-Geschwindigkeit" bremsen. Nach Belegen des Stoppabschnitts wird der Zug bei haltzeigendem Signal anhalten oder auf die projektierte Geschwindigkeit abbremsen.

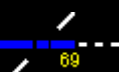

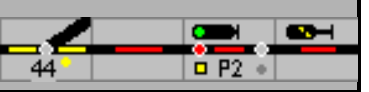

Steht das nachfolgende Signal auf "Fahrt" wird der Zug mit der eingestellten Geschwindigkeit weiterfahren.

Steht jedoch der Zug und das Signal wird auf "Fahrt" gestellt, wird der Zug wieder anfahren. Bei Signalstellung "Langsam" wird der Zug auf die projektierte Geschwindigkeit beschleunigen, solange die Begrenzung der Geschwindigkeit gilt und dann wieder auf die vorher eingestellte Geschwindigkeit beschleunigen.

Der Bremspunkt ist abhängig von einigen Einstellungen und Eigenschaften.

#### **13.4.1 Blöcke ohne Bremsmelder oder Bremspunkt**

#### Mit Beleg- und Haltmelder

Wenn eine Lok kalibriert und die Länge des Blocks eingegeben ist, dann wird der Zug beim Belegen des Blocks so abgebremst, dass die Lok 30 cm vor dem Ende des Blocks die Kriechgeschwindigkeit erreicht hat, beim Belegen des Haltmelders schnell anhalten.

Ist die Lok nicht kalibriert oder die Blocklänge nicht eingegeben, dann wird sie beim Belegen des Blocks mit der bei den Lokeigenschaften eingestellten Verzögerung zur Kriechgeschwindigkieit abgebremst, und beim Belegen des Halteabschnitts angehalten.

#### Nur Belegmelder

Hat der Block nur einen Melder, dann wird die Lok so abgebremst dass sie 30 cm vor Blockende steht – die Blocklänge muss eingegeben werden.

Eine nicht kalibrierte Lok wird beim Belegen zum Stillstand gebremst.

#### **13.4.2 Blöcke mit Bremsmelder oder Bremspunkt**

Das zuvor beschriebene Bremsverhalten wird bei Blöcken mit Bremsmelder erst beim Belegen des Bremsmelders eingeleitet. Wenn der Bremspunkt aber in cm angegeben ist, dann funktioniert dies nur für kalibrierte Loks, nicht kalibrierte Loks werden beim Befahren des Blocks schon abgebremst.

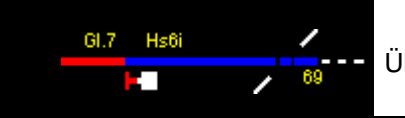

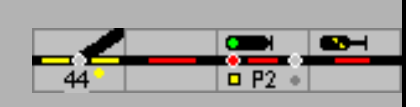

# **14 Automatikbetrieb**

Im eingeschalteten Automatikbetrieb kann ModellStellwerk bis zu 128 Züge vollautomatisch auf der Modellbahnanlage steuern. Voraussetzungen für den Automatikbetrieb sind dynamische oder manuell eingerichtete Fahrstraßen, eingerichtete Blöcke und definierte Lokomotiven sowie eine funktionierende Zugverfolgung.

Die Züge werden im Betrieb zusammengestellt.

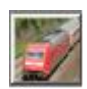

Die Schaltfläche öffnet das Fenster für die Eingabe, Bearbeitung und Bedienung der automatisch fahrenden Züge. Das Fenster kann im Bearbeitungsmodus und im GO-Modus geöffnet werden.

Züge werden in einer separaten Datei vom Typ \*.zug gespeichert. Im Menü Datei können die Züge eingelesen und gespeichert werden. Sobald ein Dateiname bekannt ist, wird jedes Mal beim Wechsel aus dem GO-Modus die aktuelle Konfiguration der Züge (Zusammenstellung und Betriebszustand) in dieser Datei gespeichert.

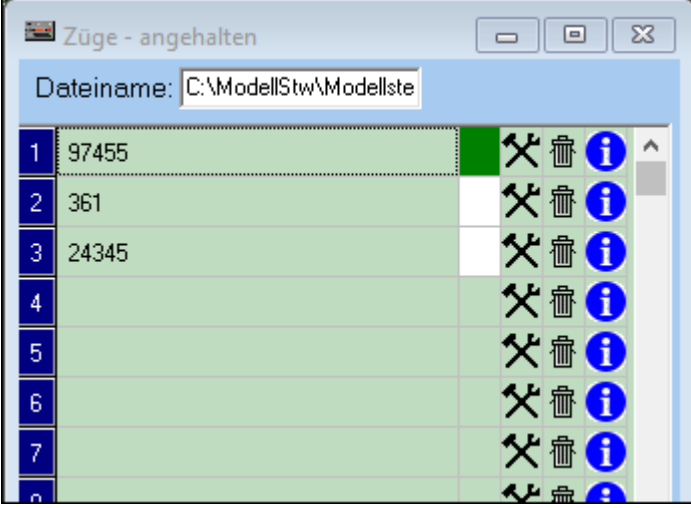

In diesem Fenster enthält jede Zeile einen Zug mit Zugnummer oder Namen.

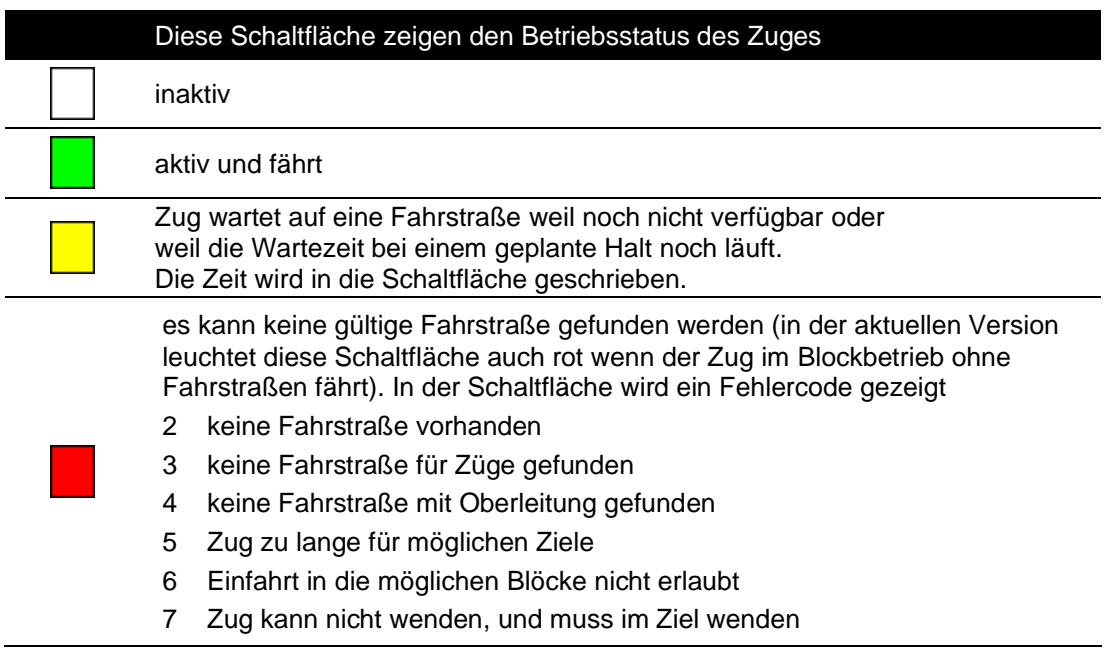

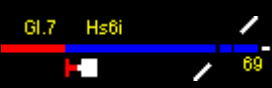

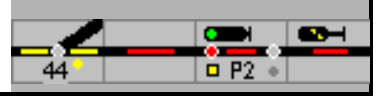

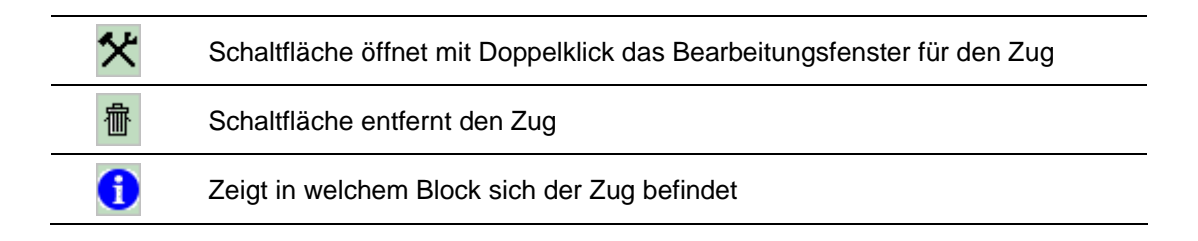

## **14.1 Züge zusammenstellen**

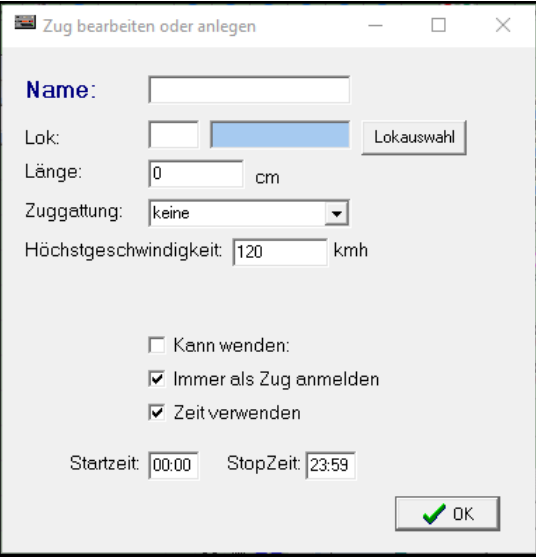

#### **Name**:

Hier wird der Name/Zugnummer des Zuges eingetragen, dieser Name wird im Gleisbild gezeigt

#### **Lok**:

Angabe der Lokomotive des Zuges, mit [Lokauswahl] kann die Lokomotiven aus der Liste, die daneben eingeblendet wird, ausgewählt werden.

#### **Länge**:

Hier ist die Länge des Zuges anzugeben.

#### **Zuggattung:**

Automatisch fahrende Züge sind in Zuggattungen gruppiert. Bei den Blockdaten ist dann pro Zuggattung angegeben, wie ein Zug sich im Block verhalten muss. Es gibt 16 Zuggattungen (ICE, IC, Regional-Express, Regional-Bahn1, Regional-Bahn2, S-Bahn, Güterzug1 und Güterzug2. Die Namen der Zuggattungen können bei den Einstellungen geändert werden. Siehe auch Handbuch 1, Kapitel 6.4.9

#### **Höchstgeschwindigkeit**:

Höchstgeschwindigkeit des Zuges. Der Zug wird im Automatikbetrieb nie schneller fahren als diese Geschwindigkeit.

#### **Kann wenden**:

Hier wird angegeben, ob dieser Zug die Möglichkeit hat, die Fahrtrichtung zu wechseln (Triebwagen oder Wendezug)

#### **Immer als Zug anmelden**:

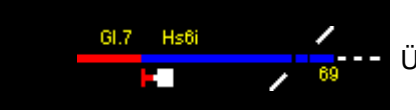

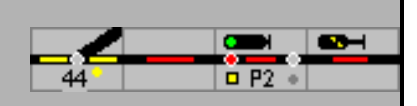

Wenn RailCom eine Lok detektiert, wird sie in ModellStellwerk angemeldet. ModellStellwerk wird im Block dann die Lok zeigen und steuern. Wenn die Lok aber einen Zug zieht, wird nicht die Lok im Block angemeldet, sondern der Zug. Das ist aber nur der Fall, wenn der Zug aktiv ist (Schaltfläche ist grün). Wenn der Haken hier gesetzt ist, wird eine Lok immer als Zug angemeldet, auch wenn der Zug nicht aktiv ist (ruht).

#### **Zeit verwenden:**

Innerhalb der eingetragenen Zeitspanne fährt der Zug, außerhalb dieser Zeit oder wenn im Blockfenster 'Zugfahrt beenden' angekreuzt ist, wird er nicht automatisch weiterfahren oder starten

Ist ,Zeit verwenden' markiert und in ,Stopp-Zeit' 00:00 eingetragen fährt der Zug immer. Wird ,Zeit verwenden' nicht markiert, fährt der Zug nicht

Die Daten können jeder Zeit, auch während des Betriebs, geändert werden. Die Daten werden beim Wechsel aus dem GO-Modus automatisch gespeichert.

#### **14.1.1 Züge bearbeiten**

Mit einem Klick auf die Zugnummernanzeige oder im Lokfenster nach Bearbeiten öffnet sich:

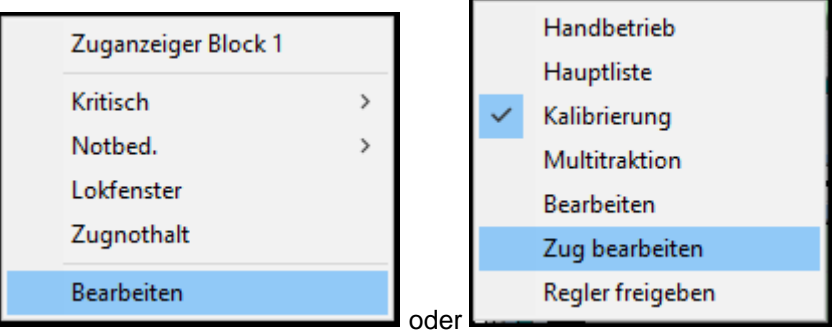

und der Zug kann bearbeitet werden.

### **14.2 Züge fahren**

Bevor ein Zug automatisch fahren kann, muss der Name des Zuges in den Block eingetragen werden – siehe Kapitel [13.2.1.](#page-65-0)

Im ersten Teil des Handbuchs ist bei der Projektierung der Blöcke beschrieben, wie die jeweiligen Zuggattungen die Fahrstraßen aussuchen.

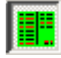

Schaltfläche startet oder beendet den Automatikbetrieb

Jeder Zug, der aktiv geschaltet ist, wird stets in jedem Block eine zulässige Fahrstraße aussuchen und diese dann einstellen. Wenn keine Fahrstraße zur Verfügung steht, wird alle 5 Sekunden neu versucht, eine Fahrstraße neu einzustellen. Wenn aus diesem Block für diese Zuggattung keine zulässige Fahrstraße definiert ist, wird der Betriebsstatus rot gezeigt, mit Fehlercode 2.

Bevor ein Zug aktiv geschaltet wird, muss darauf geachtet werden, dass die Fahrtrichtung der Lok mit der Fahrtrichtung im Block übereinstimmt, weil sonst die Gefahr besteht dass der Zug in die falsche Richtung (ohne Fahrstraße) abfährt.

Es ist jederzeit möglich, die Bedienung eines automatisch fahrenden Zuges zu übernehmen. Wenn z.B. über eine längere Zeit keine Fahrstraße zur Verfügung steht, kann eine

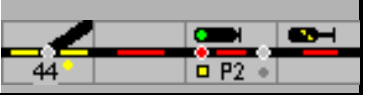

abweichende Fahrstraße manuell eingestellt werden. Nach Durchfahren dieser Fahrstraße wird der Zug den Automatikbetrieb automatisch wieder aufnehmen.

Wenn die Schaltfläche für den Betriebsstatus auf inaktiv (weiß) geschaltet wird, fährt der Zug bis zum nächsten haltzeigenden Signal und hält dann an. Nach Einstellen einer Fahrstraße wird der Zug bis zum nächsten Signal weiterfahren. Automatisch fahrende Züge können auch mit dem Fahrpult gesteuert werden, mit Erreichen des nächsten Blocks wird die Geschwindigkeit wieder entsprechend der zulässigen Blockgeschwindigkeit eingestellt. Auf diese Weise können Züge auch angehalten werden.

Wenn der Automatikbetrieb ausgeschaltet wird, werden die Züge (oder der Zug) bis zum nächsten haltzeigenden Signal fahren und dann anhalten (weil keine Fahrstraße mehr eingestellt wird).

An einem Signal mit Selbststellbetrieb SSB / ASB werden Züge im Automatikbetrieb wahlweise nur eine Fahrstraße wählen wenn der Selbststellbetrieb / ASB eingeschaltet ist. Hier werden dann die Regeln des Automatikbetrieb gefolgt, nicht die im Selbststellbetrieb vorgegebene Fahrstraße (Einstellbar in den Optionen).

#### **14.2.1 Selbststellbetrieb**

Sie können in den Einstellungen wählen ("Autozug fährt immer bei SSB") ob der Selbststellbetrieb bei Signalen (siehe Kapitel [8\)](#page-46-0) den Automatikbetrieb an diesem Signal einoder ausschaltet. Wenn diese Einstellung nicht angekreuzt ist, wird kein Automatikbetrieb stattfinden an einem Signal mit ausgeschaltetem Selbststellbetrieb. Wird der Selbststellbetrieb eingeschaltet, dann funktioniert der Automatikbetrieb an diesem Signal.

Ist die Einstellung angekreuzt, dann ist der Automatikbetrieb an allen Signalen automatisch eingeschaltet.

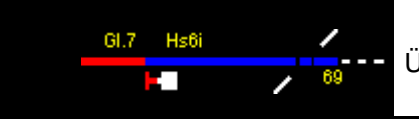

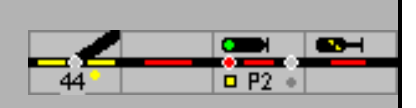

# **15 Sounds**

ModellStellwerk kann bei verschiedenen Ereignissen Sounddateien abspielen. Die Sounddateien, Windows-WAV-Dateien, werden im Geräusche-Eingabefenster eingegeben.

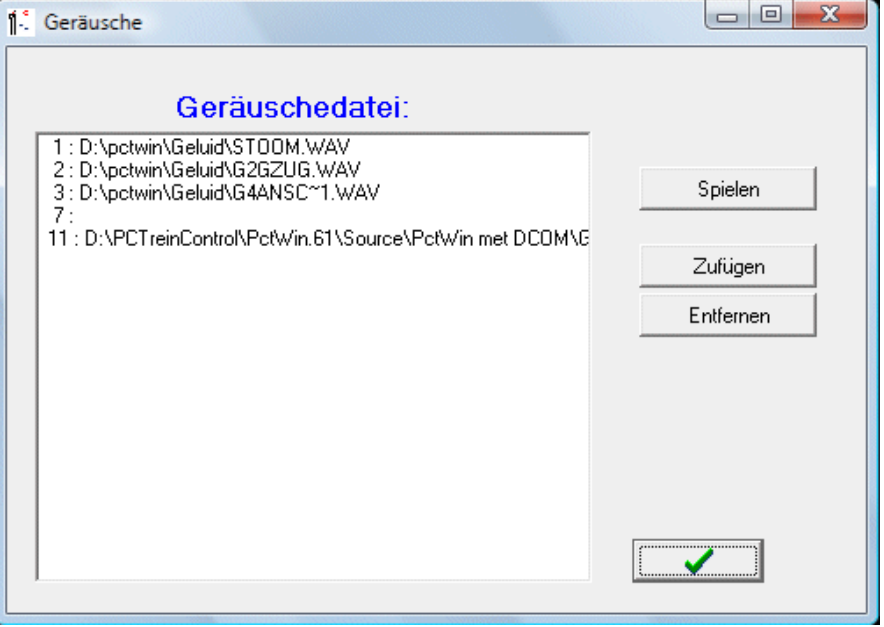

Dieses Fenster wird aus dem Menü Bearbeiten oder mit der Schaltfläche geöffnet. In diesem Fenster bekommt jedes Geräusch eine interne Nummer. Diese Nummer kann in Blöcken und Fahrstraßen eingegeben werden um das Geräusch bei verschiedenen Ereignissen wiederzugegeben.

In Makroprogrammen können Sounddateien mit dem PLAY-Kommando wiedergegeben werden. Dazu ist die interne Nummer des Sounds anzugeben. Es können Sounds zu dieser Liste hinzugefügt werden, oder, nach Selektion einer Zeile, diese wieder entfernt werden. Mit der Schaltfläche [spielen] wird das Geräusch wiedergegeben, das in der Liste selektiert wurde.

Im Hauptfenster kann das zuletzt gespielte Geräusch nochmals mit der Schaltfläche. wiedergegeben werden.

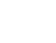

E

⊕
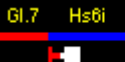

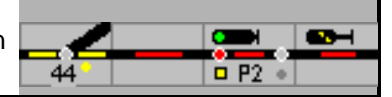

# **16 Drehscheibe**

Mit ModellStellwerk kann auch die Drehscheibe aus dem Märklin Digitalsystem, Katalognummer 7687, gesteuert werden. Die Drehscheibe kann dabei einen Schritt nach links oder rechts drehen, direkt zu einem ausgewählten Gleis drehen oder die Lok um 180° drehen lassen.

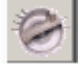

Mit der Schaltfläche wird die Drehscheibensteuerung in einem eigenen Fenster angezeigt

Im Bearbeitungsmodus können die eingebauten Gleise projektiert werden, im Betriebsmodus wird die Drehscheibe bedient. Die Gleise der Drehscheibe sind, bei der Drehscheibe selbst und auch im Drehscheibenfenster im Uhrzeigersinn nummeriert. Gleis 1 ist im Fenster das rechte waagerechte Gleis.

# **16.1 Bedienen**

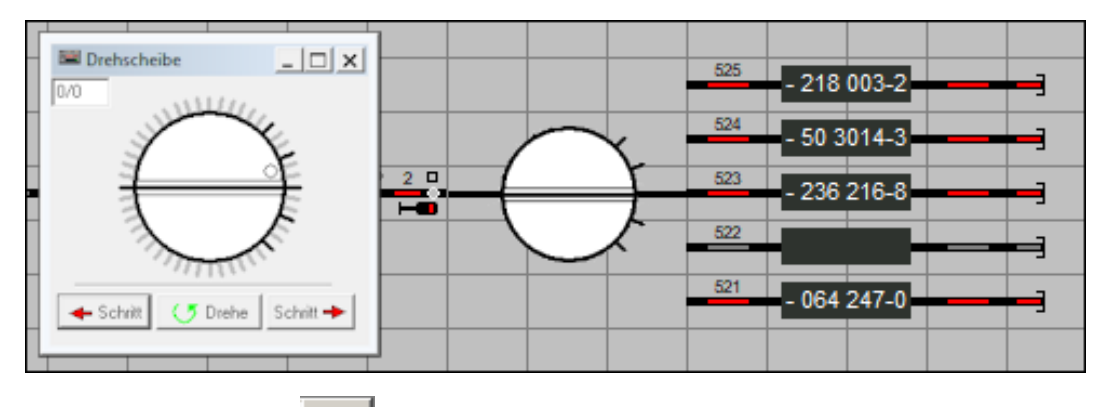

Nach dem Aufruf mit wird die Drehscheibensteuerung eingeblendet und kann im Bildschirm frei positioniert werden

Es stehen 4 Funktionen zur Verfügung:

- Schritt nach links.
- Schritt nach rechts.
- Drehung um 180° und
- die Gleiswahl.

Die Drehscheibenbühne zeigt die aktuelle Position der Drehscheibe im Fenster an. Nach dem Programmstart ist es möglich dass die Anzeige nicht korrekt ist. In diesem Fall lässt man die Drehscheibe einmal zu einem bestimmten Gleis drehen um die Anzeige in ModellStellwerk mit der Stellung auf der Modellbahnanlage zu synchronisieren.

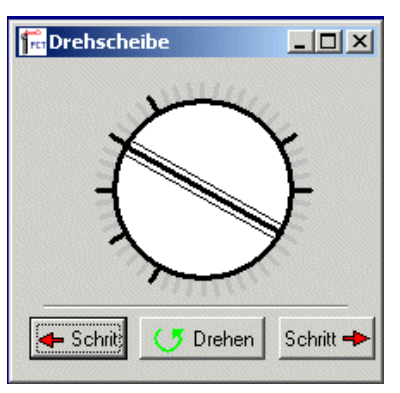

Sie können ein Gleis direkt anwählen, mit der linken Maustaste dreht dann die Seite 1, 'Vorderseite' der Bühne zu diesem Gleisabgang, mit der rechten Maustaste dreht die Seite 2, 'Rückseite" der Bühne zu diesem Gleis.

Während sich die Drehscheibe dreht können keine neue Kommandos eingeben werden.

Ist das Zufahrtsgleis, die Bühne und die Schuppengleise mit Gleisbesetztmeldung ausgestattet, wird bei einer Fahrt vom Zufahrtsgleis zum Schuppengleis und umgekehrt die Loknummer mit der Belegung weitergegeben.

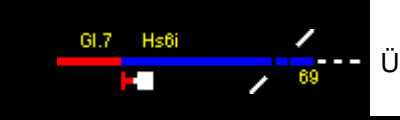

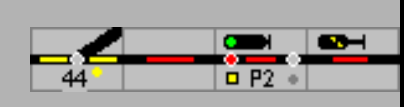

# **17 Makros**

ModellStellwerk bietet die Möglichkeit, bis zu 200 Makroprogramme zu definieren.

Bevor Makroprogramme definiert werden, muss die Definition der Rückmeldedecoder erfolgt sein, d.h. im Hauptmenü ist unter Bearbeiten – Rückmeldekontakte anzugeben, wie viele Rückmeldedecoder angeschlossen sind.

In ModellStellwerk können maximal 200 Makros definiert werden, wobei jedes Makro aus bis zu 30 Befehlszeilen bestehen kann; jede Zeile ein Befehl. Ein Makro kann jedoch andere Makros starten, so dass längere Makros möglich sind. Makros können angewendet werden, um Weichen und Signale zu stellen, Fahrstraßen einzustellen und festzulegen und Lokomotiven zu steuern. So wird es möglich, die Bahn nach Wunsch (teils) automatisch zu steuern.

Im Bearbeiten-Modus kann aus der Hauptmenüauswahl Automatik – Makros ein Makro eingegeben oder geändert werden.

In den Einstellungen - Allgemein oder in der Bedienzeile mit kann die Ausführung der Makros erlaubt werden.

Im GO-Modus können Makros zurückgesetzt, gestartet und gehalten werden.

Makroabarbeitung eingeschaltet

Wenn Makroprogramme definiert wurden, kann die Wirkung der Makros mit der Schaltfläche ein und ausgeschaltet werden. Wenn die Schaltfläche gedrückt ist, werden die Makros abgearbeitet

Makroabarbeitung ausgeschaltet

Wenn die Makros durch nochmaligen Druck auf die Taste ausgeschaltet werden und wieder gestartet werden, dann werden sie zuerst zurückgesetzt, d.h. sie beginnen bei der Abarbeitung wieder bei der ersten Zeile.

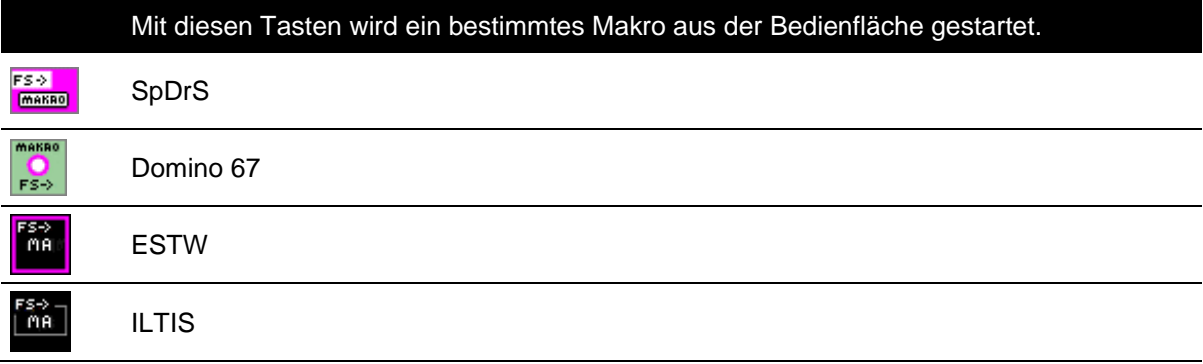

# **17.1 Makroprogramme bearbeiten**

Ein Makro Programm ist aus bis zu 30 Zeilen aufgebaut, wobei in jeder Zeile ein Befehl enthalten ist. Einem Befehl folgt/folgen kein, ein, zwei oder drei Parameter. Dabei stehen die Parameter in Klammern und zwischen den Parametern steht immer ein Komma. Ist beim Befehl nichts anderes angegeben, ist der Maximalwert eines Parameters 255. Befehle können sowohl in Groß oder Kleinschreibung im Makro geschrieben werden. Die möglichen Befehle werden nachstehend beschrieben.

 $1001$ 

1001<br>0101

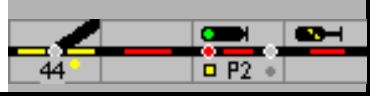

Mit den Cursor-Tasten kann im Makro geblättert werden. Beim Drücken der PRÜFEN-Schaltfläche und der OK-Schaltfläche wird das Makro geprüft und gespeichert. Wenn die Syntax eines Makros fehlerhaft ist, wird eine Fehlermeldung ausgegeben. Funktionale Fehler in Makros können natürlich nicht erkannt werden!

Es sind in Modellstellwerk 200 Makros möglich.

Makros können aufgerufen werden durch:

• **Die Belegung eine Gleisabschnitte** - der Melder wird eingeschaltet. **Bis 10**.5 B52 sind die Melder 1 -200 fest mit den Makros verbunden, danach kann der Melder dem Makro frei zugeordnet werden. Soll das Makro durch einen Melder gestartet werden, muss im Makroformular die Nummer des Melders angegeben werden – oben rechts. Das Makro wird beim Einschalten des Melders einmal gestartet; beim erneut Einschalten nur, wenn das Makro beendet war. Wenn das Makro endet, und der Melder ist noch aktiv, wird das Makro nicht neu gestartet

• **eine Makrotaste**.

Zum Aufruf durch eine Makrotaste muss das Symbol auf dem Stelltisch eingerichtet werden. Durch einen Rechtsklick auf das Symbol und Klick auf Bearbeiten wird das Hilfstastenfenster angezeigt. Unter Typ ist 'Makrotaste' auszuwählen und dann die Nummer des Makros einzutragen.

Das Makro kann auch vom Client gestartet werden.

#### • **Als Aktion in einem Block.**

Es ist unter Aktion 'Makro starten' auszuwählen und unter Wert die Makronummer einzutragen Es kann Geräusche abspielen, Funktionen schalten, weitere Makros aufrufen und das abhängig vom Ereignis (Einfahrt, Bremsen, Abfahren, ...) und je Zug/Zuggattung/Loktyp/Lok.

#### • **Wenn eine Fahrstraße eingestellt wird**

Dann sind zwei Makroaufrufe möglich: vor dem Einlaufen und nach dem Festlegen. Die Nummern der Makros, es können auch zwei sein, müssen im Fahrstraßenfenster eingetragen werden.

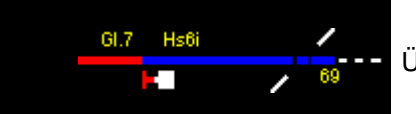

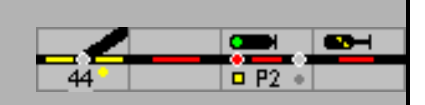

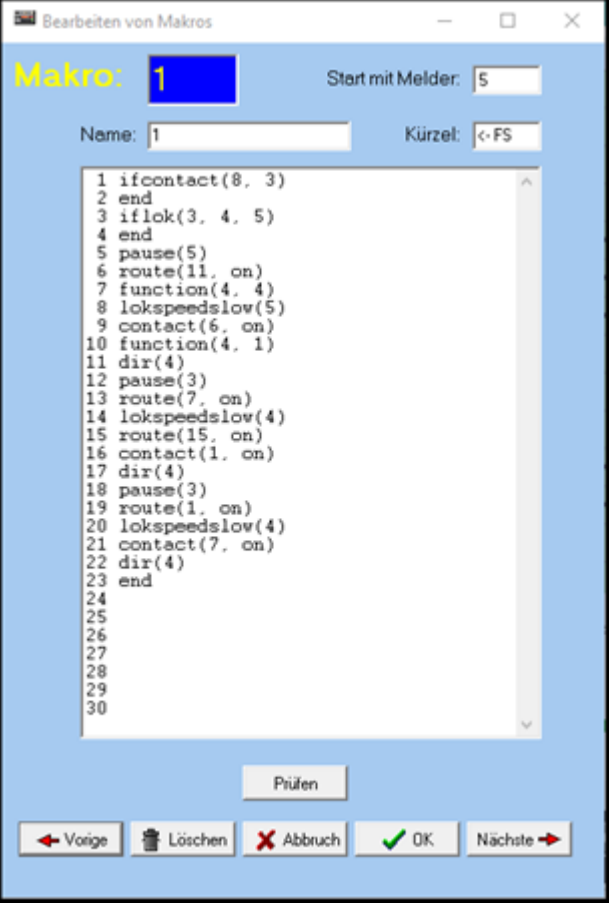

Beispiel eines Makros.

Ein beschreibender Name und ein Kürzel, das in der Makro-Taste angezeigt wird, können eingetragen werden

Dieses Makro wird gestartet wenn Melder 5 einschaltet. Dieses Makro lässt die Lok 4 umlaufen, d.h. automatisch zum anderen Ende des Zuges fahren und dort wieder ankuppeln.

# **17.2 Speichern und Lesen von Makroprogrammen**

Die definierten Makros können mit der Hauptmenüauswahl Datei Makros lesen geöffnet und mit Datei Makros speichern wieder gespeichert werden. Alle Makros werden gemeinsam in einer Datei gespeichert. Die Datei ist eine XML Textdatei.

Unter Einstellungen – Allgemein kann eine Makro-Datei eingetragen werden. Sie wird dann mit der Anlagendatei geladen und gestartet.

# **17.3 Programmbefehle**

Unterstehend finden Sie eine Liste mit möglichen Makrokommandos und ihre Bedeutung. Parameter werden in Klammern gesetzt und durch Komma getrennt, evtl. mit Leerzeichen.

Bsp.: lok(3, 10) lässt die Lok mit der internen Nummer 3 mit der Fahrstufe 10 fahren.

Die Parameter sind alle 16 bit, die Gültigkeit hängt jedoch vom Parametertyp ab.

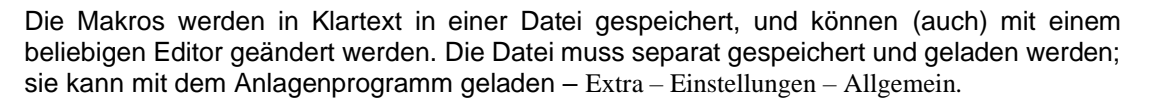

Als Parameter können auch Variablen (siehe [17.4\)](#page-81-0) eingegeben werden.

### **Makrobefehle:**

#### **switch(interne Nummer, Stellung)**

Stellt einen Magnetartikel <nummer> (Weiche oder ein Signal ...), Stellung hat den Wert 1 bis 99

**switch(**interne Nummer, Stellung, lock)

Stellt einen Magnetartikel <nummer>, Stellung hat den Wert 1 bis 99, Weiche wird verriegelt

**switch**(interne Nummer, Stellung, unlock)

Verriegelung einer Weiche wird weggenommen (Weiche wird nicht gestellt). Der Wert des Parameters, Stellung' ist hier unwichtig.

Beispiel

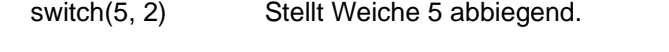

switch(12, 3) Stellt Signal 12 langsam (Hp2) – dritte Stellung.

switch(3, 1, lock) Stellt Weiche 3, gerade und verriegele sie nachher.

switch(3, 1, unlock) Die Verriegelung von Weiche 3 freigeben.

Die Eingabe für die Stellung kann folgende Werte annehmen:

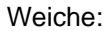

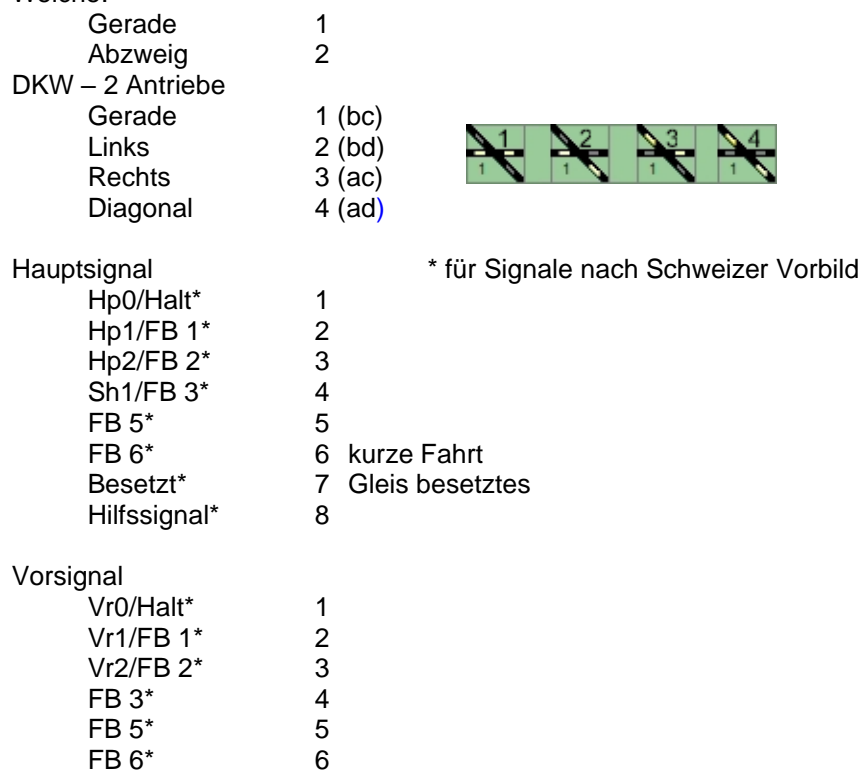

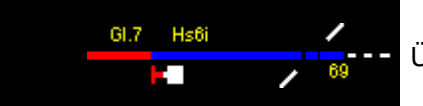

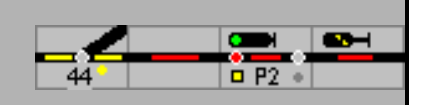

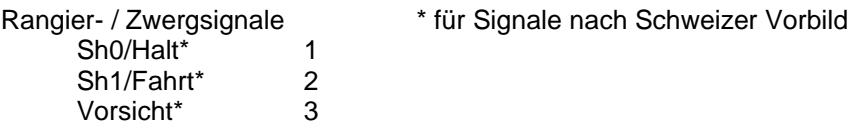

Werte > 2 können nur eingesetzt werden, wenn die Decoder diese verarbeiten können.

#### **lok(Interne Loknummer, Fahrstufe)**

Lässt eine Lokomotive <nummer> mit der bestimmten Geschwindigkeit <fahrstufe> fahren; <fahrstufe> gilt als Kommando für die Zentrale - Werte 0 - 127. Wenn für die Lok eine Massenträgheit definiert wurde, wird die Zielgeschwindigkeit langsam erreicht werden.

Hier ist unbedingt zu berücksichtigen, auf wie viele Fahrstufen der Lokdecoder eingestellt ist. Wenn der Lokdecoder auf 28 Fahrstufen eingestellt ist, dann dürfen keine höheren Nummern als 28 für den Parameter der Fahrstufe eingetragen werden.

#### Beispiel:

lok(3, 8) lässt Lok 3 fahren mit Fahrstufe 8

Für die Funktionen wird das Kommando function benutzt, für eine Richtungsänderung benutzen sie das Kommando dir.

#### **lokkmh(Interne Loknummer, Fahrstufe)**

wie lok(), nur Angabe der Geschwindigkeit in Km/h

#### **dir (Interne Loknummer)**

Ändert die Fahrtrichtung einer Lokomotive.

### **function (Interne Loknummer, Funktionen):**

Setzt die Funktionen einer Lokomotive. 'Funktionen' ist die Summe der nachstehenden Werte – jedes Bit schaltet eine Funktion:

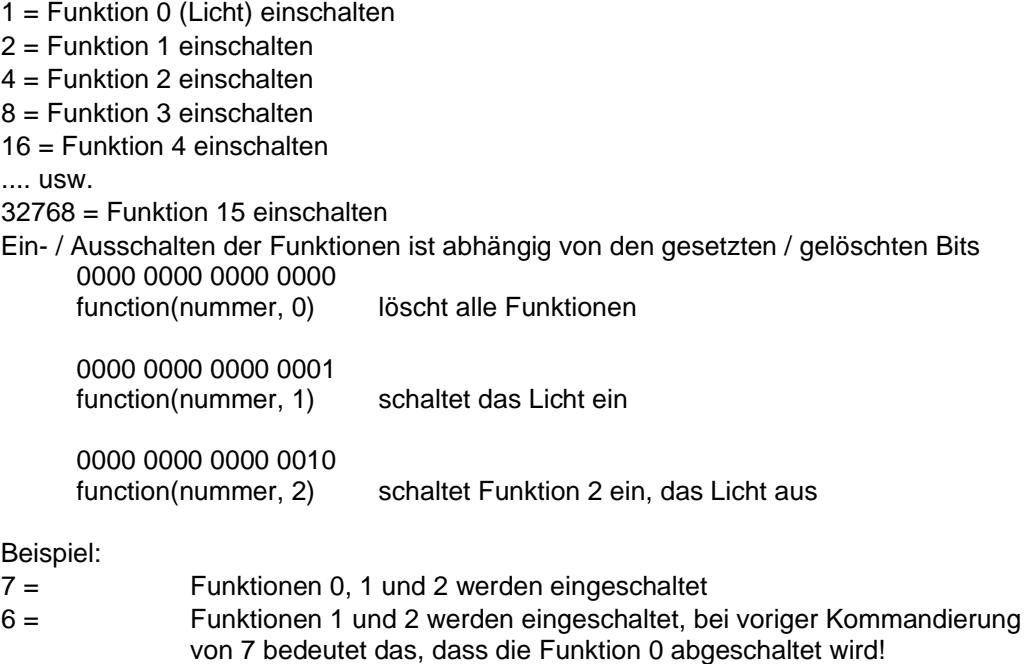

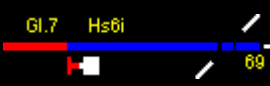

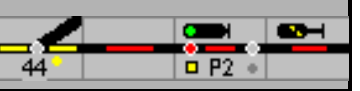

#### **functionnr (Interne Loknummer, Funktion, on):**

Schaltet die angegebene Funktion ein (on  $=$  .on') oder aus (on  $=$  .off'), Funktion hat den Wert 0 bis 31)

#### **lokspeedslow (interne Loknummer):**

Lässt eine Lok weiterfahren mit der "langsamen" (30kmh) Geschwindigkeit.

#### **lokspeedsfast (interne Loknummer):**

Lässt eine Lok weiterfahren mit der "schnellen" (120kmh) Geschwindigkeit.

#### **route (interne Fahrstraßennummer, on/off):**

Stellt die Weichen und Signale einer Fahrstraße und legt diese fest (on) oder gibt eine festgelegte Fahrstraße wieder frei (off). Lässt den Zug auch abfahren wenn die Einstellung "Automatische Abfahrt nach Fahrtstellung" übereinstimmend eingestellt ist.

#### Beispiel:

route(5, on) Stellt die Fahrstraße 5 und legt die sie fest. route(5, off) Gibt die Fahrstraße 5 wieder frei.

#### **contact (Kontaktnummer, on/off):**

Wartet mit der Ausführung des Makros, bis der Melder eingeschaltet wird. Danach läuft das Makro weiter.

#### **Beispiel**

Das Beispiel zeigt ein Makro, das Lok 2 langsam fahren lässt und nach Passieren des Meldekontakts 5 Lok 2 anhalten lässt.

01 lok(2, 4) 02 contact(5, on) 03 lok(2, 0)

#### **pause (Sekunden)**

Wartet (pause) mit der Ausführung des Makros bis die angegebene Zeit – in Sekunden – abgelaufen ist. Danach läuft das Makro weiter.

Wenn das Makro mit diesem Kommando wartet, und die Anlage wird auf STOP geschaltet, und dann wieder auf GO, dann wird die Wartezeit neu anfangen.

#### Beispiel

Dieses Makro lässt Lok 2 anhalten (z.B. am Bahnhof) und nach 15 Sekunden weiterfahren.

01 lok(2, 0) 02 pause(15)) 03 lok(2, 8)

#### **pausem (Millisekunden)**

Wie pause(), jedoch Zeit in Millisekunden. Bei sehr kleine Zeiten < 100 ms ist die Zeitberechnung nicht genau.

#### **ifcontact (Kontakt, [off / on], Makrozeile)**

Lässt das Makro mit einer anderen Zeile weiterlaufen, wenn der Meldekontakt ausgeschaltet oder eingeschaltet ist.

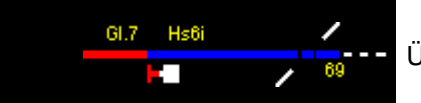

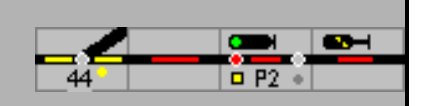

#### Beispiel:

1 ifcontact (5, on, 7) lässt das Makro weiterlaufen mit Zeile 7 wenn der Meldekontakt 5 eingeschaltet ist, sonst läuft das Makro weiter mit Zeile 2.

### **setcontact (Kontakt, [0|1])**

Schaltet ein Userkontakt ein oder aus.

#### **goto (Makrozeile)**

Lässt das Makro mit einer anderen Zeile weiterlaufen (Sprungbefehl).

#### **Beispiel:**

01 goto(5) lässt das Makro weiterlaufen mit Zeile 5.

#### **bel**

Spielt den Windowssound "SYSTEMASTERISK".

#### **stop**

**Nothalt** 

#### **halt**

Hält alle Loks an

#### **ifswitch (interne Magnetartikelnummer, Stellung, Makrozeile)**

Die Ausführung des Makros erfolgt in Abhängigkeit von der Lage der Weiche. Wenn die Stellung der Weiche dem zweiten Parameter entspricht, wird das Makro mit Zeile <makrozeile> fortgesetzt. Stellung kann die Werte 1 bis 99 haben, siehe switch()- Kommando.

#### Beispiel

In diesem Beispiel wird Signal 3 auf Halt gestellt wenn die Weiche 2 abbiegend ist, sonst wird Signal 4 auf Halt gestellt

01 ifswitch(2, 2, 4) 02 switch(4, 1) 03 end 04 switch(3, 1)

Wichtig ist in dem genannten Beispiel die Angabe von "end", da sonst der Befehl mit Zeile 4 noch ausgeführt würde.

#### **ifroute (interne Fahrstraßennummer, Stellung, Zeile)**

Die Ausführung des Makros erfolgt in Abhängigkeit von der eingestellten Fahrstraße. Wenn die Stellung dem zweiten Parameter entspricht, wird das Makro mit Zeile <zeile> fortgesetzt. Stellung kann die Werte on (ein) oder off (aus) haben.

#### Beispiel:

In diesem Beispiel wird Signal 3 auf Halt gestellt wenn die Straße 5 eingelegt ist, sonst wird Signal 4 auf Halt gestellt

01 ifroute(5, on, 4) 02 switch(4, r) 03 end 04 switch(3, r)

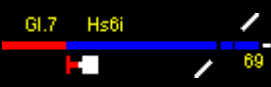

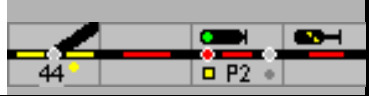

Wichtig ist in dem genannten Beispiel die Angabe von "end", da sonst der Befehl mit Zeile 4 noch ausgeführt würde.

### **ifblock (interne Blocknummer, Makrozeile)**

Lässt das Makro weiterlaufen mit Zeile <makrozeile> wenn der Block besetzt ist.

### **iflok (interne Blocknummer, interne Loknummer, Makrozeile)**

Lässt das Makro weiterlaufen mit Zeile <makrozeile> wenn der Block besetzt ist mit Lokomotive <loknummer>.

# **ifloktype (interne Blocknummer, [S|D|E], Makrozeile)**

Lässt das Makro weiterlaufen mit Zeile <makrozeile> wenn der Block besetzt ist mit einer Dampflokomotive [S], Diesellokomotive [D] oder Elektrolokomotive [E] (*in Version 10.3 nur Unterschied zwischen S/D und E)*

### **iftrain (interne Blocknummer, interne Zugnummer, Makrozeile)**

Lässt das Makro weiterlaufen mit Zeile <makrozeile> wenn der Block besetzt ist mit Zug <zugnummer>.

# **iftraintype (interne Blocknummer, gattung, makrozeile)**

Lässt das Makro weiterlaufen mit Zeile <makrozeile> wenn der Block besetzt ist mit einem Zug der Gattung <gattung>.

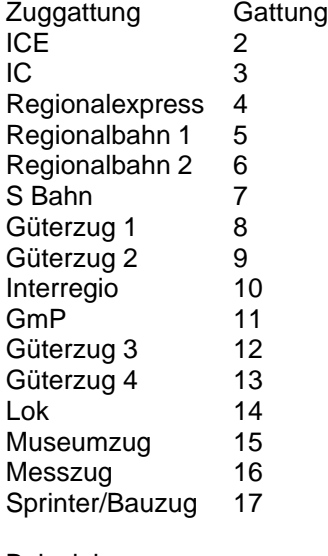

Beispiel

Iftraintype (4, 3, 10) wenn der IC den Block 4 belegt, springt das Programm zur Zeile 10; für alle anderen Züge wird die bei SSB / aSB hinterlegte Fahrstraße eingestellt. Die über das Makro eingestellte Fahrstraße hat Priorität.

### **start (Makronummer)**

Startet das Makro mit Nummer <Makronummer>. Nummer kann einen Wert von 1 bis 99 annehmen

### **block (interne Blocknummer, on/off)**

Meldet einen Block besetzt oder frei. Der Block wird im Gleisbild eingefärbt. Bei Freimeldung (off) folgt keine Zugverfolgung, die Lok 'verschwindet' vom Gleisplan.

on (ein) oder off (aus)

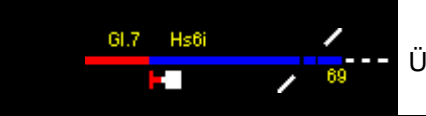

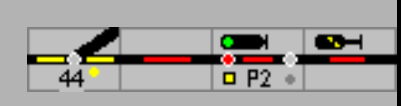

#### **end**

Beendet das Makro. Am Ende eines Makros ist ein End nicht erforderlich, dort wird das Makro automatisch beendet.

#### **play** (Nummer)

Spielt eine schon geladene Sounddatei ab, die Nummer ist die Nummer der Datei.

#### **iftraintype** (interne Blocknummer, Zuggattung, Makrozeile)

Lässt das Makro weiterlaufen mit Zeile <makrozeile> wenn der Block besetzt ist mit einem Zug der Zuggattung <Zuggattung>;

für alle anderen Züge wird die bei SSB / aSB hinterlegte Fahrstraße, wenn eingerichtet, eingestellt. Die über das Makro eingestellte Fahrstraße hat Priorität.

#### **timetable** (Fahrplan)

Startet den Fahrplan <Fahrplan>.

#### **pushbutton** (x, y)

Druckt im Gleisbild die Taste an der Position (x, y), die dazu gehörende Funktion wird ausgeführt, als wird die Taste mit der Maus gedrückt. Funktioniert nur, wenn ein Gleisbild sichtbar ist.

#### **releasebutton** (x, y)

Lässt im Gleisbild die Taste an der Position (x, y) wieder los. Normalerweise wird dieses Kommando nicht benötigt nach pushbutton(), da die tasten automatisch wieder losgelassen werden. Wenn aber mit ein TouchScreen in Mulitouch mode bedient wird, dann werden die Tasten nicht automatisch losgelassen, und kann dies mit diesem Kommando gemacht werden.

#### **startstation** (bahnhofsnummer)

Lässt einen Zug aus dem Schattenbahnhof [nummer] abfahren. Die Zug/die Lok wird gewählt wie im Schattenbahnhof eingestellt (Beliebig, Reihenfolge). Ist der Bahnhof auf "nicht ausfahren" eingestellt, dann fährt ein Zug in Reihenfolge ab.

#### **signalssb(signalnummer)**

Stößt einmalig den SSB / ASB an. Der Anstoß aus den Blöcken bleibt wie er ist

# <span id="page-81-0"></span>**17.4 Variablen**

Das Makromodul von ModellStellwerk kennt 26 Programmvariablen. Diese Variablen können Werte zwischen 0 und 32786 enthalten. Jede Variable steht allen Makros zur Verfügung. Wenn z.B. in Makro 1 einer Variablen ein Wert zugewiesen wird, kann dieser Wert in Makro 2 wieder gelesen werden. Die Variablen sind also alle global. Eine Variable wird mit einem Buchstaben von A bis Z bezeichnet.

*Variablen können auch als Parameter in den anderen Befehlen eingegeben werden*.

Die Befehle für die Variablen sind nachfolgend aufgelistet.

**let** (var, Wert)

Weist einer von 26 Variablen einen Wert zu.

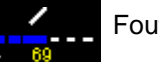

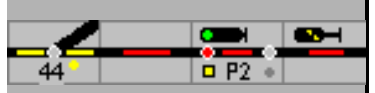

#### **let** (var, Wert1, Wert2)

Weist einer von 26 Variablen einen beliebigen Wert zu zwischen Wert1 und Wert2

#### **inc** (var)

Erhöht den Wert der Variablen um 1.

#### **dec** (var)

Zieht 1 vom Wert der Variablen ab.

**add** (var, Wert)

Erhöht den Wert der Variablen um Wert.

**sub** (var, Wert)

Zieht Wert vom Wert der Variablen ab.

**ifvar** (var, Wert, Zeile)

Prüft den Wert einer Variablen. Wenn dieser gleich <Wert> ist, wird die Ausführung des Makros in Zeile <Zeile> fortgesetzt.

**ifvarg** (var, Wert, Zeile)

Prüft den Wert einer Variablen. Wenn dieser größer ist als <Wert>, wird die Ausführung des Makros in Zeile <Zeile> fortgesetzt.

#### **letblocklok**(block, var)

Weist die loknummer in Block [block] die Variable [variabele] zu.

NEU: Die Variablen können in den Programmbefehlen auch als Parameter eingesetzt werden, z.B.

Let(A, 10)

 $Inc(A)$ 

Lok(A, 16)

Lässt die Lok 11 mit Fahrstufe 16 fahren

# **17.5 Befehle für die Zugverfolgung**

Die nachfolgenden Befehle können nur verwendet werden, wenn die Zugverfolgung aktiviert ist.

#### **blockspeed** (Interne Blocknummer, Fahrstufe)

Gibt der Lok im Block die vorgegebene Fahrstufe.

**blockspeedkmh** (Interne Blocknummer, Geschwindigkeit)

Gibt der Lok im Block die vorgegebene Geschwindigkeit in km/h.

#### **blockspeedprev** (Interne Blocknummer)

Lässt die Lok, die im Block mittels eines der Befehle **blockspeed**, **blockspeedslow** oder **blockspeedsfast** angehalten hatte, mit der vorherigen Geschwindigkeit weiterfahren .

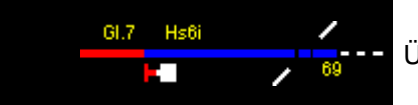

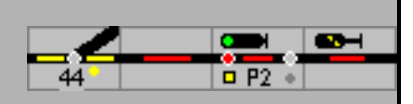

#### b**lockspeedslow** (Interne Blocknummer)

Lässt die Lok im Block mit der Geschwindigkeit weiterfahren, die für diese Lok unter "30kmh" definiert wurde.

#### **blockspeedfast** (Interne Blocknummer)

Lässt die Lok im Block mit der Geschwindigkeit weiterfahren, die für diese Lok unter "120kmh" definiert wurde.

#### **blockdir (Interne Blocknummer)**

Ändert die Fahrtrichtung einer Lokomotive in einem Block.

#### **blockmove** (von, nach)

Hilft der Zugverfolgung, indem eine Loknummer von Block <von> zu Block <nach> verschoben wird. Dieser Befehl kann unter besonderen Bedingungen hilfreich sein, um in einem Block die Loknummer schneller bekannt zu geben.

#### **blockmoveauto** (von, Richtung)

Hilft der Zugverfolgung, indem eine Loknummer von Block <von> zum nächsten Block in <Richtung> weitergeschoben wird. Richtung=0: nach rechts, Richtung=1 nach links.

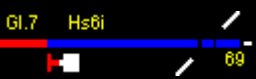

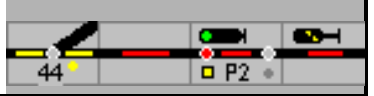

# **18 Fahrplan**

Der Fahrplan von ModellStellwerk wird verwendet um Züge auf der Modellbahnanlage automatisch fahren zu lassen. Der Fahrplan besteht aus einer Uhr und maximal 64 Fahrplantabellen. Jede Tabelle lässt einen Zug zeitgesteuert auf der Modellbahn fahren. Damit entspricht der Fahrplan in ModellStellwerk im Wesentlichen der beim Vorbild eingesetzten Zuglenkung, die auf Basis der Zugnummer die zeitgerechte Einstellung der Fahrwege übernimmt.

Der Fahrplan läuft völlig unabhängig, jedoch in Kombination mit anderen Teilen des Programms. Während des Ablaufs des Fahrplans können zusätzliche Züge von Hand gesteuert werden, es funktionieren die Blocksicherung, die Schattenbahnhöfe und die Makroprogramme.

Die Uhr ist die Basis für den Ablauf der Fahrpläne. Wenn ein bestimmter Zeitpunkt bzw. eine bestimmte Uhrzeit erreicht ist, werden die Aufträge aus den Fahrplantabellen ausgeführt. Die Uhr zeigt die Zeit in Stunden und Minuten. Wie schnell die Uhr läuft (Echtzeit zu Modellbahnzeit) wird in der Einstellungen eingetragen.

Die Fahrplantabellen geben die Aufträge für einen bestimmten Zug an, d.h. zu jeder Fahrplantabelle gehört eine Loknummer (und damit eine Decoderadresse) und eine Liste mit maximal 32 Kommandos. Für eine bestimmte Lokomotive können auch mehrere Tabellen definiert werden, z.B. eine für die Hin- und eine für die Rückfahrt. Allerdings muss sichergestellt sein, dass beide Tabellen dann nicht zum gleichen Zeitpunkt laufen.

Jede Tabellenzeile hat optional einen Zeitpunkt und ein Kommando. Wenn der Zeitpunkt eingegeben ist dann wird das Kommando erst abgearbeitet sobald dieser Zeitpunkt erreicht ist. Wenn **kein** Zeitpunkt angegeben ist, wird das Kommando sofort abgearbeitet.

Der Fahrplan von ModellStellwerk basiert hauptsächlich auf Blöcken, die Kommandos sind meist in der Form, dass gewartet wird, bis der Zug in einen bestimmten Block eingefahren ist und danach einen Geschwindigkeitsbefehl erhält. Die zurückzulegende Strecke ist in Blöcken angegeben und nicht wie im Vorbildbetrieb mit Bahnhöfen. Es gibt auch Kommandos, um einer Lok eine bestimmte Geschwindigkeit zu geben, Weichen und Fahrstraßen einzustellen, Pausen einzugeben und auf Anschluss zu warten. Jede Fahrplantabelle hat die Möglichkeit auch wiederholt zu werden. Wenn ein Zug mehrmals die gleiche Strecke fahren soll, ist somit nur eine Tabelle zu definieren.

Da der Fahrplan auf Blöcken basiert, sollte im Fahrplanbetrieb die Zugverfolgung genutzt werden. Es kann jedoch auch ohne Zugverfolgung mit einfachen Kommandos ein Fahrplan erstellt und abgearbeitet werden.

Während des Ablaufs des Fahrplans sind einige Reaktionen von ModellStellwerk anders als im manuellen Betrieb. So werden z.B. Fahrstraßen erst dann eingestellt, wenn alle Blöcke der Fahrstraße frei sind. Solange diese Voraussetzung nicht erfüllt ist, wartet der Fahrplan mit der weiteren Abarbeitung. Züge, die nach Fahrplan fahren, reagieren auf Signalstellungen und halten bei roten Signalen an.

Der Fahrplan kann in der (Extra – Einstellungen – Verarbeitung – Fahrplan) ein- und ausgeschaltet werden.

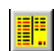

In der Bedienzeile kann das Fahrplanfenster mit der Schaltfläche geöffnet werden. Hier kann der Fahrplan bearbeitet werden. Wenn keine Fahrpläne laufen, wird auch die Uhr angehalten. Der Fahrplan kann jedoch auch laufen, wenn die Uhr nicht sichtbar ist.

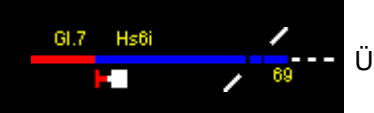

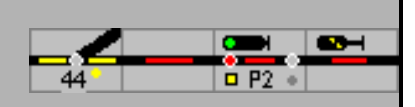

# **18.1 Die Uhr**

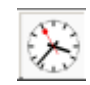

Die Uhr bestimmt die Zeit nach der der Fahrplan abläuft. Sie wird in einem eigenen Fenster dargestellt, das geöffnet wird wenn im Hauptschirm die Schaltfläche aktiviert wird. Die Uhr hat eine 24-Stunden Anzeige.

Unter (Extras – Einstellungen– Verarbeitung – sec. Pro Minute) wird angegeben, wie schnell die Uhr läuft. Es ist anzugeben, wie viele echte Sekunden in einer Modellminute vergehen, dabei sind Werte von 1 bis 256 zulässig. Damit kann die Modelluhr schneller oder langsamer laufen als die Realzeit (zwischen 60-mal schneller und ca. 4-mal langsamer).

Durch Doppelklick auf die Uhr wird die Uhr gestellt. Im gelben Feld wird die neue Zeit eingegeben, 2 Ziffern für die Stunden, und 2 Ziffern für die Minuten. Eine Trennung ist nicht erforderlich, aus der Eingabe 0945 wird 9:45 Uhr.

Wenn während des Ablaufs von Fahrplänen die Uhr gestellt wird, werden die aktuellen Kommandos der Fahrpläne ohne Zeitangabe normal weiterlaufen, wenn jedoch im Fahrplan Zeitangaben enthalten sind, werden diese erst ausgeführt, wenn dieser neue Zeitpunkt erreicht ist.

Wird ein Fahrplan wiederholt und der Fahrplan läuft nicht, wenn die Uhr gestellt wird, dann wird nach dem nachfolgendem Zeitpunkt, zu dem der Fahrplan wieder startet, zuerst gesucht. Wenn z.B. ein Fahrplan um 10:00 Uhr anfängt und alle 10 Minuten wiederholt werden soll und die Uhr auf 11:12 gestellt wird, dann fängt der Fahrplanablauf erst wieder um 11:20 Uhr an.

# **18.2 Fahrplantabellen**

Für jeden Zug, der nach Fahrplan fahren soll, wird eine Tabelle mit Kommandos definiert. Es ist auch möglich mehrere Tabellen für einen Zug zu definieren, z.B. eine für die Hin- und eine für die Rückfahrt. Es ist aber selbst darauf zu achten, dass die Zeitpunkte sich nicht überlappen. Eine Fahrplantabelle hat mehrere feste Daten und eine Liste mit Kommandos. Das Fahrplanfenster kann im Hauptmenü mit (Automatik – Fahrplan) geöffnet werden. Das Fahrplanfenster hat an der linken Seite die allgemeinen Daten und an der rechten Seite ein Memofeld mit Kommandos.

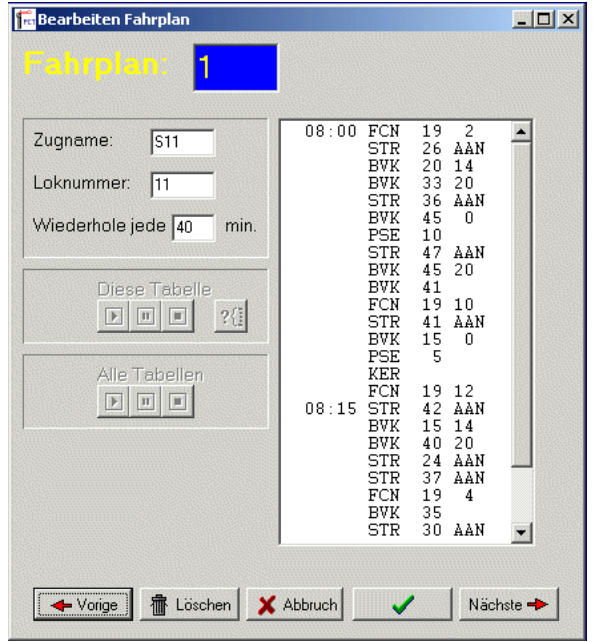

# **18.2.1 Allgemeine Felder**

#### **Zugname**

In diesem Feld geben Sie den Namen des Zuges ein. Dieser Name wird bei der Zugverfolgung im Gleisbild gezeigt.

### **Loknummer**

In diesem Feld ist die interne Loknummer der Lokomotive einzugeben, die diesen Zug fährt. Anhand dieser Nummer weiß ModellStellwerk, welche Decoderadresse für die Fahrt dieses Zuges angesteuert werden muss.

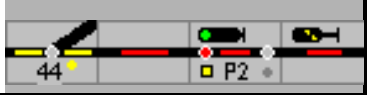

#### **Wiederhole jede**

In diesem Feld kann angegeben werden, dass die Kommandos in der Tabelle periodisch wiederholt werden müssen. Wenn hier eine Zahl größer als 0 eingegeben wird, dann wird der Zug nach der Tabelle fahren – und zwar jedes Mal, wenn die angegebene Anzahl von Minuten verstrichen ist. Dies wird so lange wiederholt, bis der Betrieb beendet wird. Es ist darauf zu achten, dass der Zug dann, wenn er wieder fahren soll, im Anfangsblock steht. Wird hier eine Null eingegeben so werden die Einträge in der Tabelle nur einmal ausgeführt.

### **18.2.2 Kommandos**

Im rechten Memofeld kann eine Liste mit Kommandos eingegeben werden, die der Zug in seinem Fahrplan ausführen soll. Es gibt 32 Zeilen mit je einem Kommando. Ein Kommando besteht aus (optional) einem Zeitpunkt, dem Kommando und den Parametern des jeweiligen Kommandos. Der Zeitpunkt in einer Zeile wird angegeben in Stunden und Minuten, getrennt von einem Doppelpunkt ":", und gibt an, wann das Kommando ausgeführt werden soll. Ist der Zeitpunkt noch nicht erreicht, dann wird gewartet. Der Zeitpunkt kann weggelassen werden, das Kommando wird dann direkt ausgeführt.

Die möglichen Fahrplankommandos werden nachfolgend beschrieben.

<name> = Name des Parameters, erforderlich

[<name>] = Name des Parameters, nicht erforderlich

#### **Block (Geschwindigkeit im Block definieren)**

**BVK** <br/>blocknummer> [<Fahrstufe>]

Wartet bis der Zug im angegebenen Block angekommen ist und lässt ihn dann weiter fahren mit der angegebenen Fahrstufe. Die Fahrstufe kann weggelassen werden. Mit dem Ablauf des Fahrplans wird dann gewartet, bis der Zug im Block angekommen ist, die Fahrstufe ändert sich nicht. Die Fahrstufe hat keinen Effekt auf die Funktionen der Lok.

Wenn der Zug den Auftrag bekommt anzuhalten (Fahrstufe 0) und der Block hat eine Stoppstrecke, dann wird der Zug bei der Einfahrt bremsen und erst dann anhalten wenn die Stoppstrecke erreicht ist.

#### **Fahrstraße einstellen**

**STR** <fahrstraßennummer> <AAN | UIT>

Stellt eine Fahrstraße ein (AAN=ein) oder löst sie wieder auf (UIT=aus). Wenn eine Fahrstraße nicht eingestellt werden kann, weil z.B. eine Weiche verschlossen oder ein Block besetzt ist, dann wird mit dem Ablauf des Fahrplans gewartet bis die Fahrstraße festgelegt werden kann. Es ist deshalb wichtig, dass der Zug die Möglichkeit hat mittels eines Signals vor der Fahrstraße anzuhalten.

#### **Weiche (oder Signale stellen)**

WSL <weichenummer> <L | G | R | V>

Stellt eine Weiche in Linksstellung, Geradestellung, Rechtsstellung oder gibt die Festlegung wieder frei. Wenn eine Weiche verschlossen ist, wird mit dem Ablauf des Fahrplans gewartet, bis die Weiche wieder frei ist. Dieses Kommando kann vorbildwidrig auch für Signale angewendet werden.

Auch wenn das Stellen von Weichen durch die Abarbeitung eines Fahrplans möglich ist, sollte wenn irgend möglich, auf dieses Kommando verzichtet werden und stattdessen die Fahrstraßenkommandos genutzt werden.

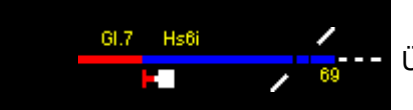

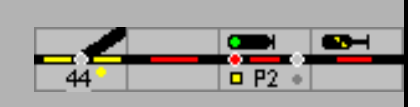

**Anmerkung:** Auch die Zuglenkung in den Stellwerken der DB AG erfolgt auf Basis der projektierten Fahrstraßen

#### **Anschluss abwarten**

#### **ASL** <br/>block> <Loknummer>

Wartet bis die Lokomotive <Loknummer> im Block <br/> <br/>block> angekommen ist (der Zug muss jedoch nicht zum Stillstand kommen). Dieses Kommando kann angewendet werden, um einen Anschluss zwischen dem Zug dieser Tabelle und einem anderen Zug abzuwarten. Der Zug aus dem Fahrplan wartet dann am Bahnsteig bis die Lokomotive des anderen Zuges am Bahnsteig angekommen ist.

#### **Pause**

#### **PSE** <Zeit in echten Sekunden>

Die Abarbeitung des Fahrplans wartet, bis die angegebene Zeit vorüber ist. Dieses Kommando kann angewendet werden um einen Zug, der Verspätung hat, trotzdem in einem Bahnhof halten zu lassen.

#### **Fahrtrichtungswechsel**

#### **KER**

Wechselt die Fahrtrichtung der Lok. Nach dem Umschaltkommando wird automatisch 2 Sekunden gewartet sodass das Kommando auch sicher an die Lokomotive kommt. **Achtung**: dieses Kommando wird gleich ausgeführt, auch wenn der Zug noch nicht stillsteht.

### **Lokomotive (Geschwindigkeitssteuerung)**

#### **LOK** <fahrstufe>

Lässt die Lok aus der Tabelle mit der angegebenen Fahrstufe fahren, unabhängig vom Block, in dem sich die Lok befindet. Dieses Kommando kann angewendet werden um einen Zug ohne Zugverfolgung nach Fahrplan fahren zu lassen.

#### **LLS**

Lässt die Lok aus der Tabelle mit der Fahrstufe fahren, die bei der Lok als "langsam 30 km/h" angegeben ist, unabhängig vom Block, in dem sich die Lok befindet

### **LHS**

Lässt die Lok aus der Tabelle mit der Fahrstufe fahren, die bei der Lok als "schnell 120 km/h" angegeben ist, unabhängig vom Block in dem sich die Lok befindet

#### **Funktionsmodell**

#### **FCN** <loknummer> <funktion>

Schaltet die Funktionen einer Lokomotive oder eines Wagens mit Funktionsdecoder. Mit diesem Kommando kann z.B. die Beleuchtung eingeschaltet werden, wenn der Zug in einen Tunnel einfährt. Für die Loknummer kann jede Fahrzeugadresse angegeben werden, so z.B. auch ein Wagen mit Führerstand. Die zu schaltenden Funktionen haben je einen eigenen Wert: 1 für F0, 2 für F1, 4 für F2, 8 für F3 und 16 für F4. Mehrere Funktion können durch Addition der Einzelwerte gleichzeitig geschaltet werden: z.B. funktion = 10 schaltet F1 und F3 ein und F0, F2 und F4 aus.

Es werden mit diesem Befehl alle Funktionen gleichzeitig beeinflusst - jedes Bit für eine Funktion. Ist es gesetzt, wird die Funktion eingeschaltet, ist es gelöscht wird die Funktion ausgeschaltet.

#### Beispiel:

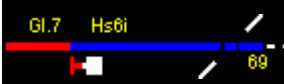

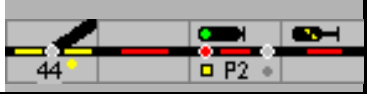

0000 0000 0000 1001 = 17 schaltet das Licht und die direkte Steuerung ein, alle anderen Funktionen werden gelöscht

#### **Besetzt**

**BZT** <br/>  $>$ 

Wartet mit dem Ablauf des Fahrplans, bis der angegebene Block mit einem beliebigen Zug besetzt ist. Dieses Kommando kann ebenfalls für Züge verwendet werden, die ohne Zugverfolgung nach Fahrplan fahren.

**Makro**

**PRG** <Makronummer>

Startet das Makro mit der Nummer < Makronummer>.

# **18.3 Speichern und Lesen**

Die definierten Fahrpläne werden mit der Hauptmenüauswahl - Datei - Fahrplan speichern - in eine Datei gespeichert. Die Fahrpläne werden wieder geladen mit Datei Fahrplan lesen aus dem Hauptmenü. Fahrpläne können auch gelesen werden, wenn der Name der Fahrplandatei beim Programmstart als Kommandozeilenparameter angeben wird (z.B. MODELLSTELLWERK BAHN.PCW FAHRPLAN.DRG)

# **18.4 Bedienung mit einem Fahrplan**

Fahrpläne werden beim Starten der Bedienung automatisch gestartet, und zwar sowohl beim Starten mit Steuern – GO Spielstellung *-* als auch mit Steuern – GO Grundstellung. Der Ablauf der Fahrpläne kann im Konfigurationsfenster ein und ausgeschaltet werden.

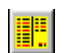

 $|2\epsilon|$ 

Im Hauptfenster können die Fahrpläne im Fahrplanfenster bearbeitet werden, das mit der Schaltfläche geöffnet wird. Ebenso kann im Fahrplanfenster der Ablauf des Fahrplans gestartet und gestoppt werden

Der zu betrachtende Fahrplan ist zu selektieren.

Mit den Schaltflächen können der ausgewählte Fahrplan oder alle Fahrpläne gestartet,  $D$  0 0 unterbrochen, gestoppt oder zurückgesetzt werden.

Im Memofeld sind die Kommandos des Fahrplans, dessen Zeile gerade ausgeführt wird, mit einem ">" markiert. Durch Doppelklick auf eine andere Zeile kann zu dieser Zeile gesprungen werden.

Mit der Schaltfläche kann nach der auszuführenden Zeile abhängig von der Stelle des Zuges im Spurplan gesucht werden.

Beim Start aus der Grundstellung wird der Fahrplan neu begonnen, die Uhr startet bei 00:00. Wenn die Bedienung aus dem Spielstand gestartet wird, dann wird der Ablauf der Fahrpläne vom vorherigen Spielstand fortgesetzt.

Wenn ein Zug nach Fahrplan fährt, wird er die Signale auf der Modellbahn berücksichtigen. Wenn ein Signal auf Halt steht wird der Zug nicht weiter oder abfahren, auch nicht wenn er dies nach Fahrplan tun sollte .Während des Fahrens nach Fahrplan kann der Zug auch manuell gesteuert werden, die Geschwindigkeit bleibt dann gleich bis der Zug laut Fahrplan mit einer anderen Geschwindigkeit fahren soll.

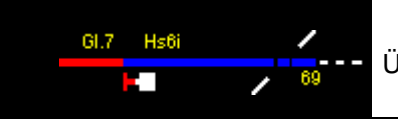

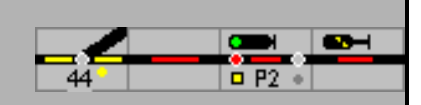

# **19 Änderungsübersicht**

Die Änderungen in den verschiedenen Versionen von ModellStellwerk entnehmen sie aus der Datei version.pdf die im ModellStellwerk Ordner installiert ist. Aus dieser Übersicht entnehmen sie auch die Bedienung von Funktionalitäten die nach dem Erscheinen dieses Handbuchs zugefügt wurden.